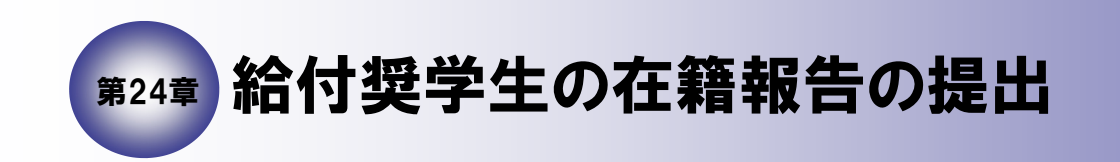

24

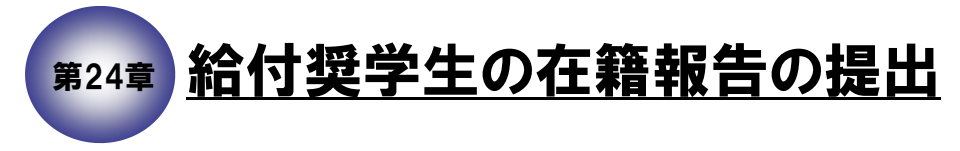

24.1 本機構の「スカラネット・パーソナル」用ホームページにアクセス

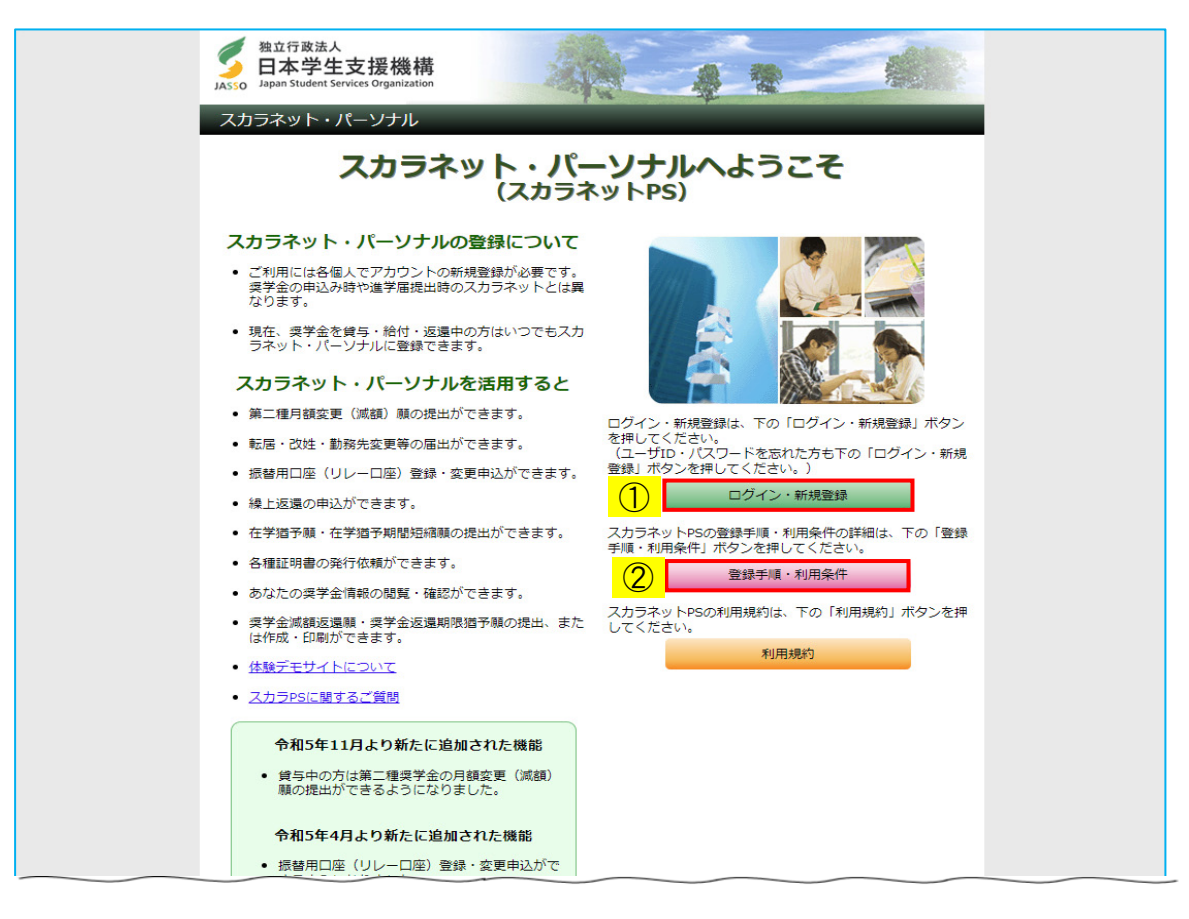

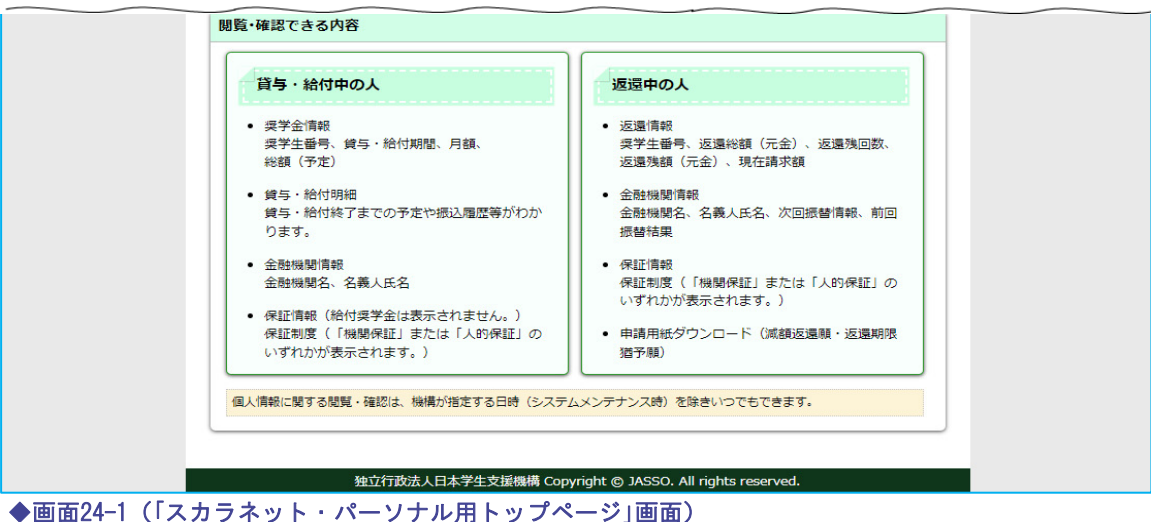

在籍報告は「スカラネット・パーソナル」を通じて行います。 日本学生支援機構ホームページ(https://www.jasso.go.jp/)の画面下にある バナーからアクセスが可能です。

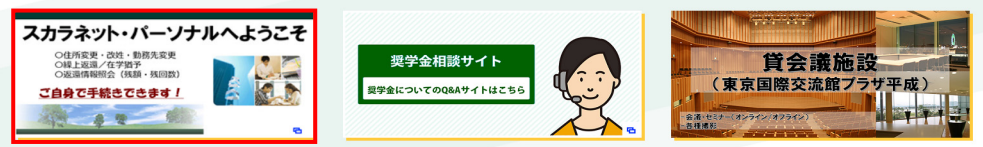

または、「スカラネット・パーソナル」用ホームページアドレス(URL)

https://scholar-ps.sas.jasso.go.jp/

にアクセスしてください。

「スカラネット・パーソナル用トップページ」[画面24-1]が表示されます。

スカラネット・パーソナルの登録が完了している場合は、 ① 「ログイン・新規登録」ボタンを押してください。

スカラネット・パーソナルの登録がまだ完了していない場合は、

② 「登録手順・利用条件」ボタンを押して、新規登録手順・利用条件を確認のうえ、 スカラネット・パーソナルに新規登録してください。

<ユーザIDとパスワードの入力>

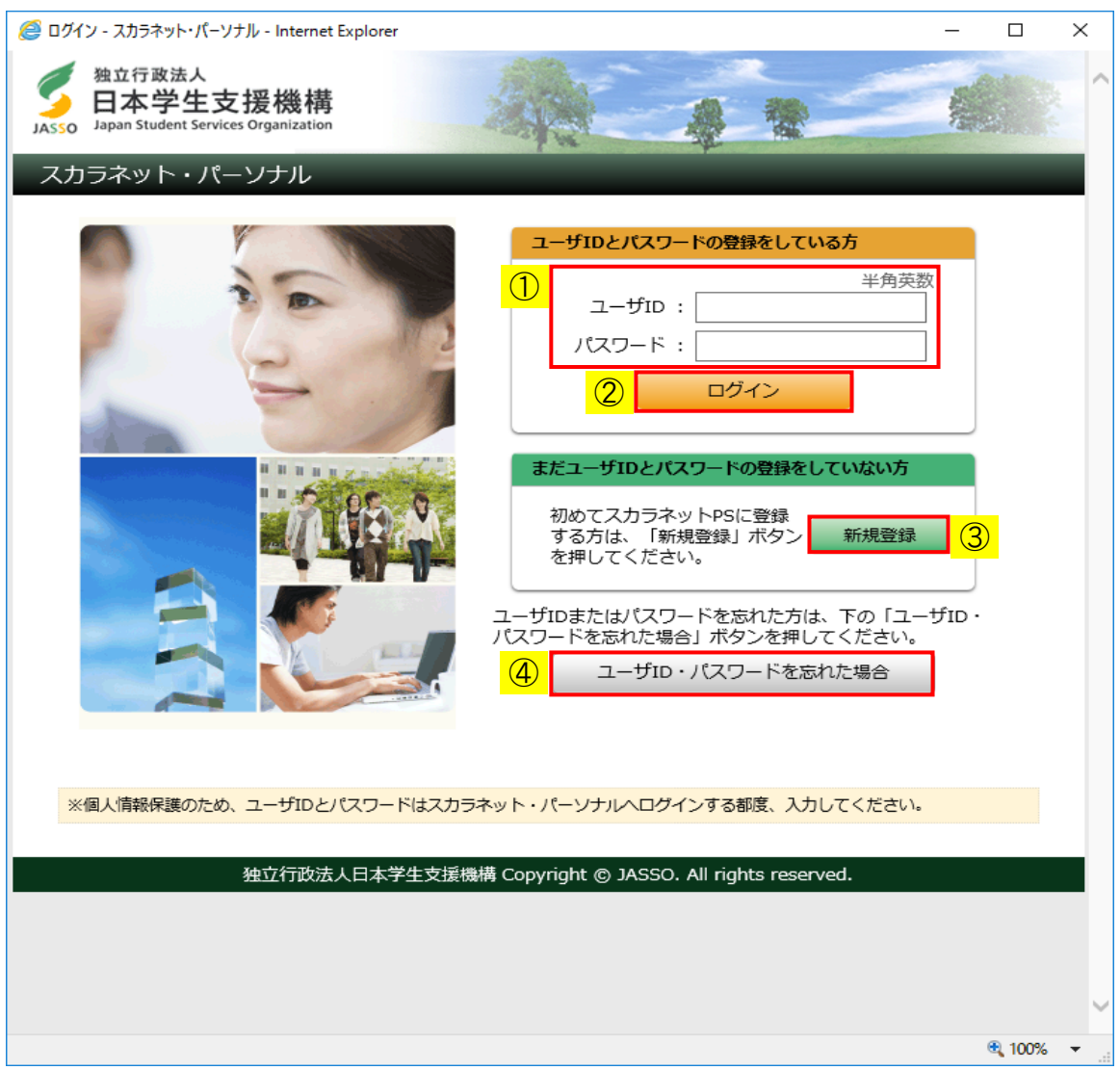

◆画面24-2 (「スカラネット・パーソナル ログイン」画面)

スカラネット・パーソナルの登録が完了している場合は、

- ① スカラネット・パーソナルに登録している「ユーザID」・「パスワード」を 入力してください。
- ② 「ログイン」ボタンを押してください。「奨学生番号の確認」[画面24-3]が 表示されます。

スカラネット・パーソナルの登録がまだ完了していない場合は、 ③ 「新規登録」ボタンを押して、スカラネット・パーソナルに登録してください。 ※新規登録方法については、 <補足説明:スカラネット・パーソナルの新規登録について>を参照してください。

「ユーザID」または「パスワード」を忘れてしまった場合は、

④ 「ユーザID・パスワードを忘れた場合」ボタンを押して、新規登録時に入力した 情報を再度入力すると、登録内容の確認、または再設定を行うことができます。 <奨学生番号の確認>

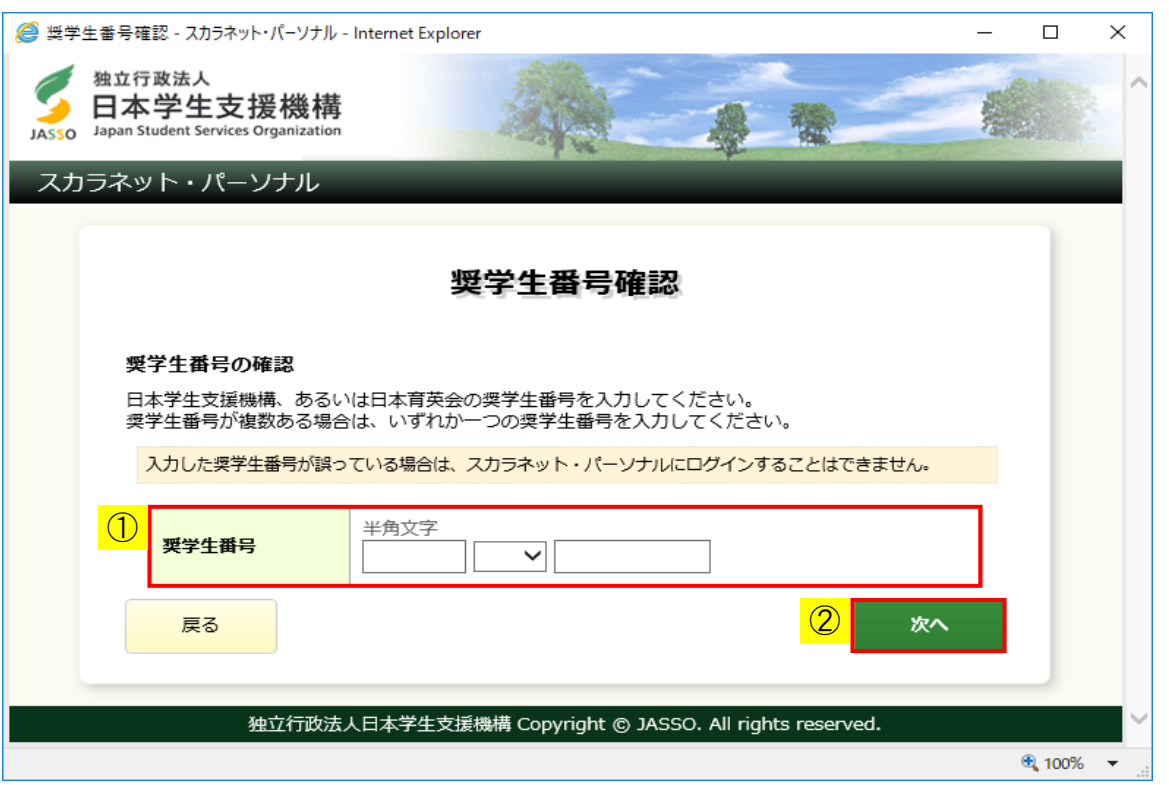

◆画面24-3 (「奨学生番号確認」画面)

- ① 日本学生支援機構の奨学生番号を入力してください。
- ② 「次へ」ボタンを押してください。
- (注)給付奨学生(旧制度)の方は「24.14 給付奨学生の「在籍報告」【旧制度】」を 参照してください。

### 24.2 給付奨学生の「在籍報告」

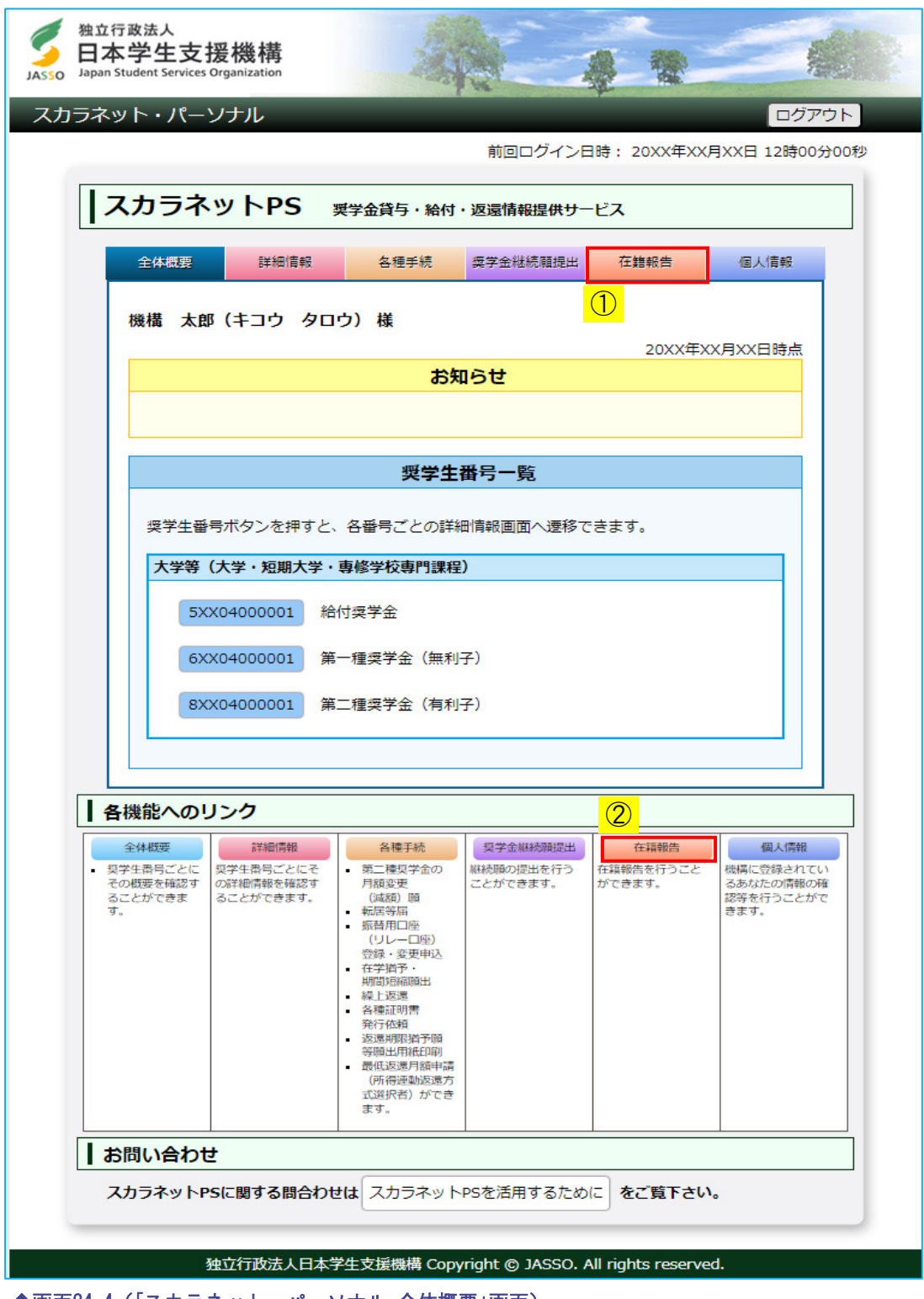

◆画面24-4 (「スカラネット・パーソナル 全体概要」画面)

ログイン後は「スカラネット・パーソナル 全体概要」[画面24-4]が表示されます。 氏名・給付奨学生番号が表示されますので、内容を確認してください。

在籍報告を行う場合は、①「在籍報告」タブ または ②「在籍報告」リンク のどちらかを押してください。

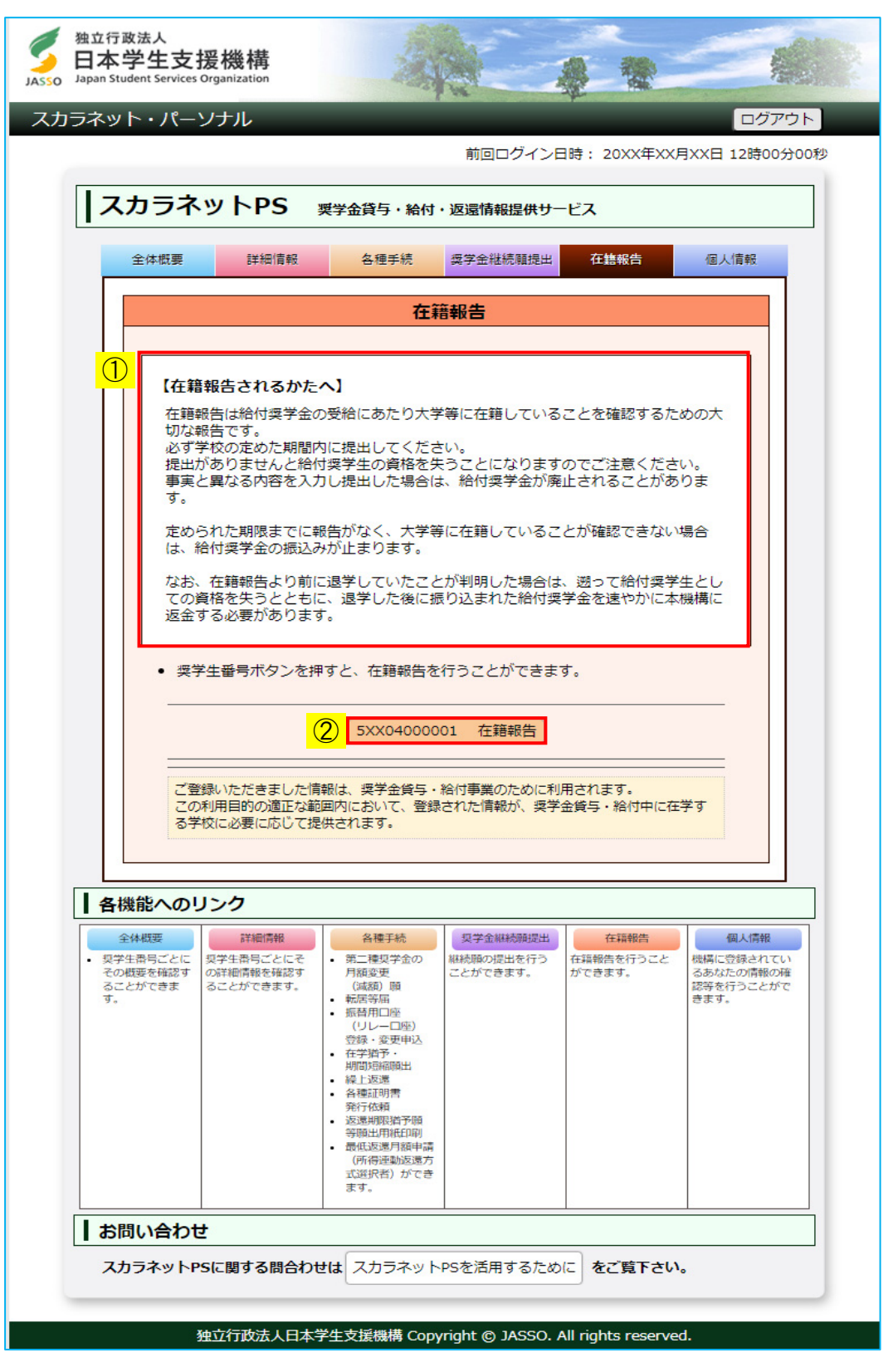

◆画面24-5 (「スカラネット・パーソナル 在籍報告」画面)

- ①【在籍報告されるかたへ】には大切な説明が記載されています。 必ず内容を確認してください。
- ② 在籍報告が必要な奨学生番号が表示されます。 「奨学生番号ボタン」の右側に状態が表示されるので内容を確認してください。

(対象外)・・・・・・・・在籍報告実施当月に採用された場合、 または、在籍報告未提出者が次の在籍報告実施期間までに 身分終了している場合

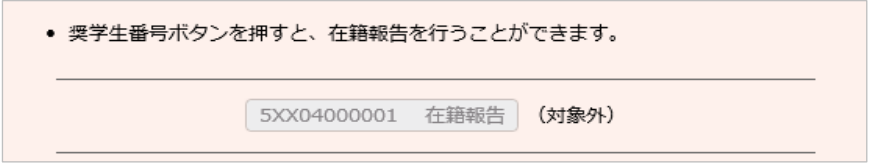

(提出済)・・・・・・・・すでに在籍報告提出済の場合

 在籍報告の提出期間内であれば「奨学生番号ボタン」が活性に なり、何度でも報告内容の確認及び訂正を行うことができます。

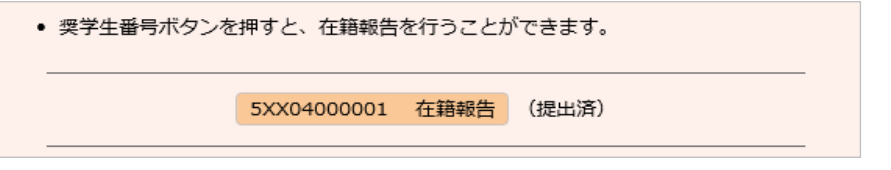

 (注)給付奨学生(旧制度)が在籍報告を提出した場合は「奨学生番号ボタン」が非活性に なり、報告内容の確認及び訂正を行うことができません。

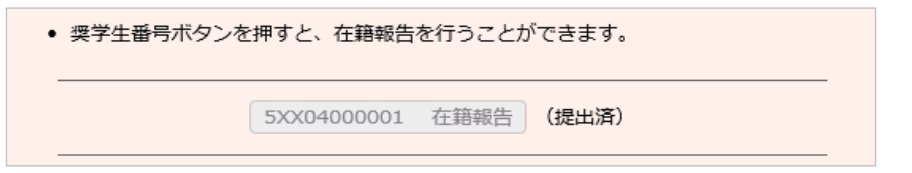

 在籍報告を行う「奨学生番号ボタン」を押すと、 次のダイアログメッセージが表示されます。

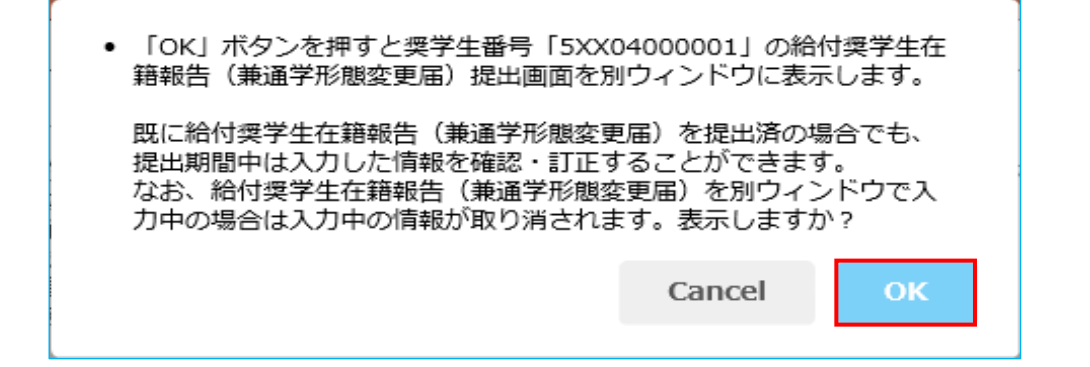

 「OK」ボタンを押すと、選択した奨学生番号の「誓約」[画面24-6]が 別ウインドウで表示されます。

 別ウィンドウで在籍報告を入力中に、スカラネット・パーソナル画面に戻り ダイアログメッセージの「OK」ボタンを押した場合は、それまで入力していた 在籍報告の情報は取り消され、再度「誓約」 [画面24-6] が表示されます。

 情報を取り消さずに在籍報告の入力を続ける場合は、「Cancel」ボタンを 押して入力画面に戻り、在籍報告の入力を引続き行ってください。

 (注)状態が「提出済」の場合は「在籍報告(兼通学形態変更届)情報一覧」[画面24-18] が表示されます。

### 24.3 「A− 在籍報告(兼通学形態変更届)提出について」・「B− 誓約欄」

画面は7画面(1/7〜7/7ページ)に分割されています。

※給付奨学金に関する調査対象者の場合、8画面 (1/8~8/8ページ) に分割されます。

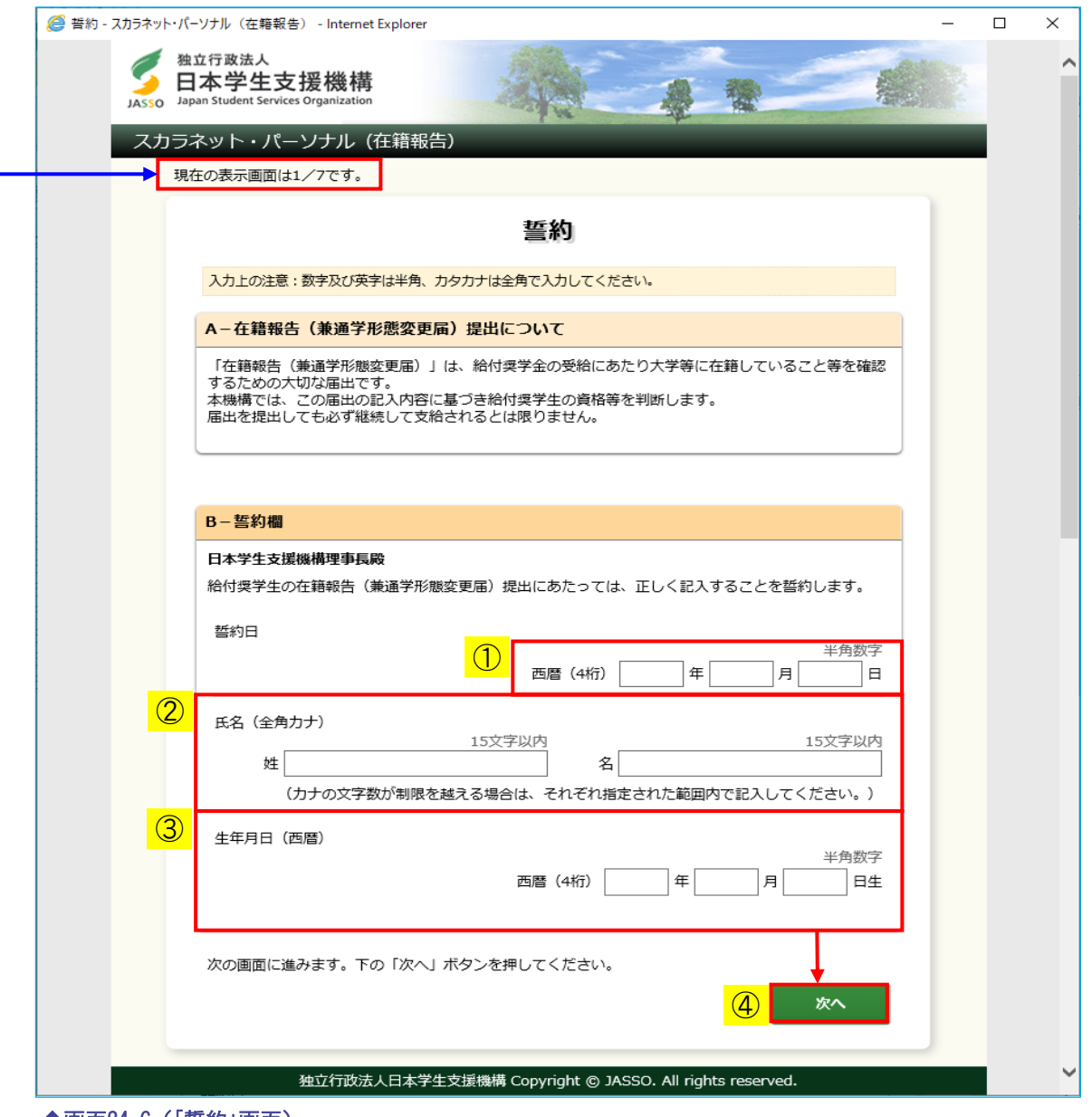

◆画面24-6 (「誓約」画面)

① 誓約欄の誓約日付は西暦で入力当日を入力してください。

② 全角でカナ氏名を入力してください。

③ 生年月日を西暦で入力してください。 機構に登録されている生年月日と一致しなければ 次のようなメッセージが表示されエラーになります。

正しく入力されてない項目があります。メッセージをご確認の上、もう一度ご入力ください。 ▼ 生年月日を正しく入力してください。

生年月日の入力を3回ミスした場合、エラー [画面24-8] が表示され終了します。 正しく生年月日を入力しているのにエラーとなる場合は、機構に登録されている 生年月日を確認してください。

④ 全項目を入力後「次へ」ボタンを押してください。 (注)氏名変更がある場合、誓約欄に新氏名を入力しても「改氏名届」を提出 したことにはなりません。 異動願(届)の処理(第14章「異動願(届)の提出(共通)」)を行ってください。 <入力項目のエラー表示>

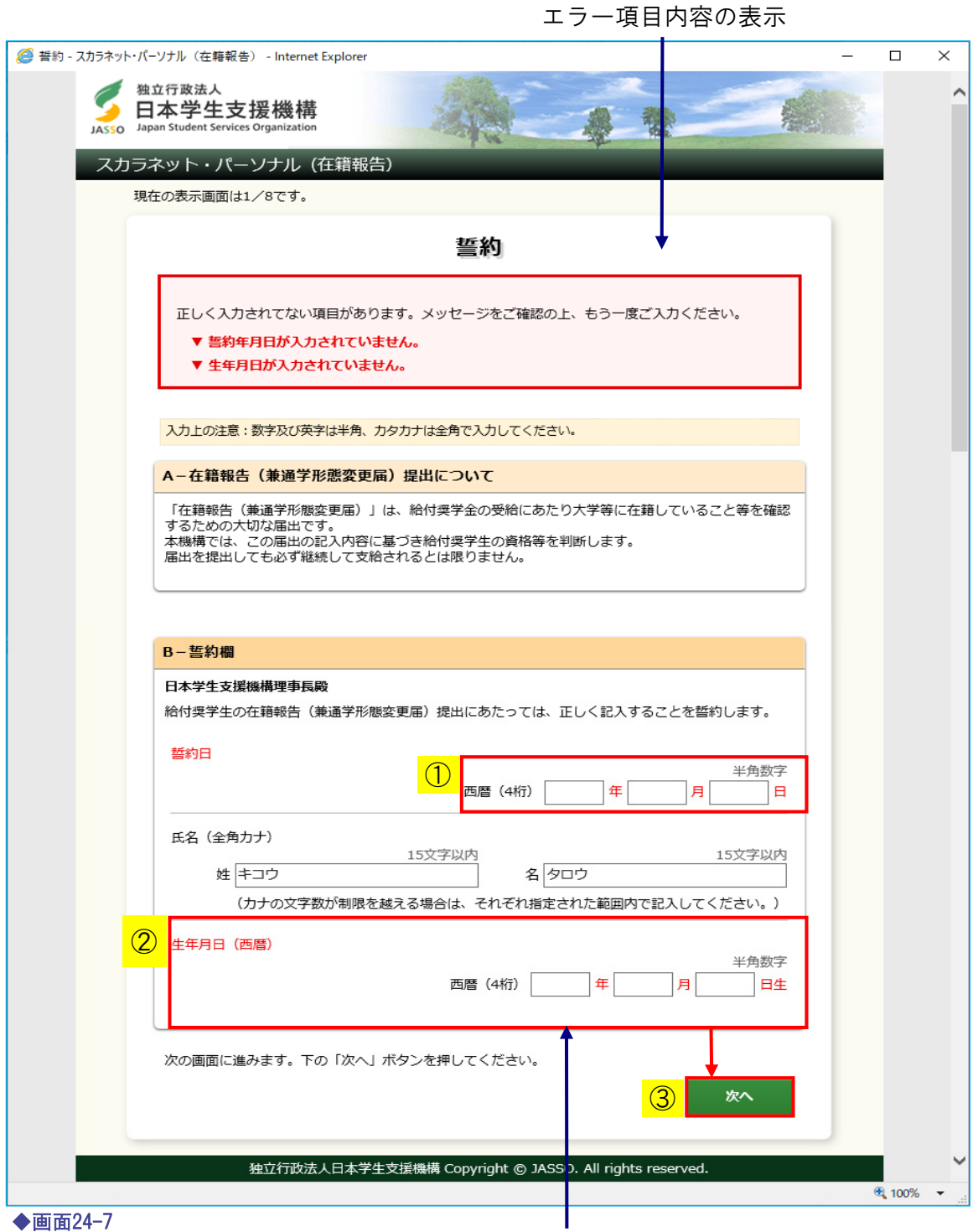

エラー項目の文字は赤色にかわります。

入力漏れや入力ミスが発生した場合は、即座にエラー箇所がわかるように、先頭に エラー項目の内容が表示され、エラー項目が赤字にかわって表示されます。 エラー項目内容を参考に①②訂正が必要な項目を修正し、③「次へ」ボタンを押して ください。

### 第24章 給付奨学生の在籍報告の提出

(注)次の画面に進んだ後に入力項目の間違いに気付いた場合は、 「戻る」ボタンにより各画面に戻るか、 全項目入力終了後、内容確認の「在籍報告(兼通学形態変更届)情報一覧」画面から 各項目に戻って修正してください。 「在籍報告(兼通学形態変更届)情報一覧」画面から戻ってきた際には、次のように 表示が変わります。

記入事項を訂正後、下の「確定」ボタンを押してください。 確定

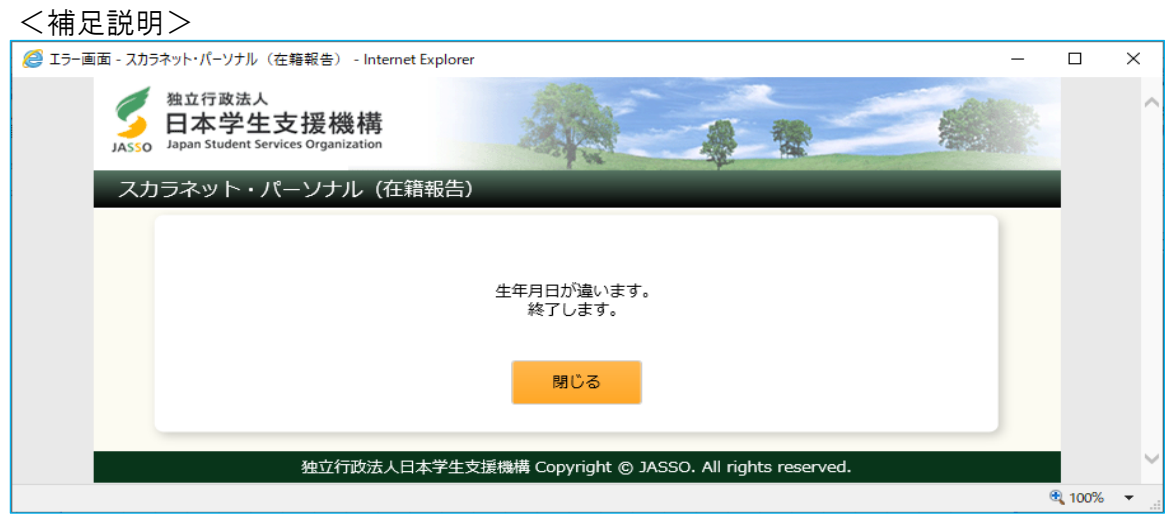

◆画面24-8

生年月日の入力を3回ミスした場合に表示されます。 正しく生年月日を入力しているのにエラーとなる場合は、機構に登録されている 生年月日を確認してください。

24.4 「C− あなたの個人情報」・「D− 在籍状況の確認」・「E− あなたの国籍情報」

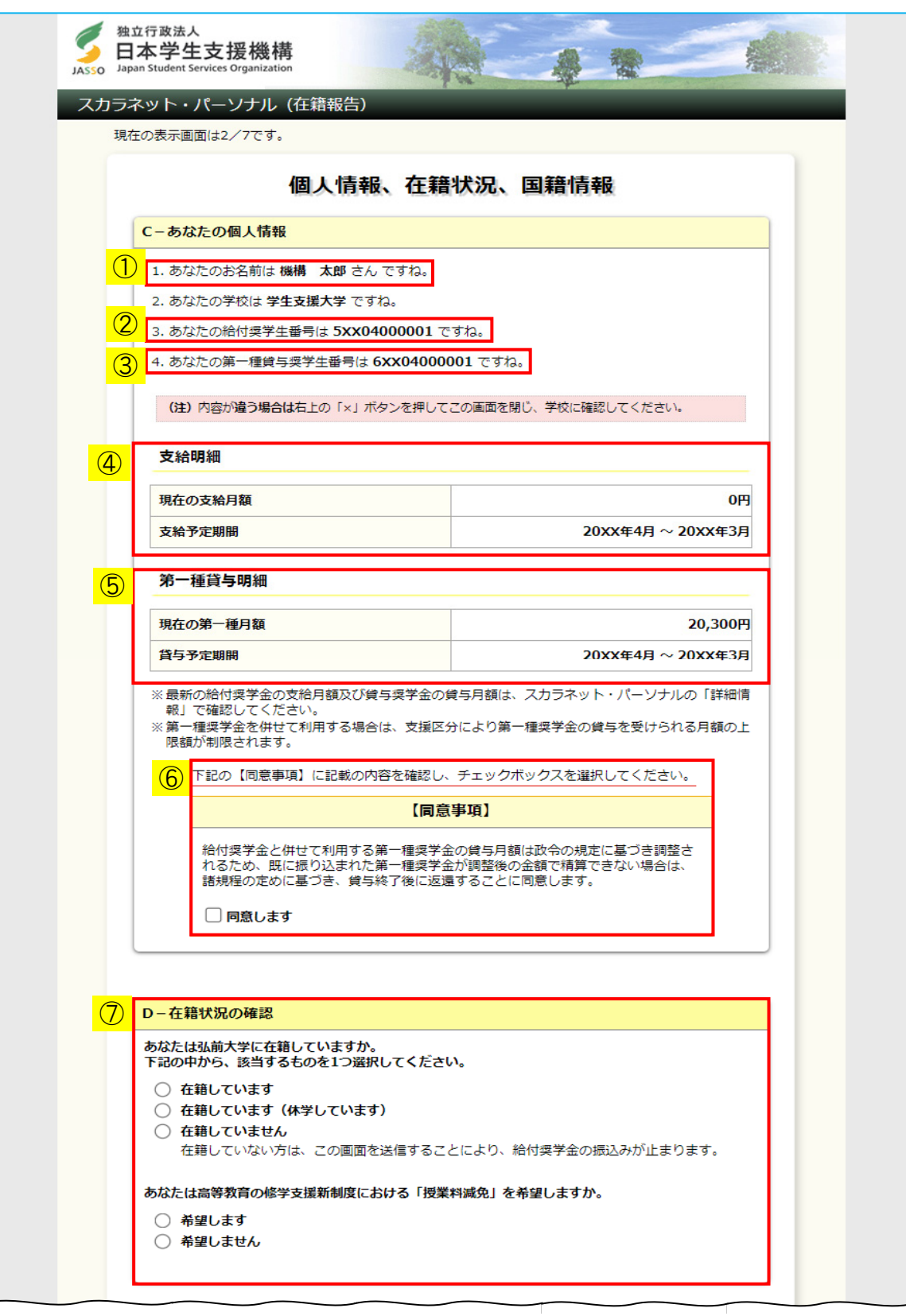

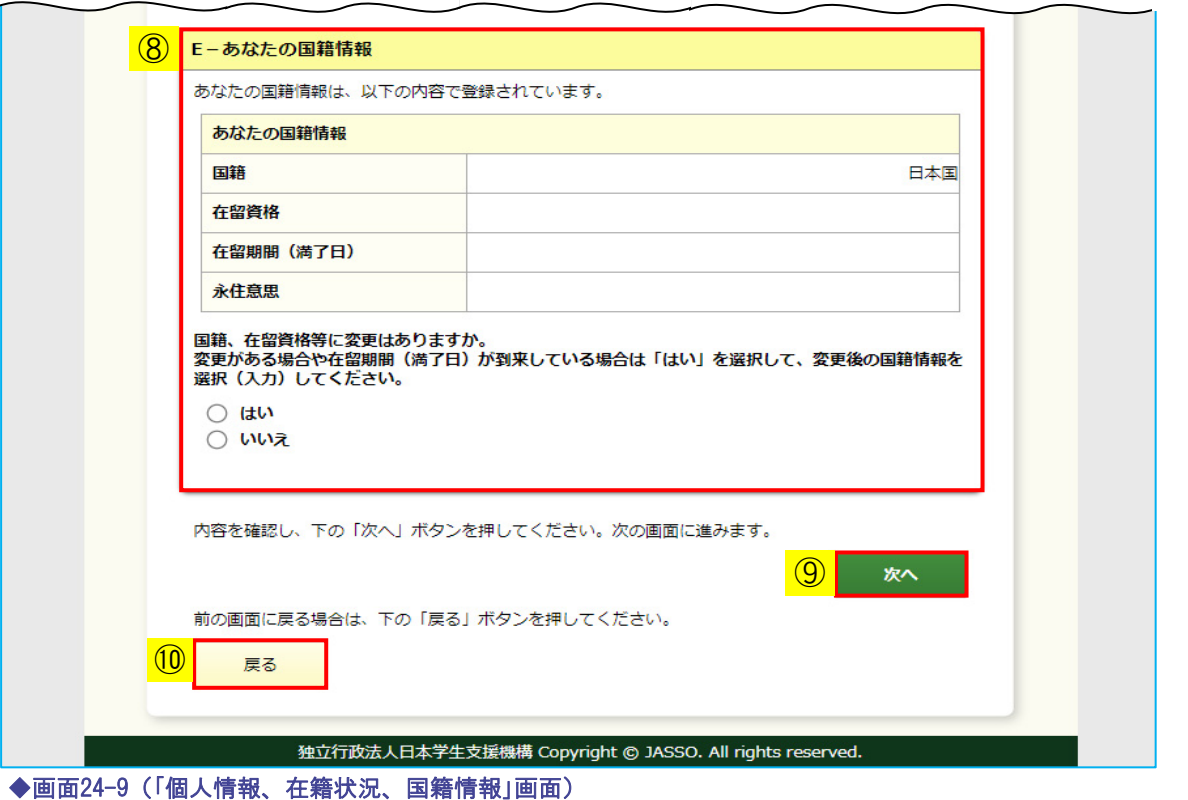

- ① 機構に登録されている氏名が表示されます。すでに氏名変更を届出済みであっても、 変更前の氏名が表示される場合がありますが、在籍報告には問題ありません。
- ② 給付奨学生番号が表示されますので、確認してください。
- ③ 第一種貸与奨学金と併給している場合は、第一種貸与奨学生番号が 表示されますので、確認してください。
- ④ 支給明細が表示されますので、内容を確認してください。 通信教育課程に在籍している場合、支給明細は下図のように表示されます。

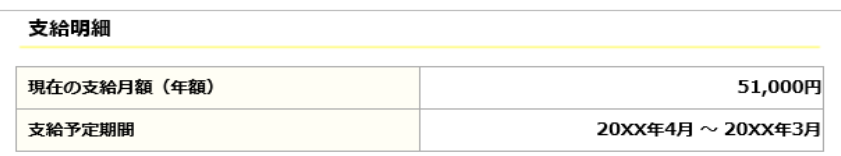

- ⑤ 第一種貸与奨学金と併給している場合は、第一種貸与明細が表示されますので、 内容を確認してください。
- ⑥ 同意事項の内容を確認し、チェックボックスにチェックを付けてください。 (注)同意がない場合は、「次へ」ボタンが活性にならず在籍報告の提出はできません。
- ⑦ 在籍状況について「在籍しています」、「在籍しています(休学しています)」、 「在籍していません」のうち該当のものを選択してください。 授業料減免について「希望します」、「希望しません」のうち該当のものを選択してください。
- ⑧ 国籍、在留資格等に変更がある場合は、「はい」を選択してください。 在留期間(満了日)が到来している場合も同様です。 「はい」を選択すると、「あなたの国籍情報(変更後)」が表示されます。 変更後の国籍情報を選択(入力)してください。
	- (注)「在留資格」が「家族滞在」の場合、「永住意思」の項目は「就労意思」と表示されます。

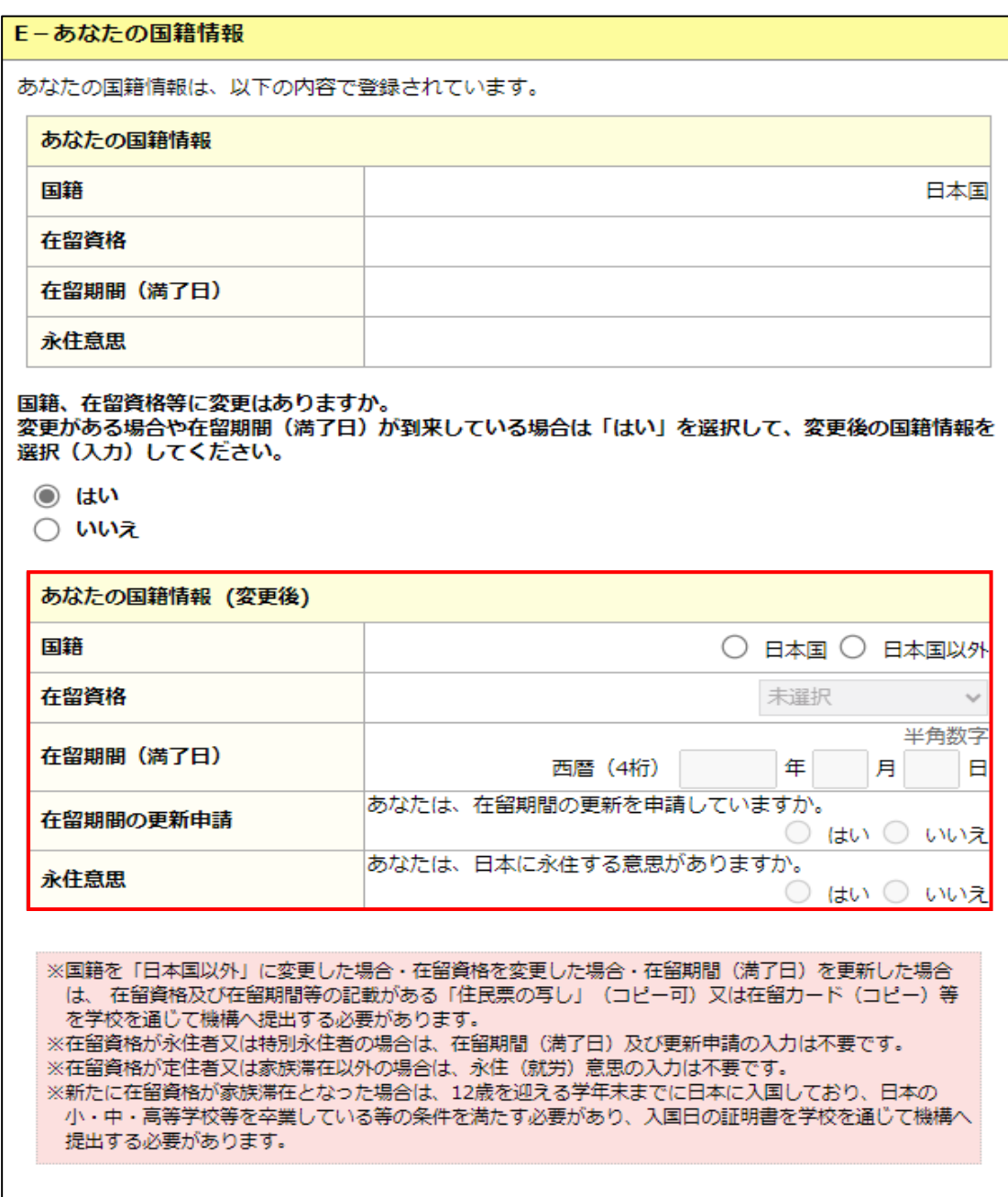

- ⑨ 「次へ」ボタンを押してください。
- ⑩ 前画面の入力内容を訂正する場合は、「戻る」ボタンを押してください。 前の画面に戻って修正を行うことができます。

## 24.5 「F− 他の給付金受給状況」・「G− あなたの住所情報」

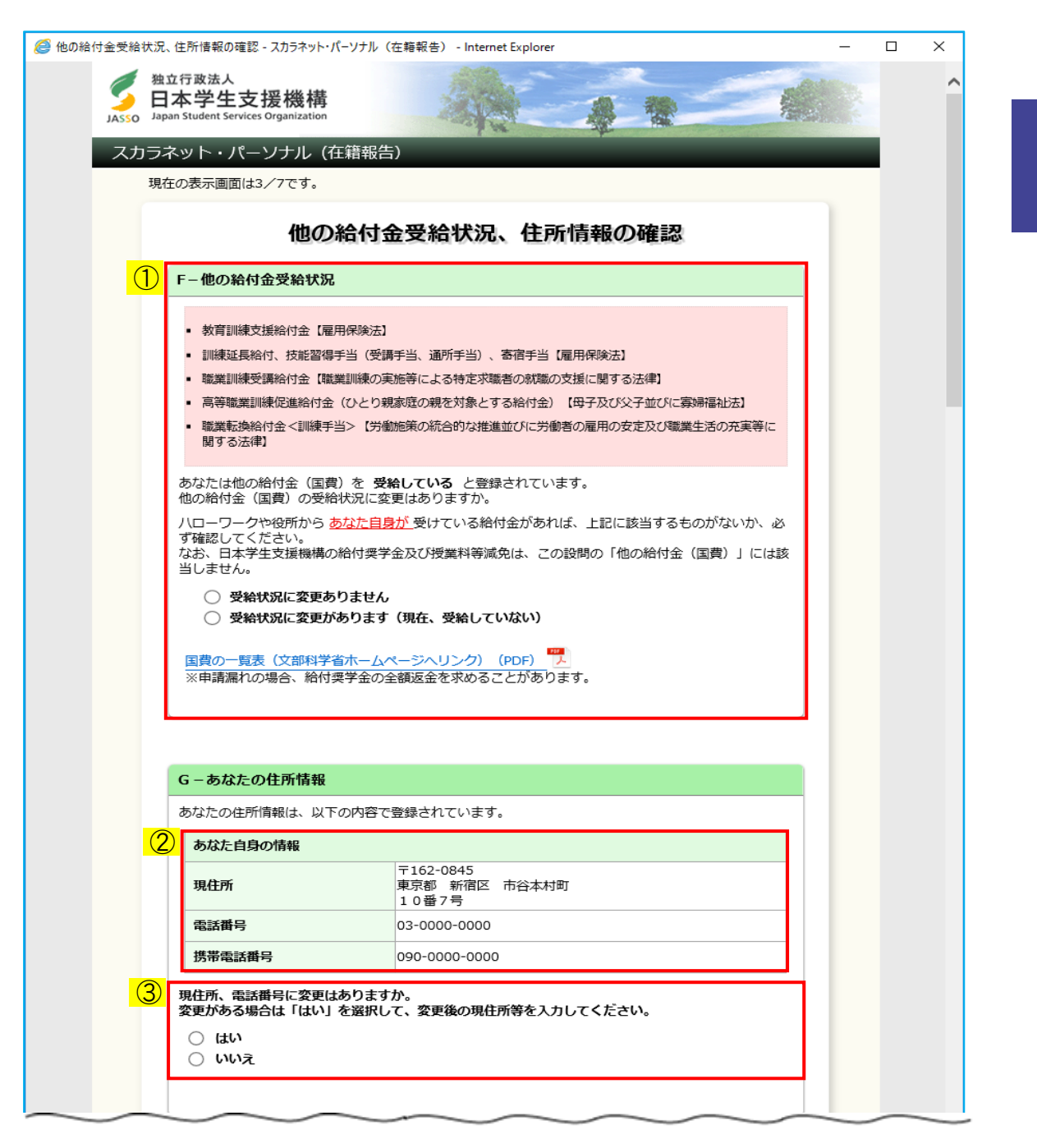

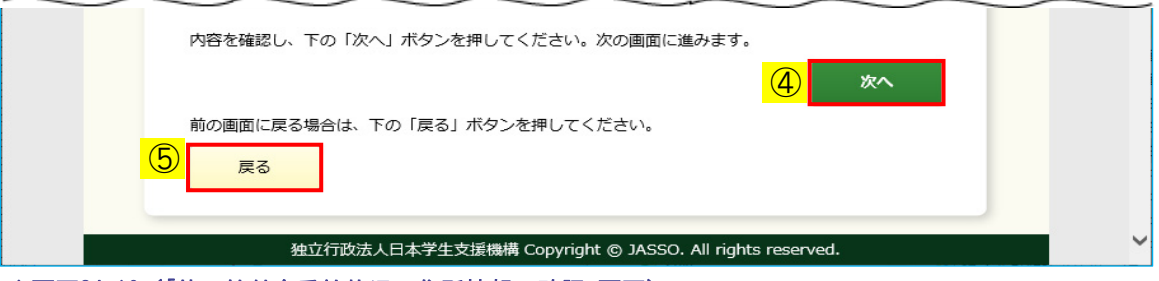

◆画面24-10 (「他の給付金受給状況、住所情報の確認」画面)

他の給付金受給状況及び住所情報が表示されますので内容を確認してください。

①-a 他の給付金(国費)を「受給している」と登録されている場合は、下図のように表示され ます。他の給付金(国費)の受給状況に変更がない場合は、「受給状況に変更ありません」を 選択してください。

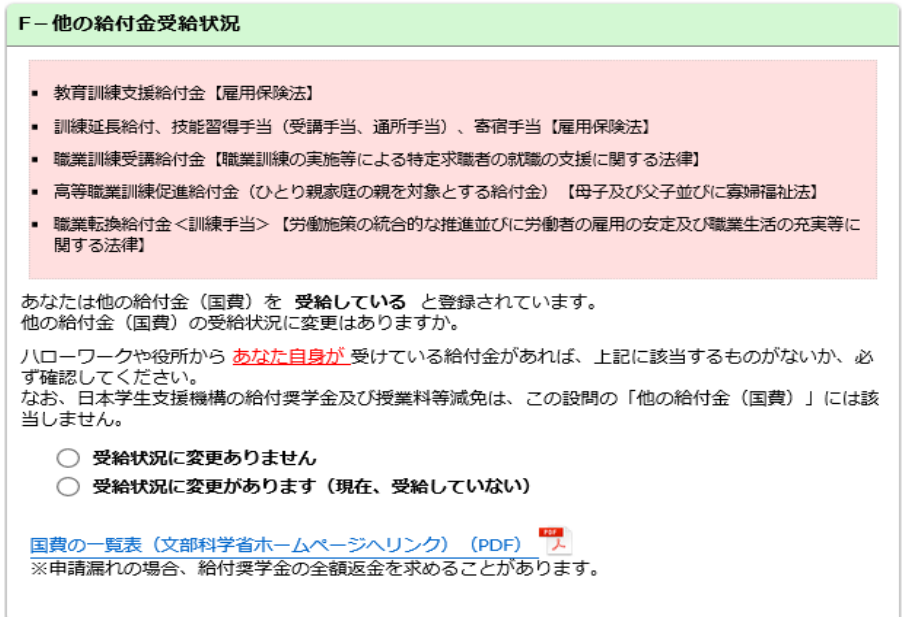

 現在他の給付金(国費)の支給を受けていない場合は 「受給状況に変更があります(現在、受給していない)」を選択してください。 ①-b 他の給付金(国費)を「受給していない」と登録されている場合は、下図のように 表示されます。他の給付金(国費)の受給状況に変更がない場合は、 「受給状況に変更ありません」を選択してください。

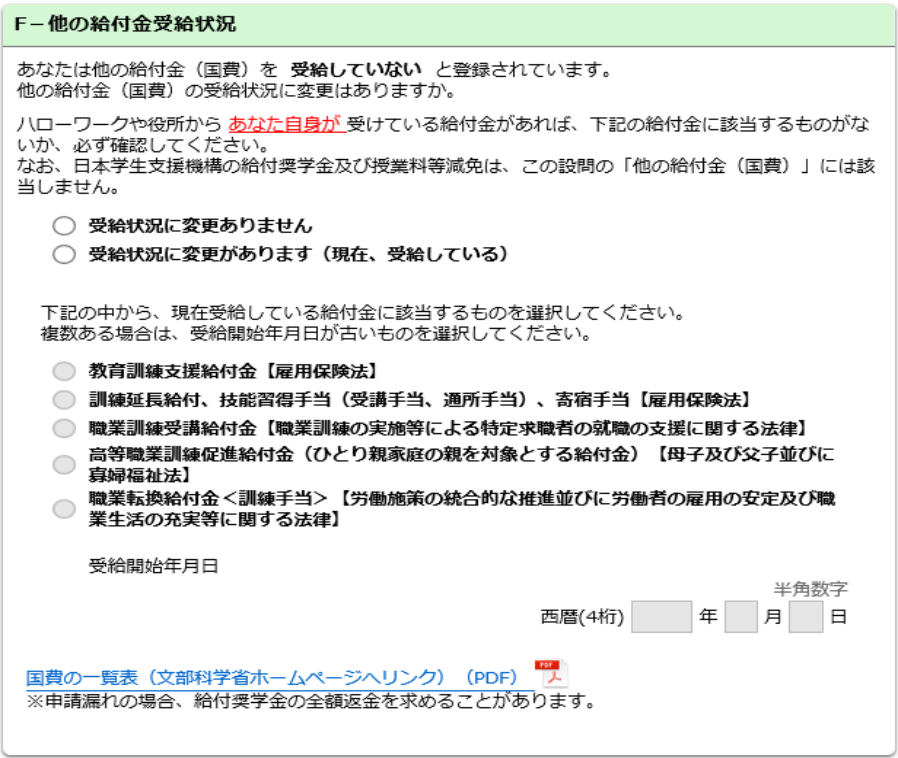

 現在他の給付金(国費)の支給を受けている場合は 「受給状況に変更があります(現在、受給している)」を選択してください。 「受給状況に変更があります(現在、受給している)」を選択すると、 他の給付金(国費)のラジオボタン及び受給開始年月日の項目が活性になります。 現在支給を受けている他の給付金(国費)を選択し、受給開始年月日を入力してください。

- ② 機構に登録されている現住所が表示されますので、確認してください。
- ③ ②現住所の情報を変更する場合は、「はい」を選択してください。 「あなた自身の情報(変更後)」欄が表示されますので、現住所の情報を入力してください。 詳細は<住所情報を変更する場合>を参照してください。
- ④ 「次へ」ボタンを押してください。
	- (注)①-aで「受給状況に変更があります(現在、受給していない)」を選択して 「次へ」ボタンを押すと、次のダイアログメッセージが表示されます。 確認し、「OK」ボタンを押してください。
		- 機構の給付奨学金を受給(再開)するためには、別途届出が必要で す。届出の提出については、学校にお問い合わせください。

OK

⑤ 前画面の入力内容を訂正する場合は、「戻る」ボタンを押してください。 前の画面に戻って修正を行うことができます。

<住所情報を変更する場合>

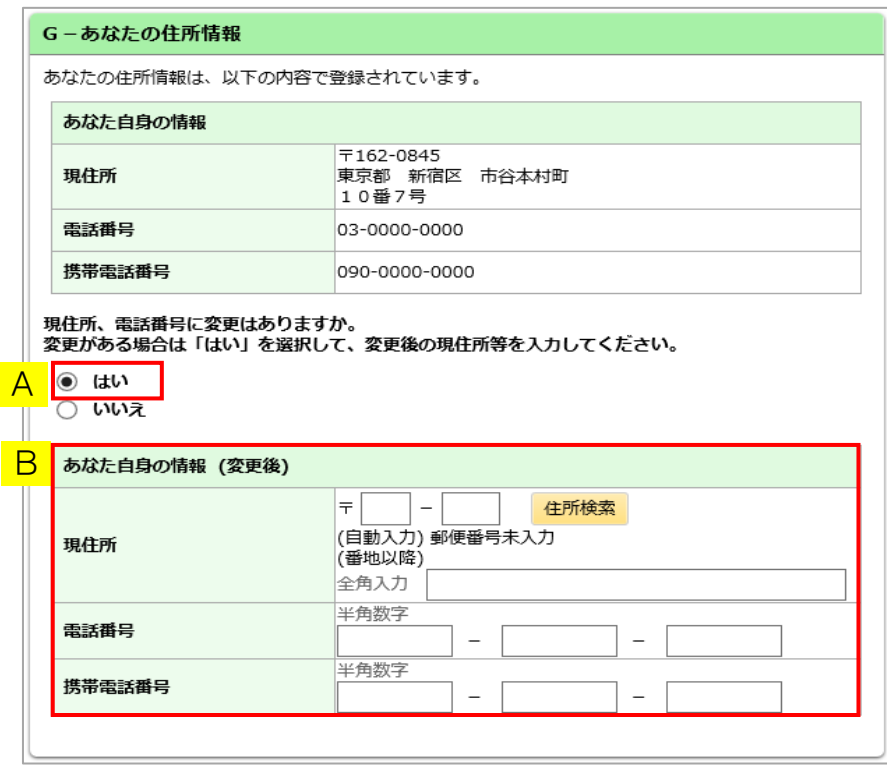

- A 「はい」を選択してください。
- B 「あなた自身の情報(変更後)」欄が表示され、現住所、電話番号等が入力可能となります。

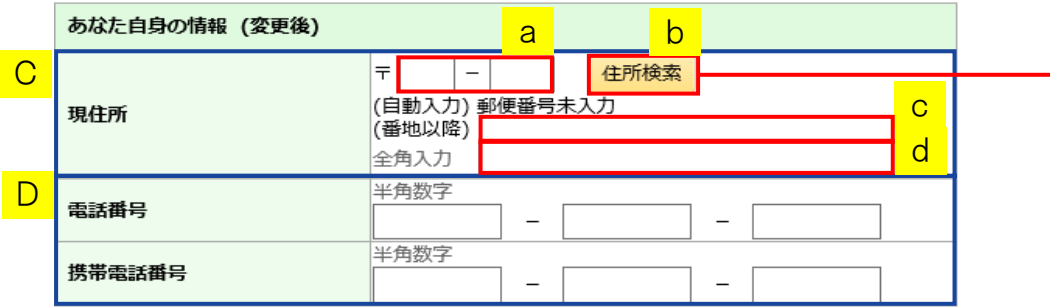

C 現住所を変更する場合は、現住所を入力してください。

 電話番号または携帯電話番号のみ変更する場合でも、現住所の入力が必要と なりますので「あなた自身の情報」欄に表示されている現住所を入力してください。

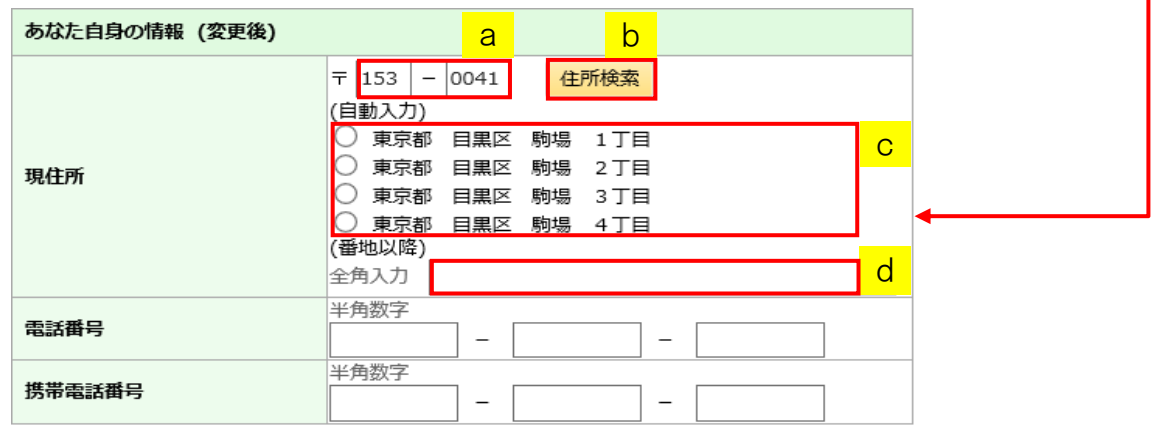

 aに郵便番号を入力後、b「住所検索」ボタンを押してください。 検索結果がcに一覧で表示されるので、該当する住所を選択し、 選択した住所以降の住所(番地、マンション名等)を、dに入力してください。

D 電話番号と携帯電話番号は、両方もしくはいずれか一方を必ず入力してください。 電話番号と携帯電話番号に変更がない場合でも、「あなた自身の情報」欄に 表示されている電話番号と携帯電話番号を入力してください。 登録済みの電話番号と携帯電話番号のいずれか一方を削除する場合には、 「あなた自身の情報(変更後)」欄には登録したい番号のみを入力してください。 入力されない番号は登録されず、削除されます。

# 24.6 「H− 家族情報」

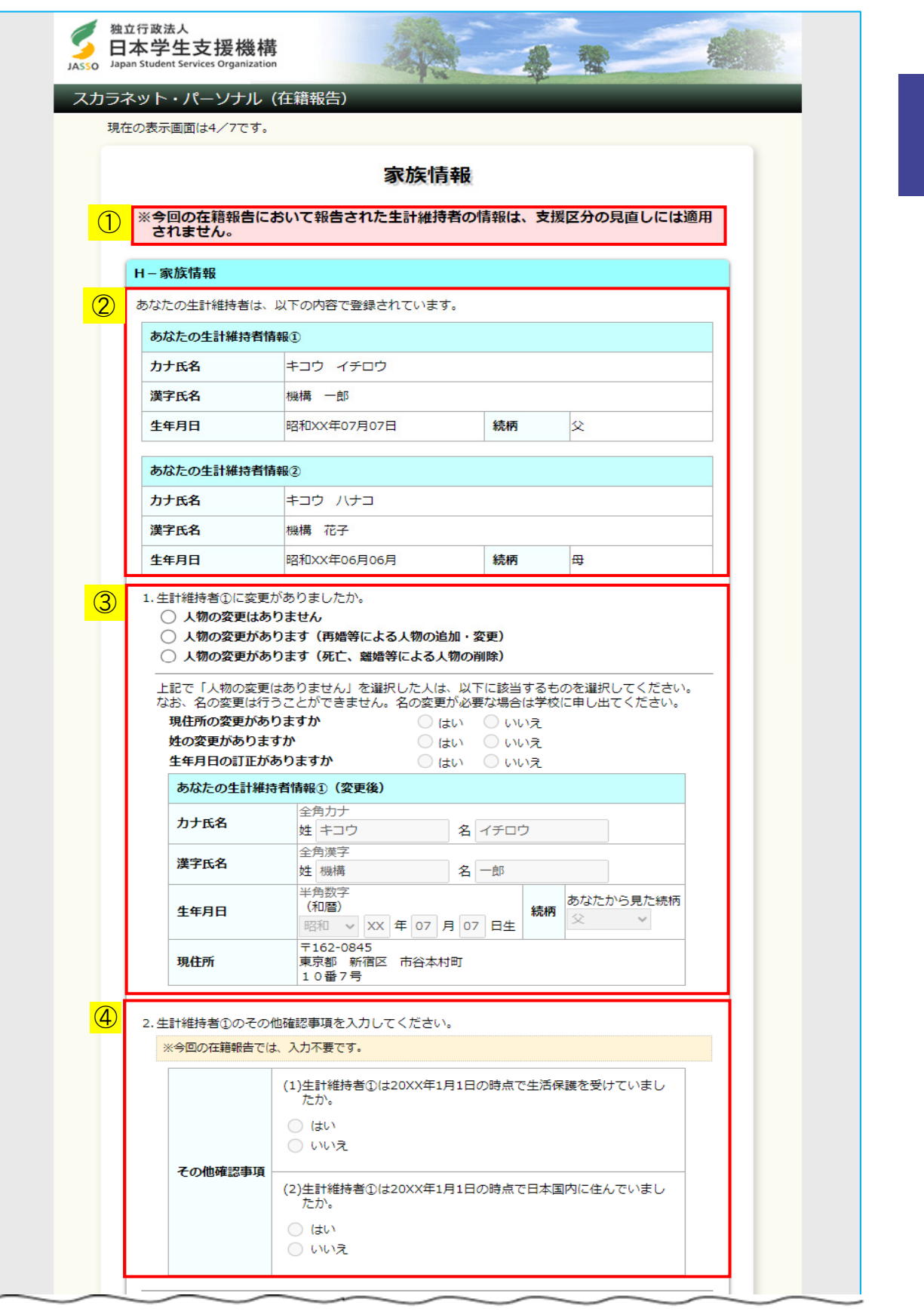

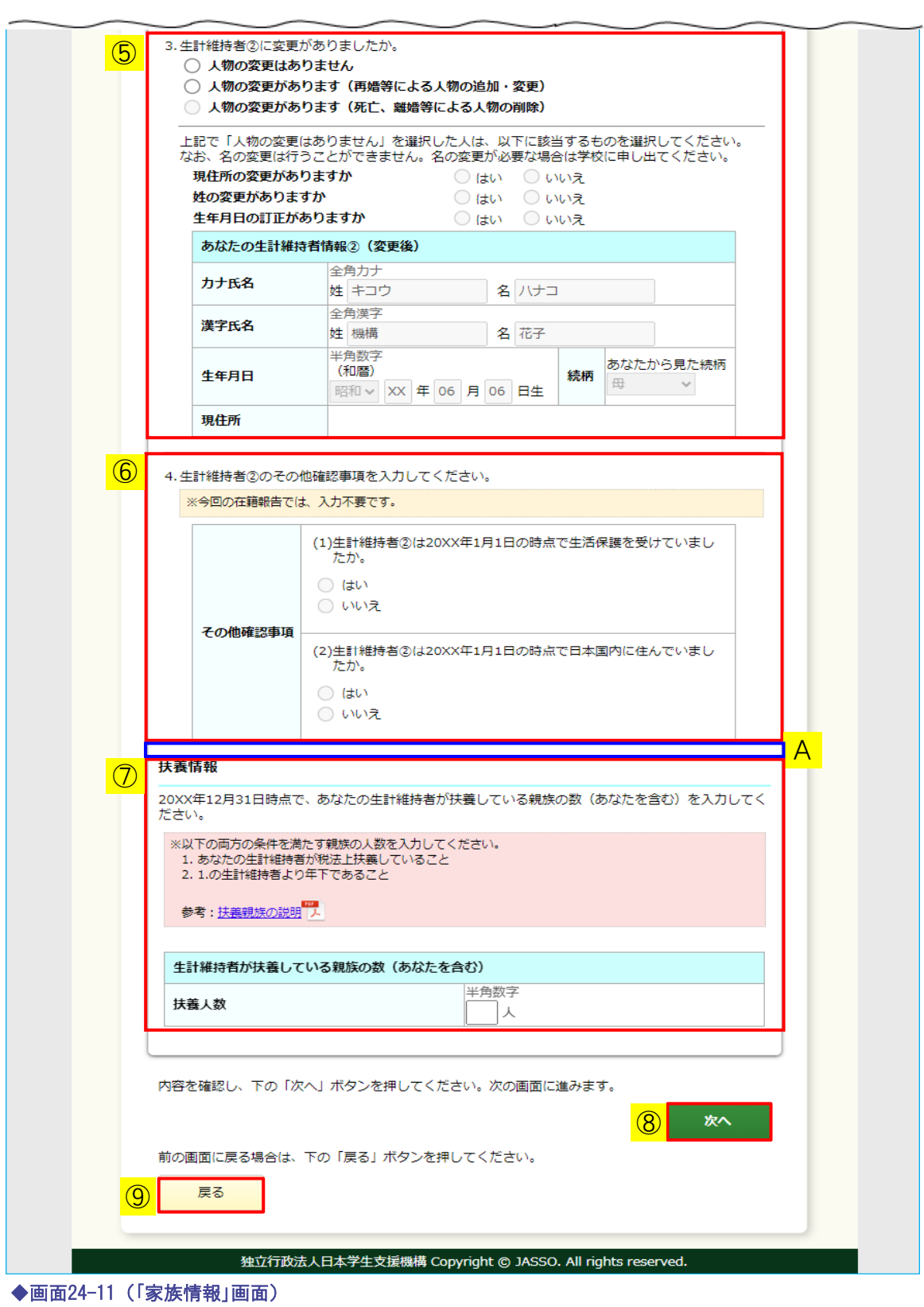

① 支援区分の見直しに関する注意喚起のメッセージが表示されます。 10月の在籍報告では、入力された生計維持者の情報による支援区分の 見直しは行われません。 4月の在籍報告では、下図のとおり注意喚起のメッセージが表示され、 入力された生計維持者の情報による支援区分の見直しが行われます。

※以下で報告された生計維持者の情報は、支援区分の見直しに適用します。間違いのないように入力してくださ い。

② 機構に登録されている生計維持者の情報が表示されます。 ③、⑤で生計維持者の変更有無を選択し、変更がある場合は情報を入力してください。

<生計維持者②の情報が機構に登録されていない場合> 生計維持者②の情報が空欄で表示されます。

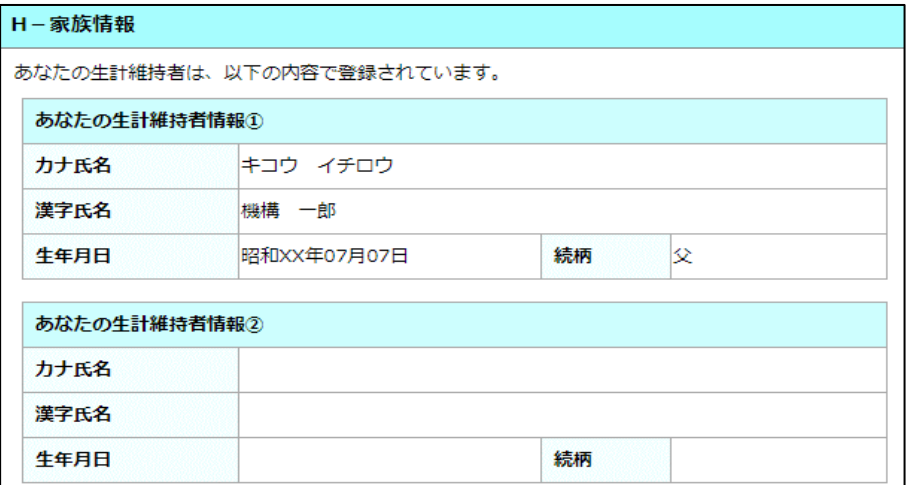

③ 機構に登録されている生計維持者①の情報を確認し、必要項目を選択または入力してください。

<生計維持者①の人物に変更がない場合> 「人物の変更はありません」を選択してください。

【現住所の変更・姓の変更・生年月日の訂正がない場合】 機構に登録されている生計維持者①の現住所・姓の変更及び生年月日の訂正が ない場合は、「現住所の変更がありますか」、「姓の変更がありますか」、「生年月日の 訂正がありますか」の3つの設問に対し、すべて「いいえ」を選択してください。

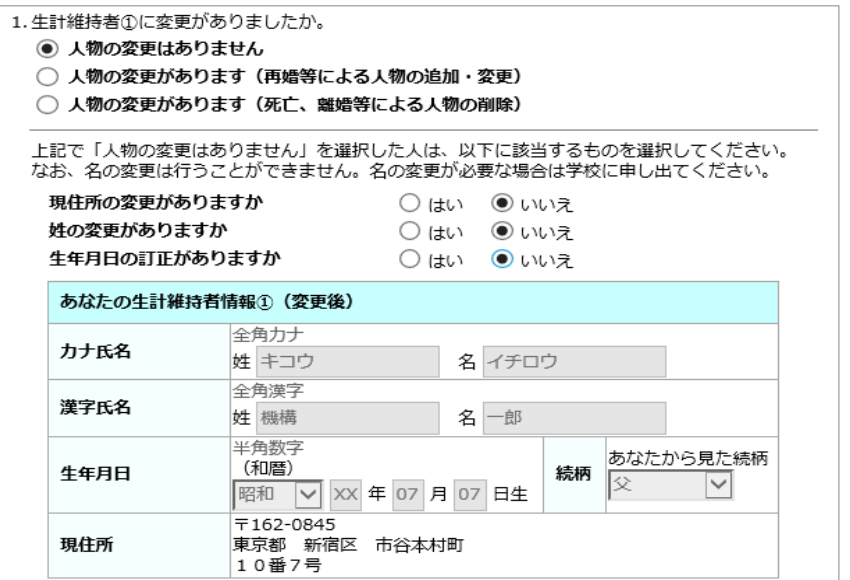

【現住所の変更がある場合】

機構に登録されている生計維持者①の現住所に変更がある場合は、 「現住所の変更がありますか」の設問に対して「はい」を選択し、変更後の現住所を 入力してください。

入力の詳細は24.5のく住所情報を変更する場合>を参照してください。

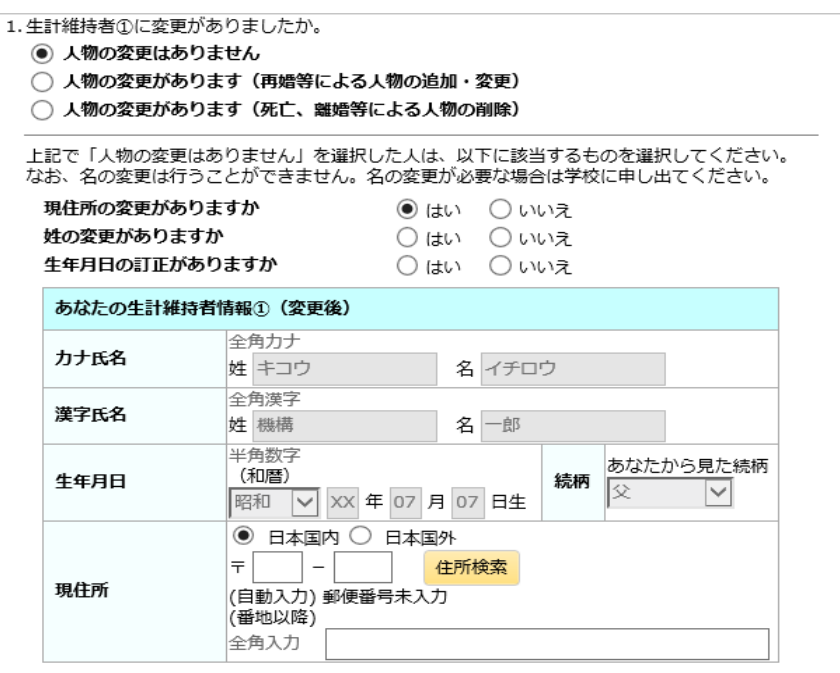

生計維持者①が日本国内に居住していない場合は「日本国外」を選択してください。 「日本国外」を選択した場合は入力項目が非活性になります。

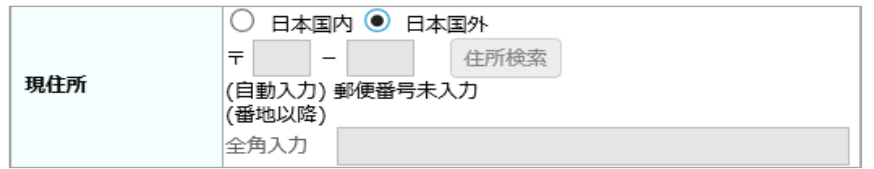

【姓の変更がある場合】

機構に登録されている生計維持者①の姓に変更がある場合は、 「姓の変更がありますか」の設問に対して「はい」を選択してください。 カナ姓及び漢字姓の項目が活性になりますので、変更後の情報を入力してください。

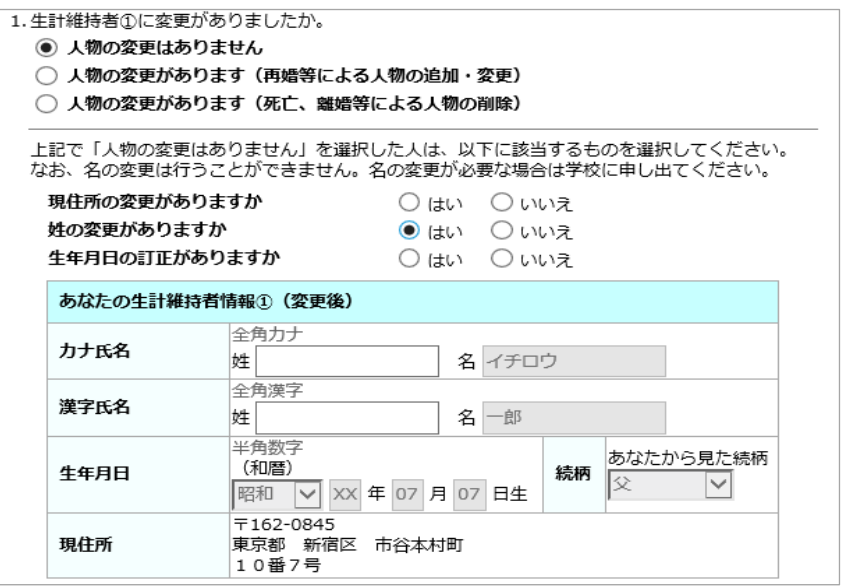

【生年月日の訂正がある場合】

機構に登録されている生計維持者①の生年月日に変更がある場合は、 「生年月日の訂正がありますか」の設問に対して「はい」を選択してください。 生年月日の項目が活性になりますので、正しい情報を入力してください。

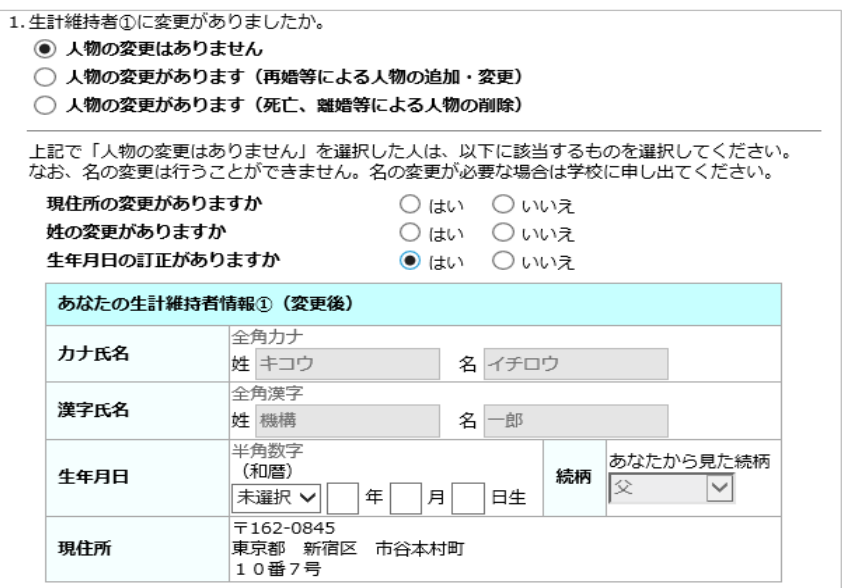

<生計維持者①の人物に変更がある場合> 再婚等により生計維持者①の情報を変更する場合は 「人物の変更があります(再婚等による人物の追加・変更)」を選択してください。 カナ氏名、漢字氏名、生年月日、続柄、現住所の項目が活性になりますので、 新しい人物の情報を入力または選択してください。

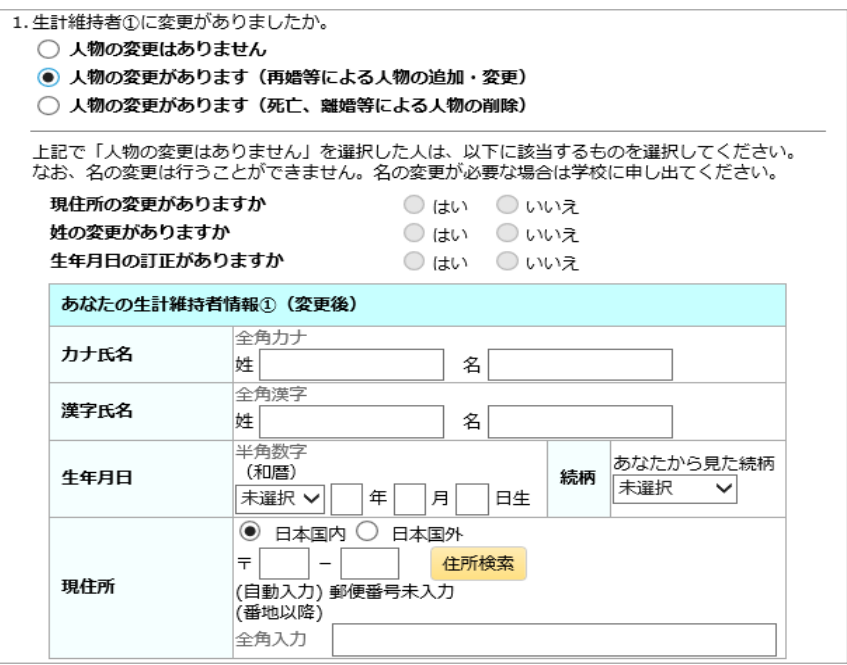

生計維持者①と生計維持者②を登録する場合、続柄の組合せは「父と母」である必要が あります。これ以外の組合せを選択するとエラーになり、登録することができません。 父または母以外の続柄を選択する場合、生計維持者はその続柄の人物1人としてください。

生計維持者①が日本国内に居住していない場合は「日本国外」を選択してください。 「日本国外」を選択した場合は入力項目が非活性になります。

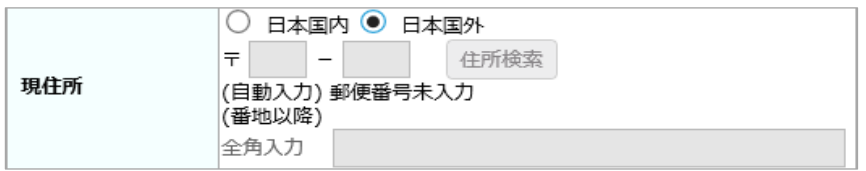

<生計維持者①の人物を削除する場合> 死亡、離婚等により生計維持者①の情報を削除する場合は 「人物の変更があります(死亡、離婚等による人物の削除)」を 選択してください。 人物の削除をした場合、「あなたの生計維持者情報①(変更後)」欄に

【生計維持者削除】と表示されます。

人物の削除を取り消すには、「人物の変更がありません」を選択してください。

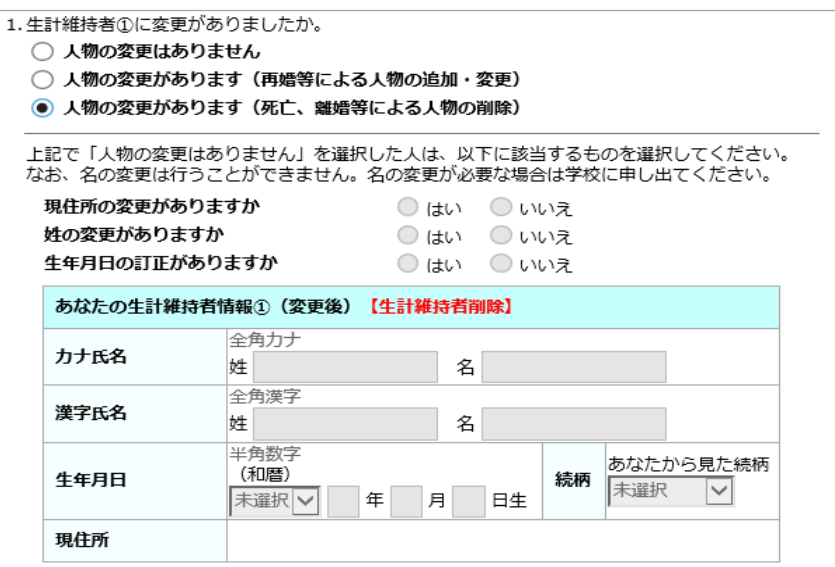

④ 生計維持者①のその他確認事項を入力する欄ですが、10月の在籍報告では 入力不要です。

4月の在籍報告では入力が必要です。

今年の1月1日時点で生活保護を受けていたか、日本国内に住んでいたかを選択してください。

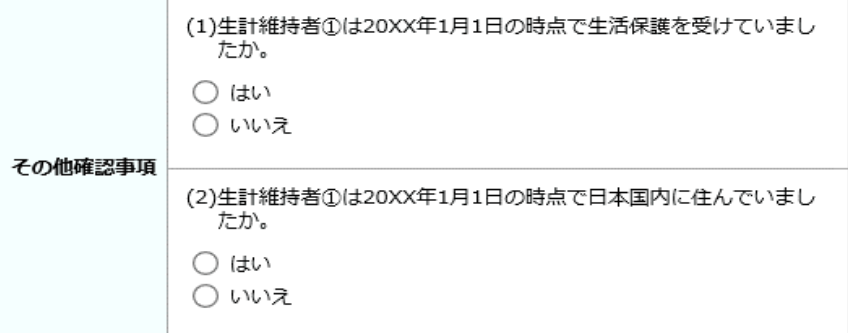

⑤ 機構に登録されている生計維持者②の情報を確認し、必要項目を選択または入力してください。 各項目の内容については前記③を参照してください。

⑥ 生計維持者②のその他確認事項を入力する欄ですが、10月の在籍報告では 入力不要です。 4月の在籍報告では入力が必要です。 各項目の内容については、前記④を参照してください。

 $\sim$ 

- ⑦ 生計維持者が扶養している親族の数を入力する欄ですが、 10月の在籍報告では入力不要です。 4月の在籍報告では入力が必要です。 前年の12月31日時点で生計維持者が扶養している親族の数を入力してください。
- ⑧ 「次へ」ボタンを押してください。 4月の在籍報告では、人物の変更がある場合やマイナンバーが未提出の場合に、 下図のような注意喚起のダイアログメッセージが表示されます。 メッセージ内容を確認し、「OK」ボタンを押してください。

OK

- 生計維持者①のマイナンバー関係書類の提出が必要です。後日機構か らあなたの住所宛に送付される「マイナンバー提出書」により、該当 者のマイナンバーを書類受領後1間以内に指定の提出先に提出してくだ さい。
- 生計維持者②のマイナンバー関係書類の提出が必要です。後日機構か らあなたの住所宛に送付される「マイナンバー提出書」により、該当 者のマイナンバーを書類受領後1間以内に指定の提出先に提出してくだ さい。事情によりマイナンバーの提出ができない場合は、収入に関す る証明書類の提出が必要になります。
- ⑨ 前画面の入力内容を訂正する場合は、「戻る」ボタンを押してください。 前の画面に戻って修正を行うことができます。

<生計維持者の確認についての説明>

 生計維持者の変更を行った場合、②、④で選択した生計維持者①、生計維持者② それぞれの続柄により、Aの範囲に「5.」として生計維持者の確認内容が表示されます。 内容を確認のうえ、入力してください。

【父母の場合】

生計維持者が父母の場合、確認内容は表示されません。

【ひとり親家庭の場合】

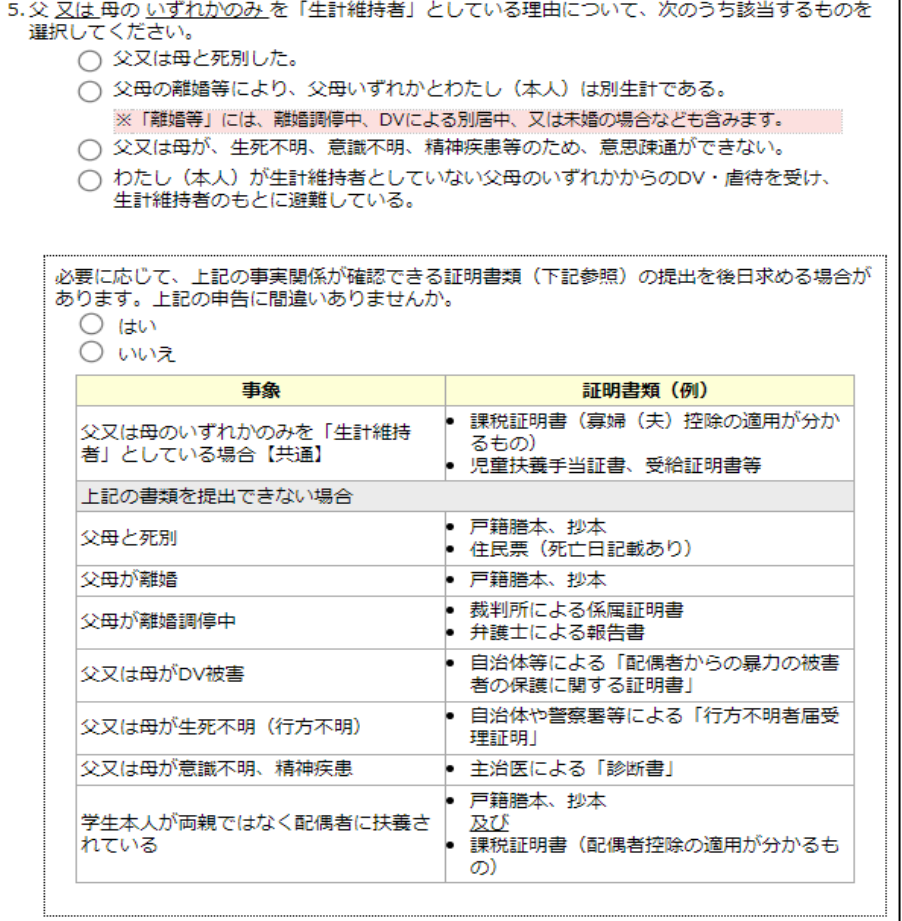

【生計維持者が1人(父母以外)の場合】

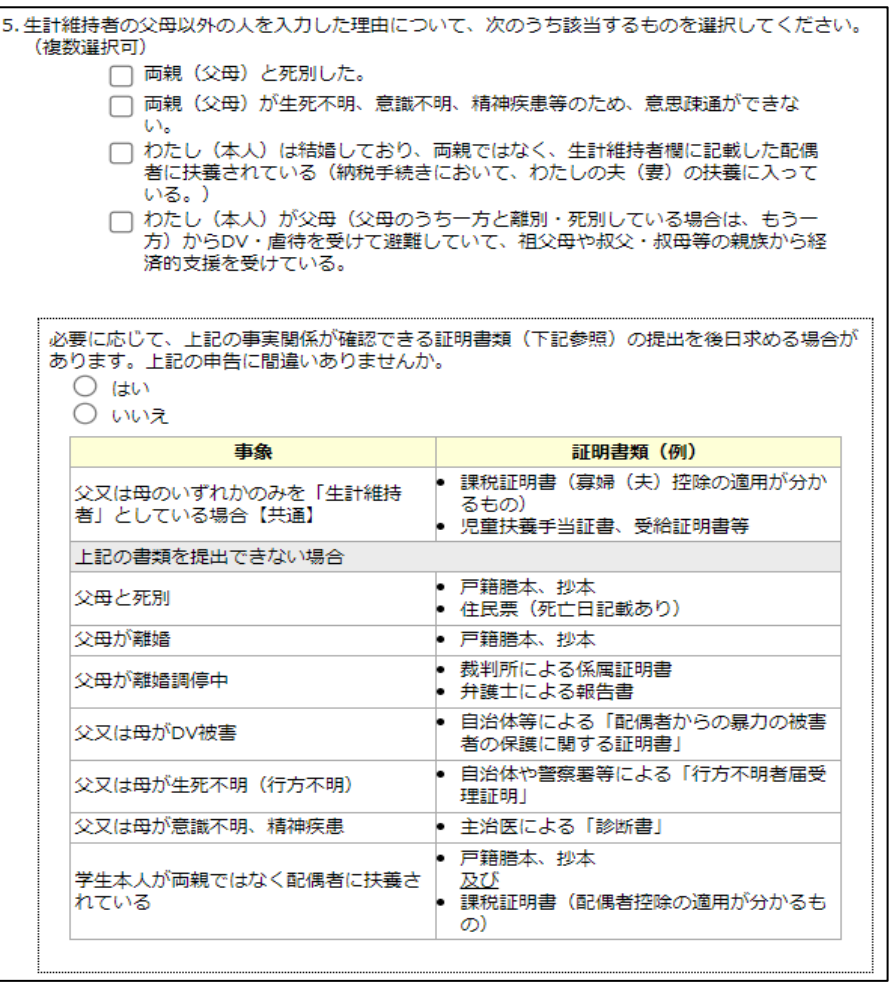

【独立生計者の場合】

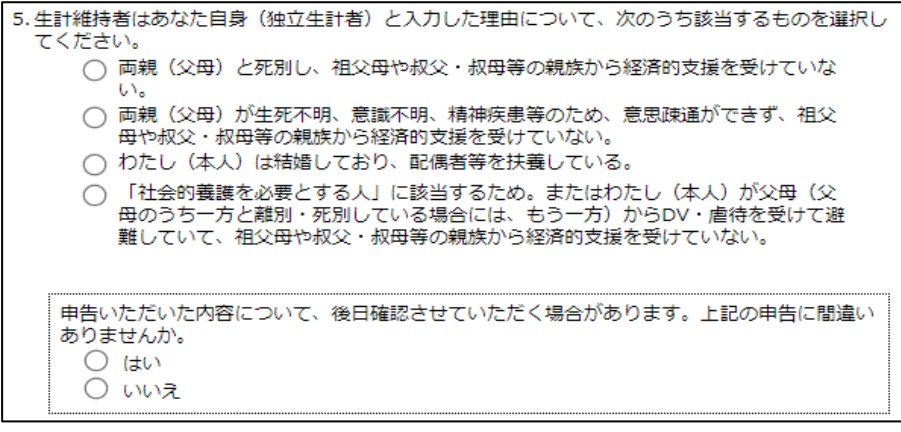

<エラー表示>

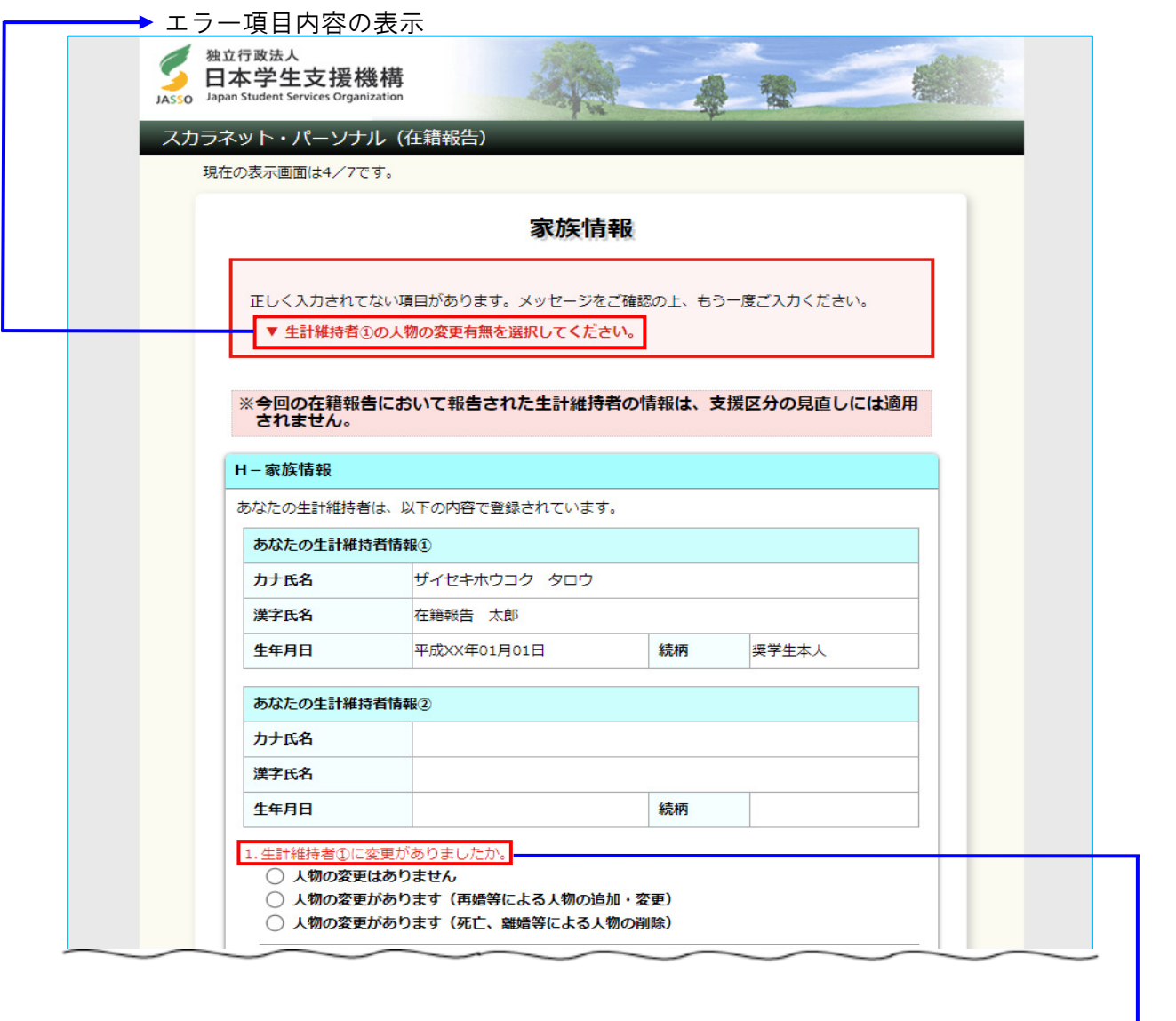

◆画面24-12

エラー項目の文字は赤色にかわります

<補足説明:社会的養護を必要とする人の場合>

社会的養護を必要とする人の場合、生計維持者情報の入力は不要です。 「次へ」ボタンを押して、次の画面へ遷移してください。

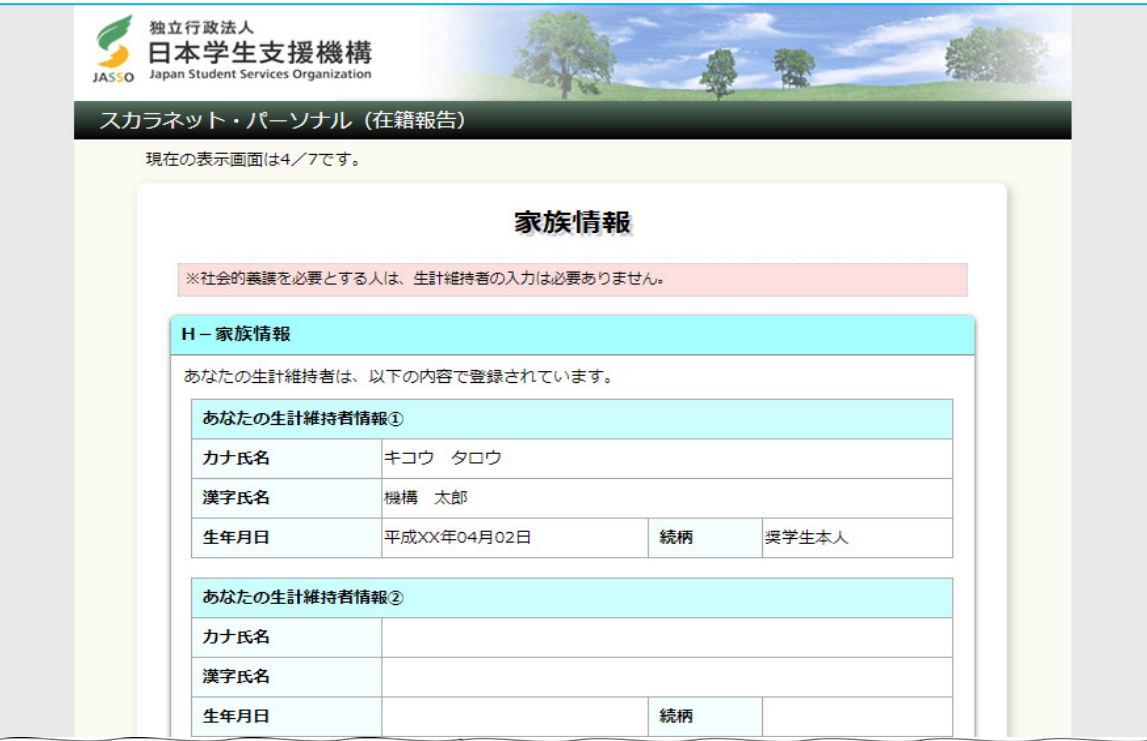

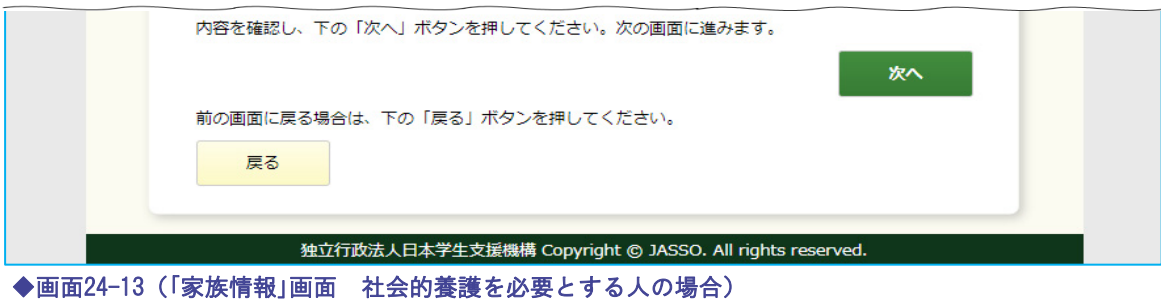

### 24.7 「I− 資産情報」

<4月の在籍報告を行う場合>

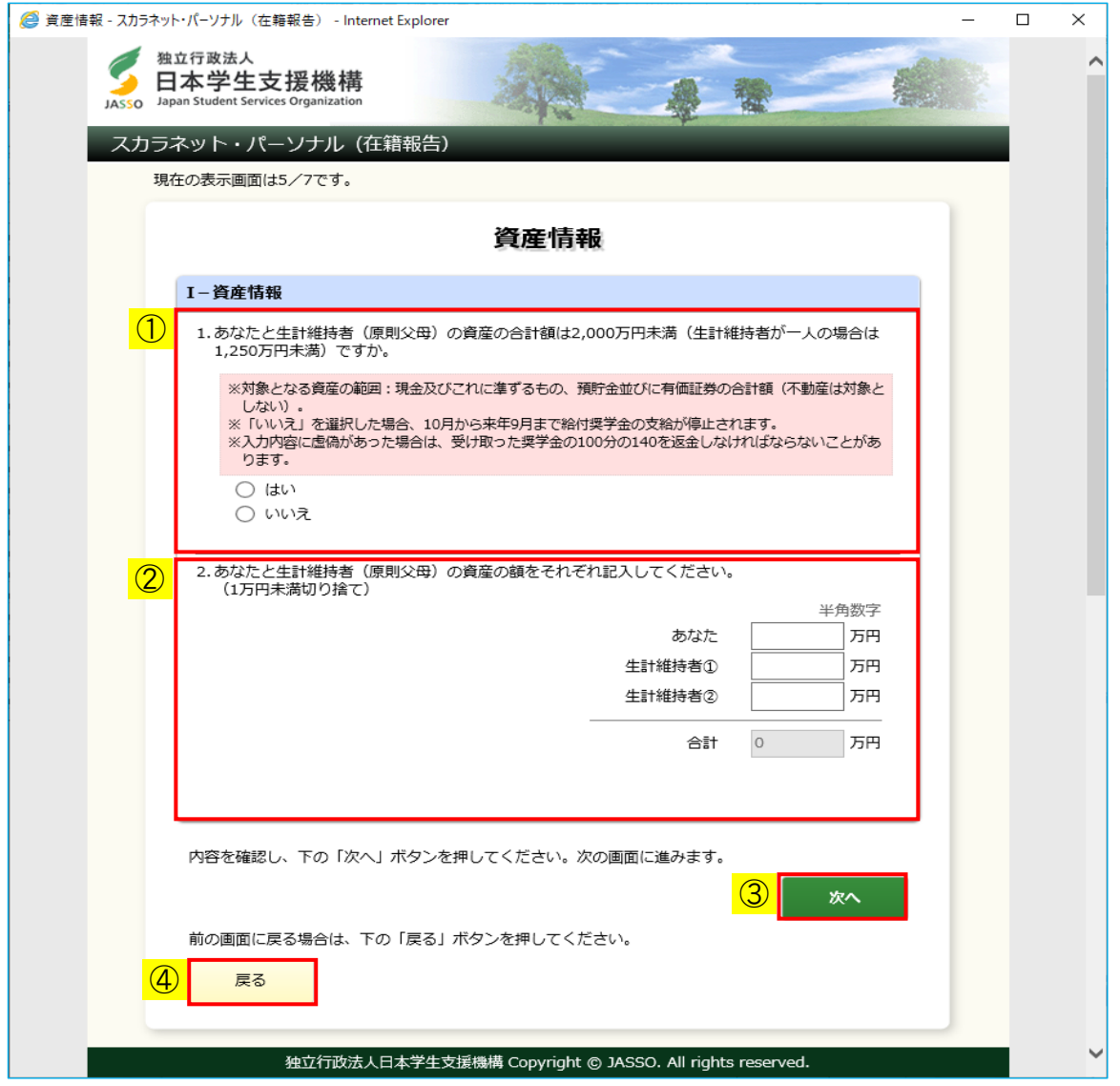

◆画面24-14-a (「資産情報」画面)

① あなたと生計維持者の資産が、給付奨学金の支給基準を超えていないか選択してください。 合計額が2,000万円(生計維持者が一人の場合は1,250万円)未満の場合は「はい」を、 超える場合は「いいえ」を選択してください。 「いいえ」を選択した場合、10月から来年9月まで給付奨学金の支給が停止されます。 また、次のダイアログが表示されるので、確認のうえ「OK」ボタンを押してください。

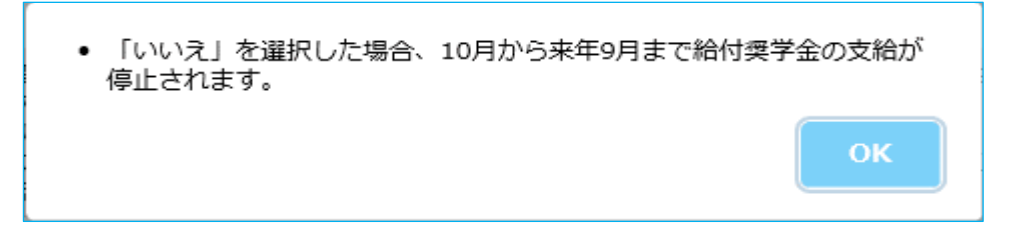
- ② 奨学生と生計維持者の資産について入力してください。 奨学生と、「家族情報」[画面24-11]で選択した生計維持者それぞれの 資産の額を入力してください。 選択した生計維持者が1名の場合は、 未選択の生計維持者の資産は入力不要のため非活性となります。 また、生計維持者が「奨学生本人」の場合は、 生計維持者①②ともに資産は入力不要のため非活性となります。
- ③ 「次へ」ボタンを押してください。
- ④ 前画面の入力内容を訂正する場合は、「戻る」ボタンを押してください。 前の画面に戻って修正を行うことができます。

<10月の在籍報告を行う場合>

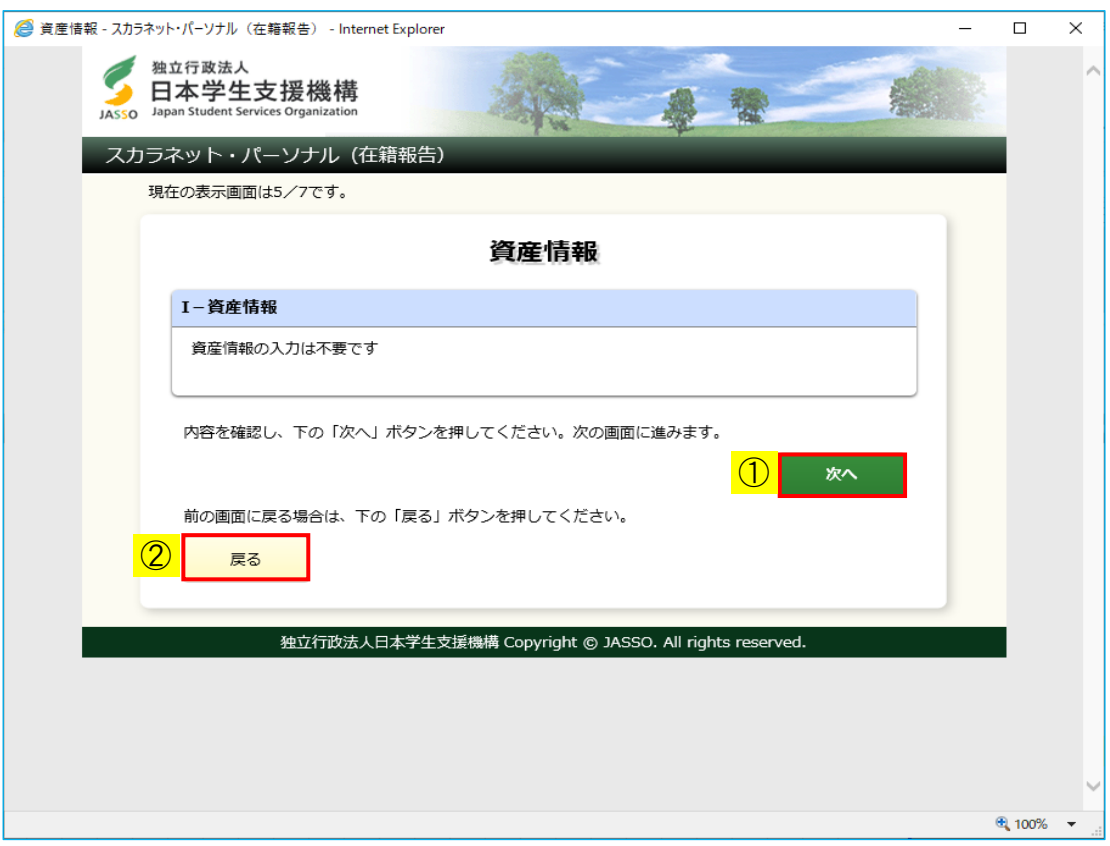

◆画面24-14-b (「資産情報」画面)

10月の在籍報告では、資産情報の入力は不要です。

- ① 「次へ」ボタンを押してください。
- ② 前画面の入力内容を訂正する場合は、「戻る」ボタンを押してください。 前の画面に戻って修正を行うことができます。

# 24.8 「J− 通学形態の確認」

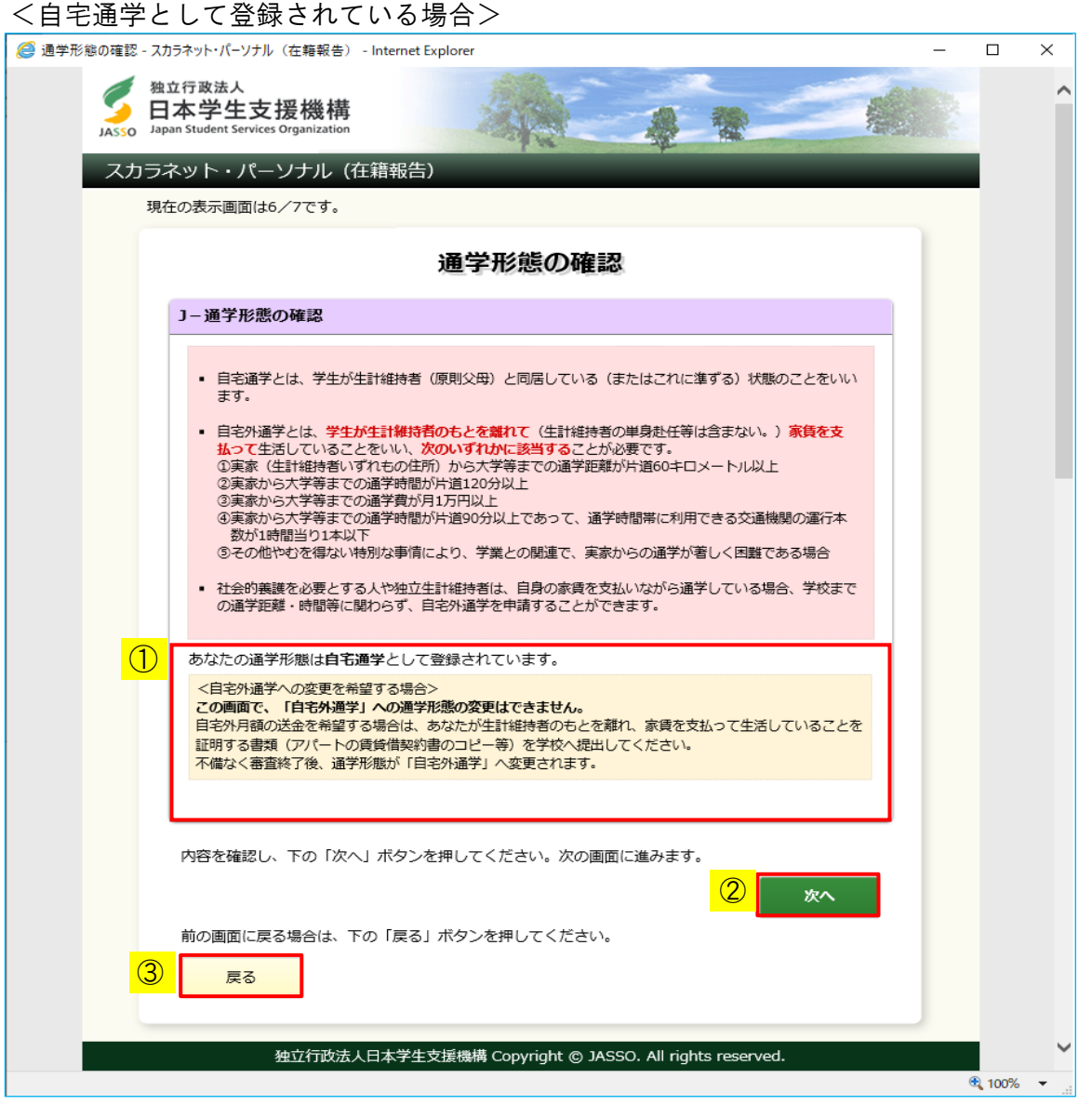

◆画面24-15-a (「通学形態の確認」画面)

- ①-a 自宅通学として登録されている場合は、入力項目は表示されません。
- ② 「次へ」ボタンを押してください。
- ③ 前画面の入力内容を訂正する場合は、「戻る」ボタンを押してください。 前の画面に戻って修正を行うことができます。

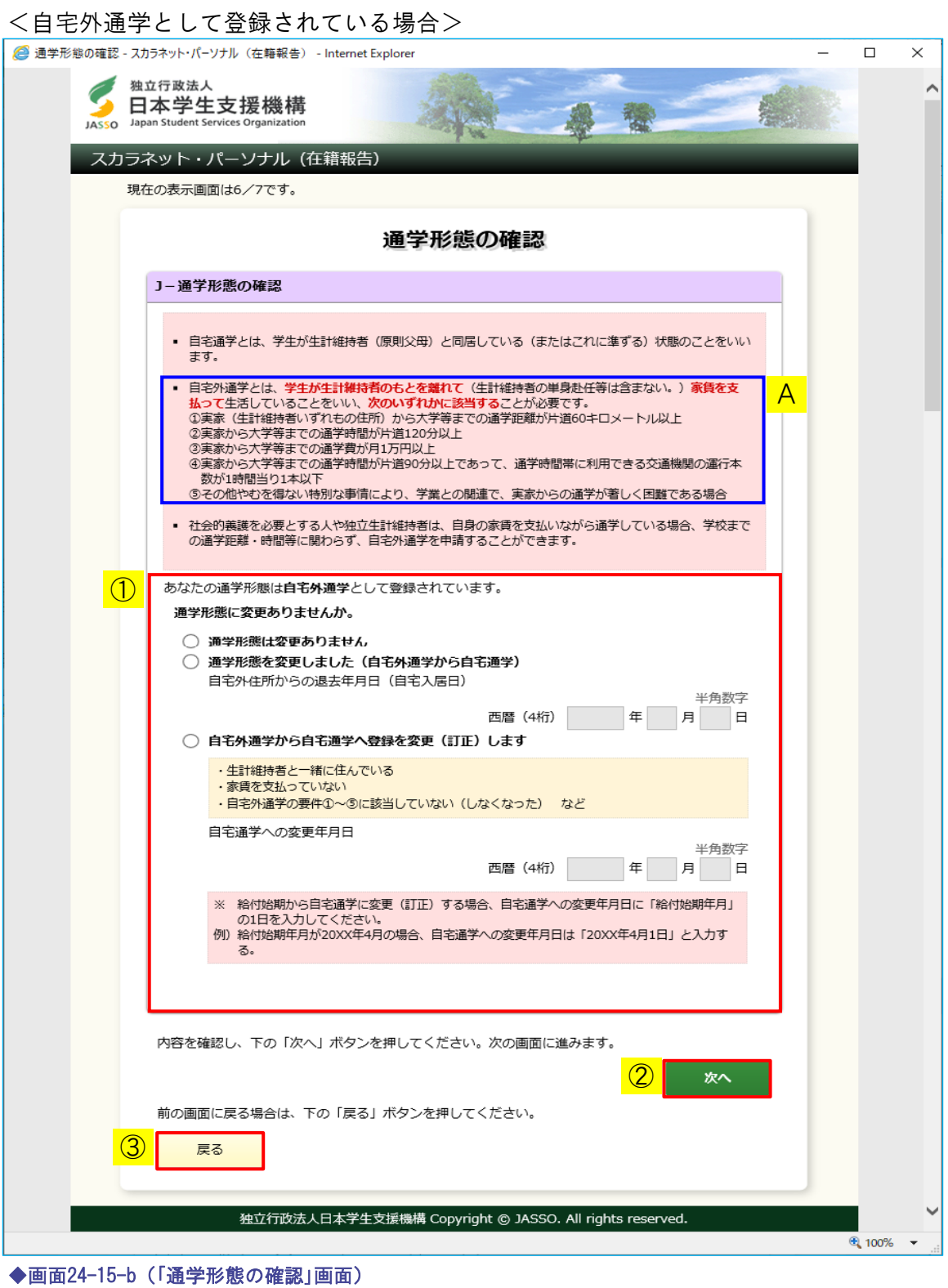

## 第24章 給付奨学生の在籍報告の提出

- ①-b 自宅外通学で変更がない場合は、「通学形態は変更ありません」を選択してください。 変更がある場合は、「通学形態を変更しました(自宅外通学から自宅通学)」を選択し、 「自宅外住所からの退去年月日(自宅入居日)」を入力してください。 上記以外でも生計維持者と一緒に住んでいる、家賃を支払っていない、または 自宅外通学の要件①~⑤(Aの内容)に該当しない場合は、 「自宅外通学から自宅通学へ登録を変更(訂正)します」を選択し、 「自宅通学への変更年月日」を入力してください。
	- (注)「自宅外通学から自宅通学へ登録を変更(訂正)します」を選択すると、次の ダイアログメッセージが表示されます。確認し、「OK」ボタンを押してください。

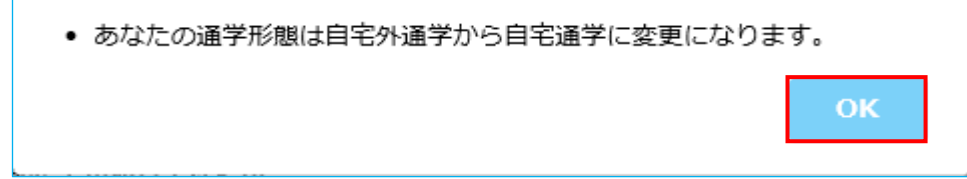

- ② 「次へ」ボタンを押してください。
- ③ 前画面の入力内容を訂正する場合は、「戻る」ボタンを押してください。 前の画面に戻って修正を行うことができます。

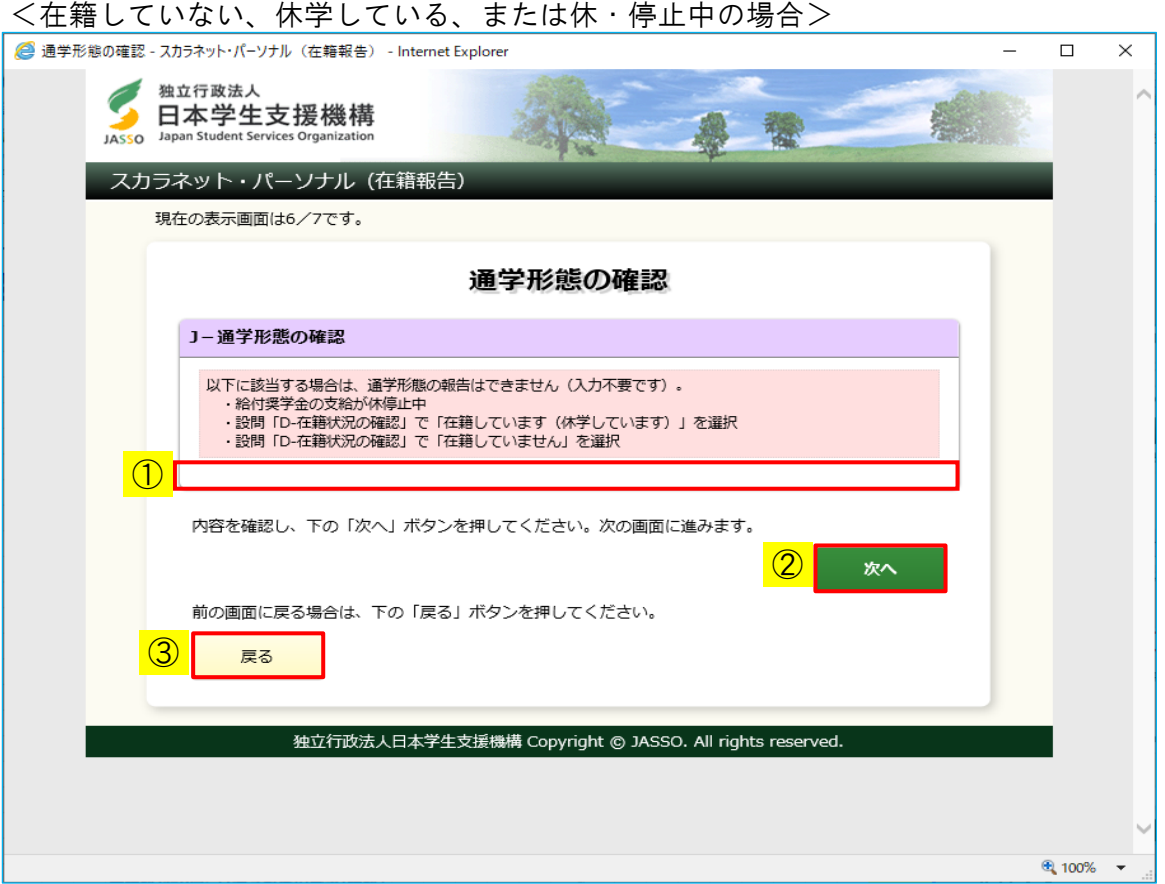

◆画面24-15-c (「通学形態の確認」画面)

- ①-c D-在籍状況の確認で「在籍していない」または「在籍しています(休学しています)」 を選択した場合や、給付奨学金の支給が休・停止中の場合は入力項目が表示されません。
- ② 「次へ」ボタンを押してください。
- ③ 前画面の入力内容を訂正する場合は、「戻る」ボタンを押してください。 前の画面に戻って修正を行うことができます。

# 24.9 「K− あなたの通学状況」

#### <4月の在籍報告の場合>

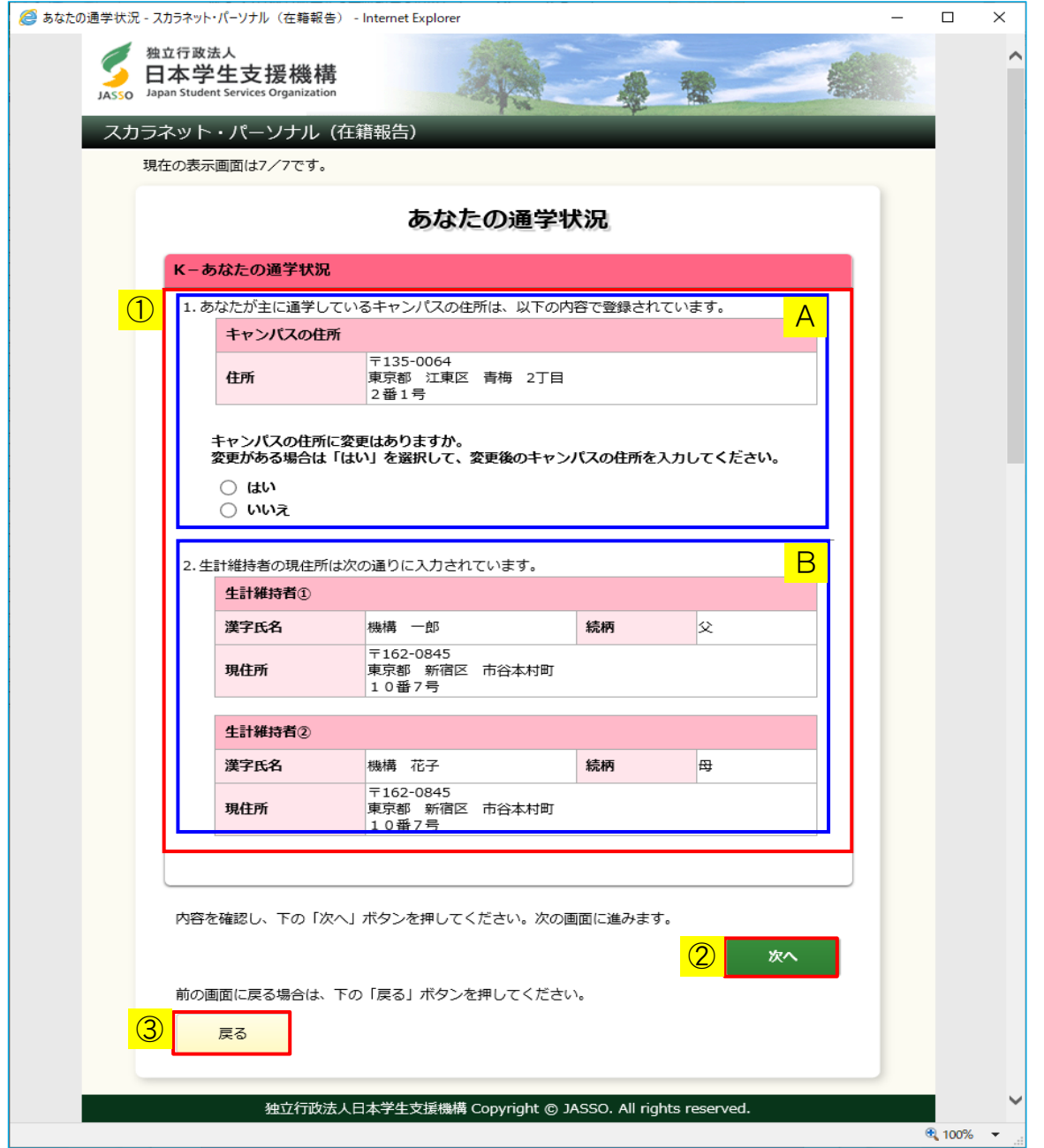

◆画面24-16-a (「あなたの通学状況」画面)

①-a 4月の在籍報告の場合は、下記のA、B欄が表示されます。

- A 表示されているキャンパスの住所を確認してください。 住所に変更がある場合は、「はい」を選択してください。 「キャンパスの住所(変更後)」欄が表示され、住所が入力可能となります。 入力の詳細は24.5のく住所情報を変更する場合>を参照してください。
- B 生計維持者の現住所を確認してください。 生計維持者が1人の場合は、その1人の情報のみが表示されます。
- ② 「次へ」ボタンを押してください。
- ③ 前画面の入力内容を訂正する場合は、「戻る」ボタンを押してください。 前の画面に戻って修正を行うことができます。

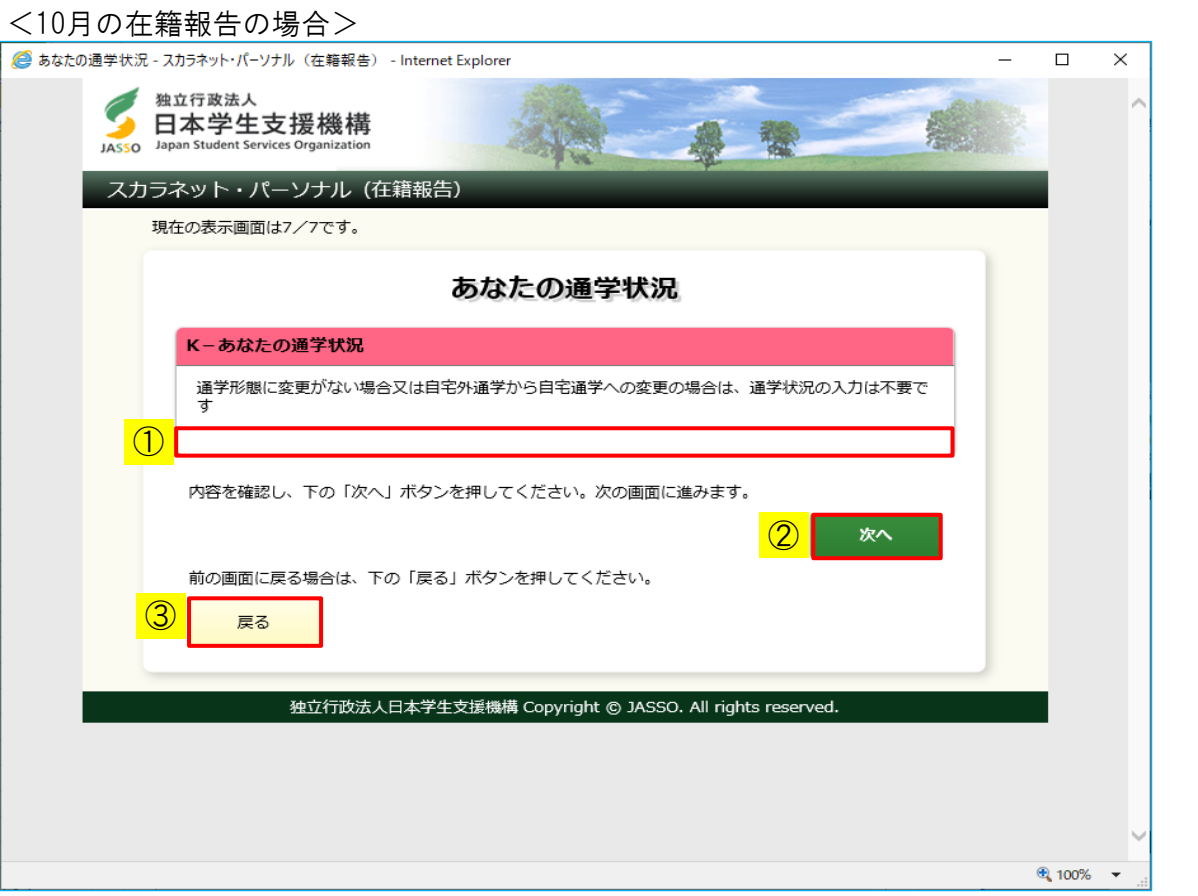

◆画面24-16-b (「あなたの通学状況」画面)

- ①-b 10月の在籍報告の場合は、入力項目が表示されません。
- ② 「次へ」ボタンを押してください。
- ③ 前画面の入力内容を訂正する場合は、「戻る」ボタンを押してください。 前の画面に戻って修正を行うことができます。

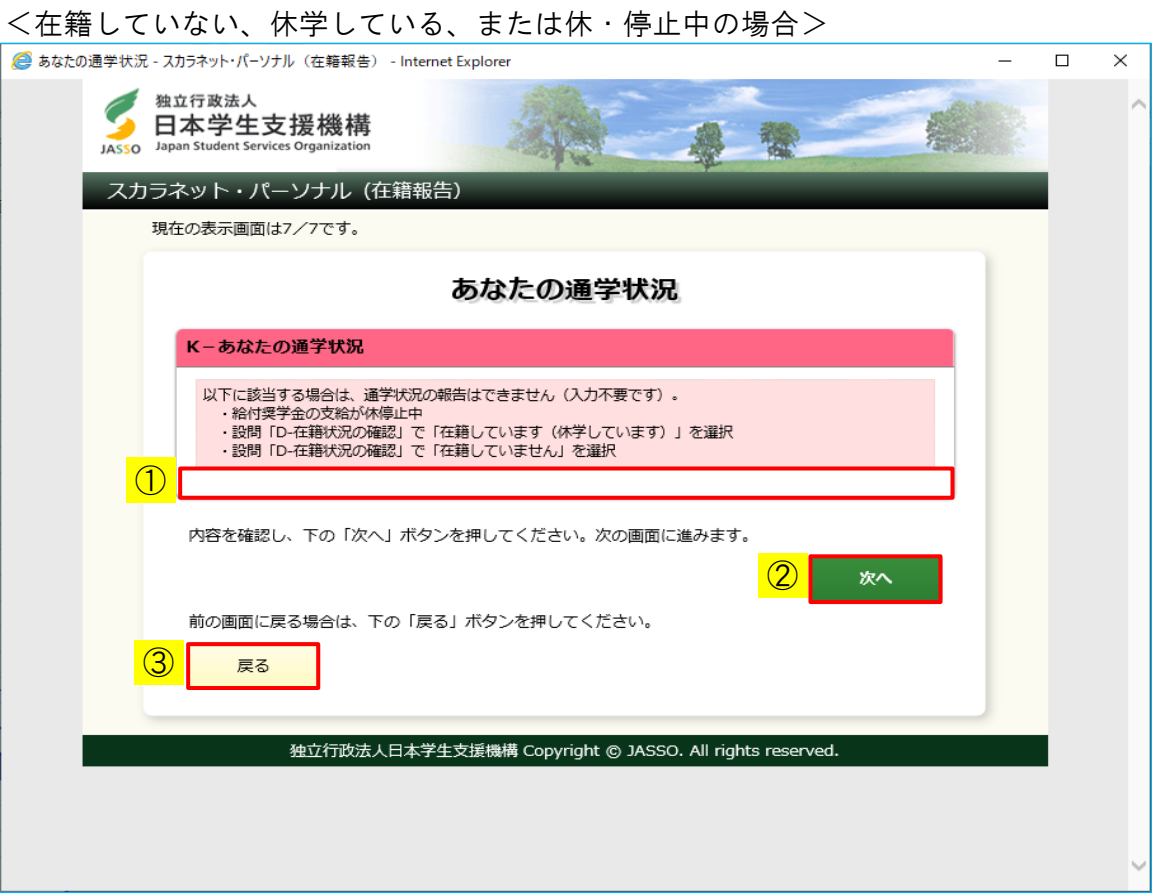

◆画面24-16-c (「あなたの通学状況」画面)

- ①-c D-在籍状況の確認で「在籍していない」、または「在籍しています(休学しています)」 を選択した場合や、給付奨学金の支給が休・停止中の場合は入力項目が表示されません。
- ② 「次へ」ボタンを押してください。
- ③ 前画面の入力内容を訂正する場合は、「戻る」ボタンを押してください。 前の画面に戻って修正を行うことができます。

## 24.10 給付奨学金に関する調査

<例:10月在籍報告(給付奨学金採用時アンケート)の場合> **一**アンケート対象者の場合、画面は8画面(1/8〜8/8ページ)に分割されています。

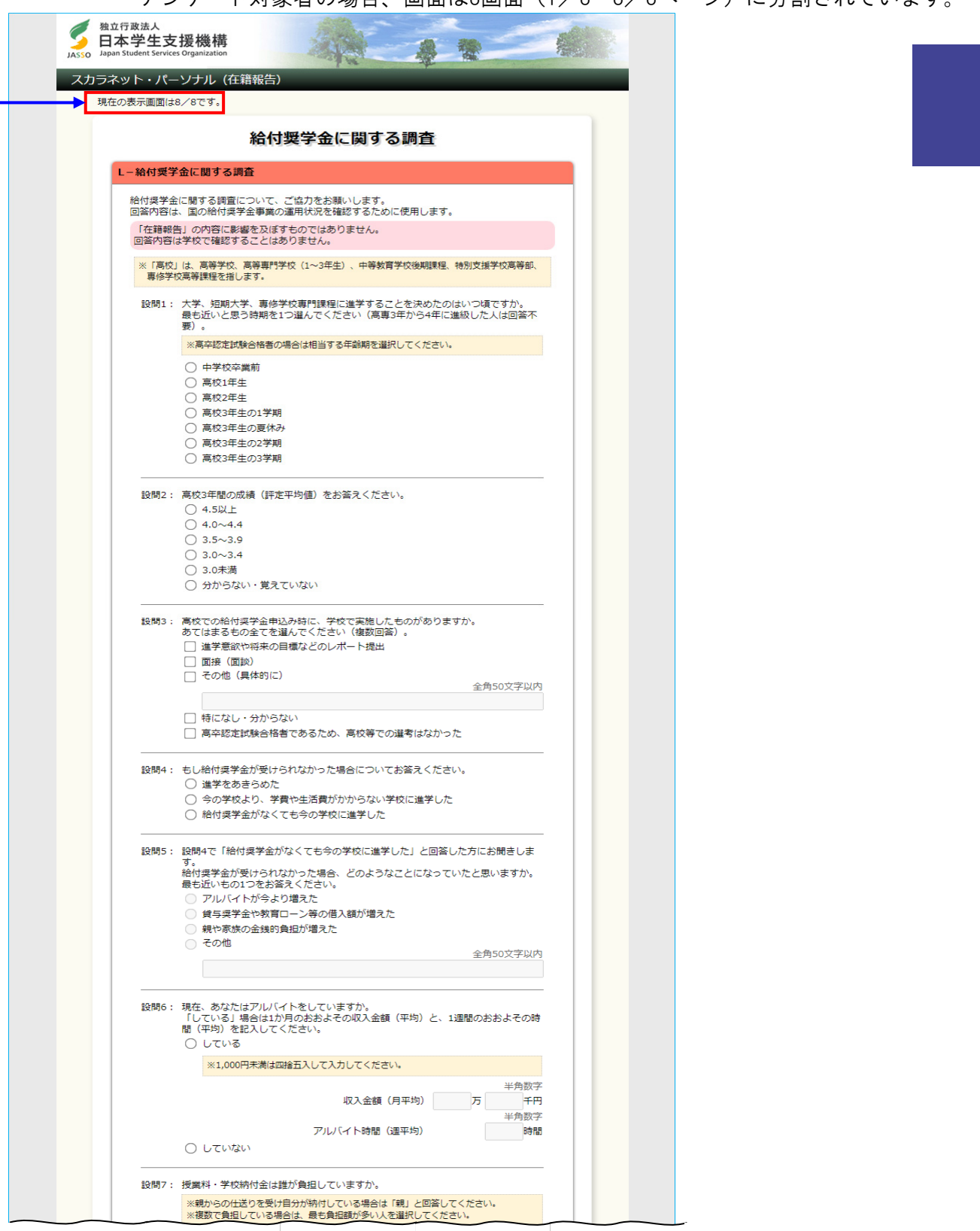

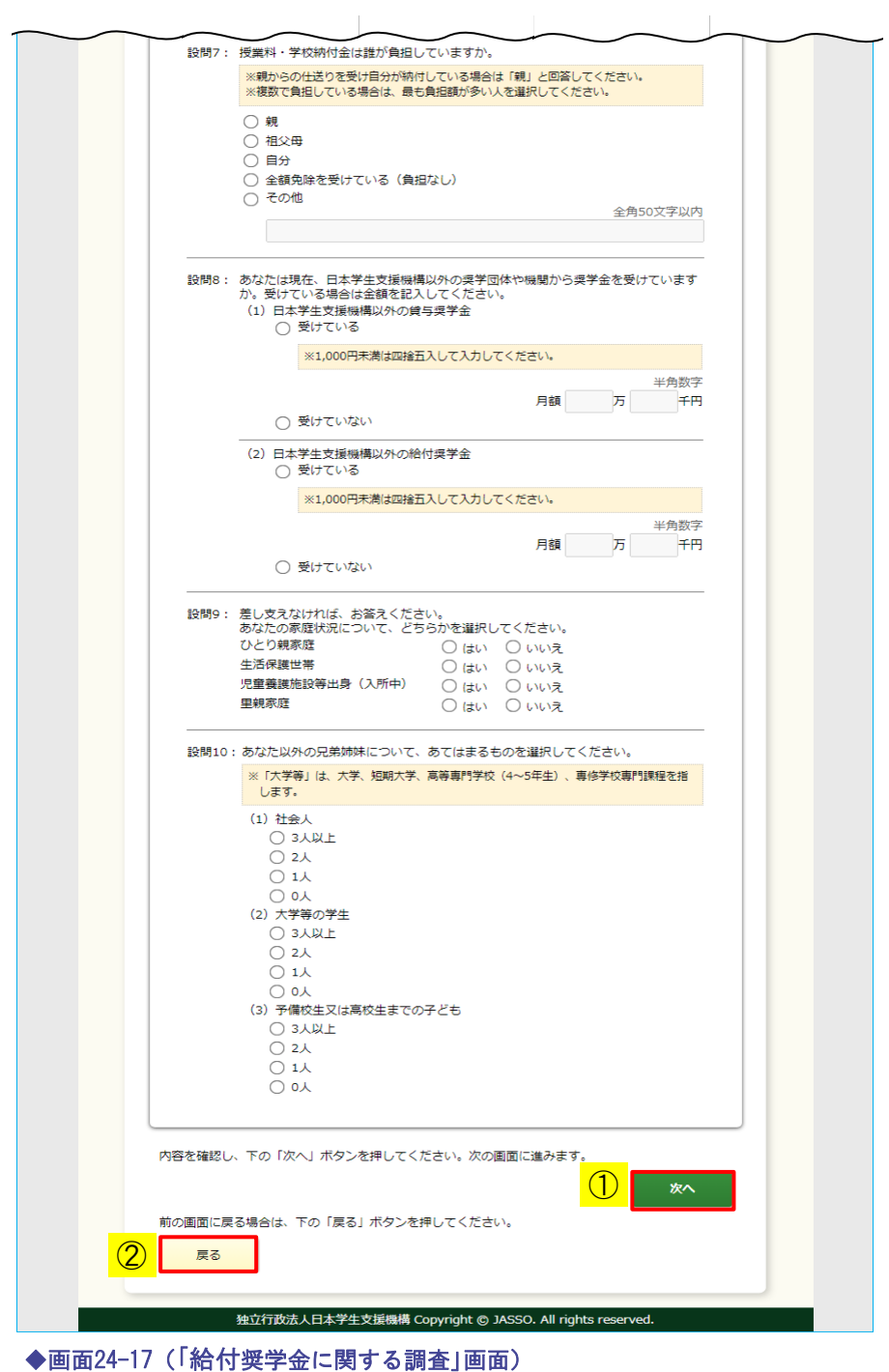

- ① 各設問を選択または入力のうえ、「次へ」ボタンを押してください。
- ② 前画面の入力内容を訂正する場合は、「戻る」ボタンを押してください。 前の画面に戻って修正を行うことができます。
- (注1)10月の在籍報告において以下の条件の者のみ画面が表示されます。
	- ・1年次の学生(高専本科の場合は4年次を含む)
		- ・当年度に採用された者
		- ・当年度中に給付終了する者
- (注2)対象者となる条件及び在籍報告の時期によって設問内容が変わります。
- (注3)在籍報告の内容に影響を及ぼすものではありません。
- (注4) 回答内容を学校担当者が確認することはできません。

# 24.11 在籍報告(兼通学形態変更届)情報一覧

<在籍報告初回提出時の場合>

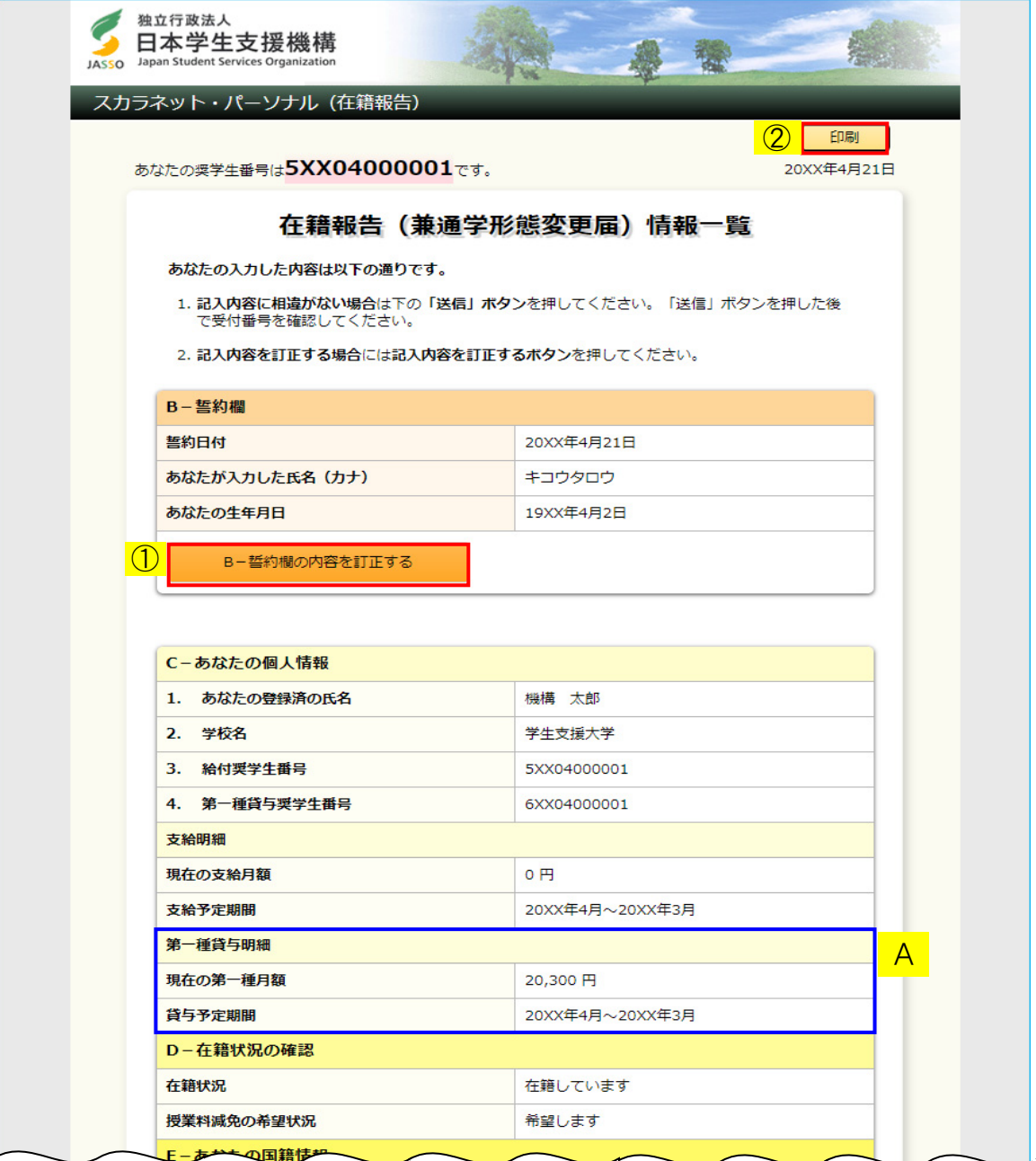

①

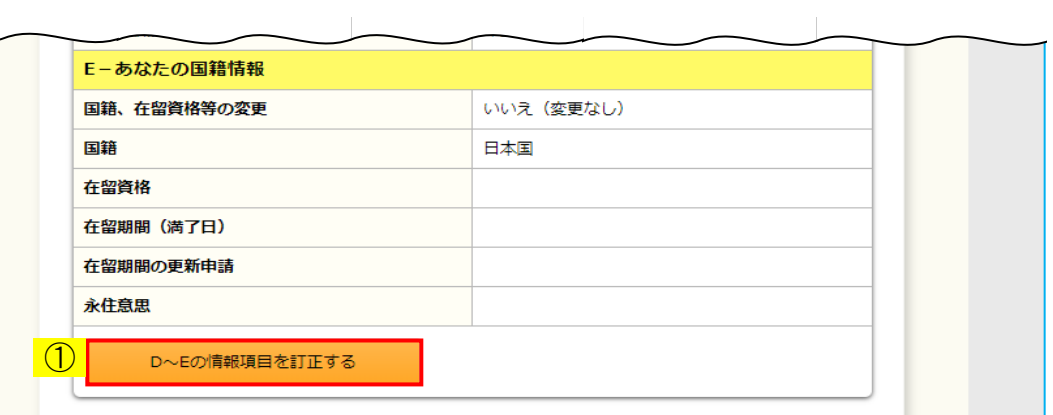

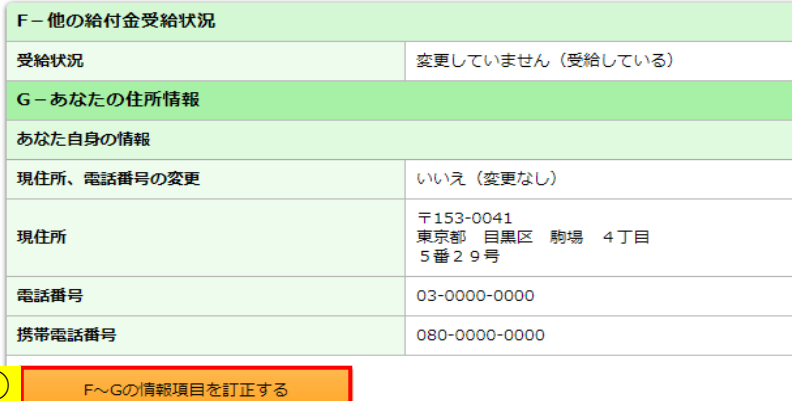

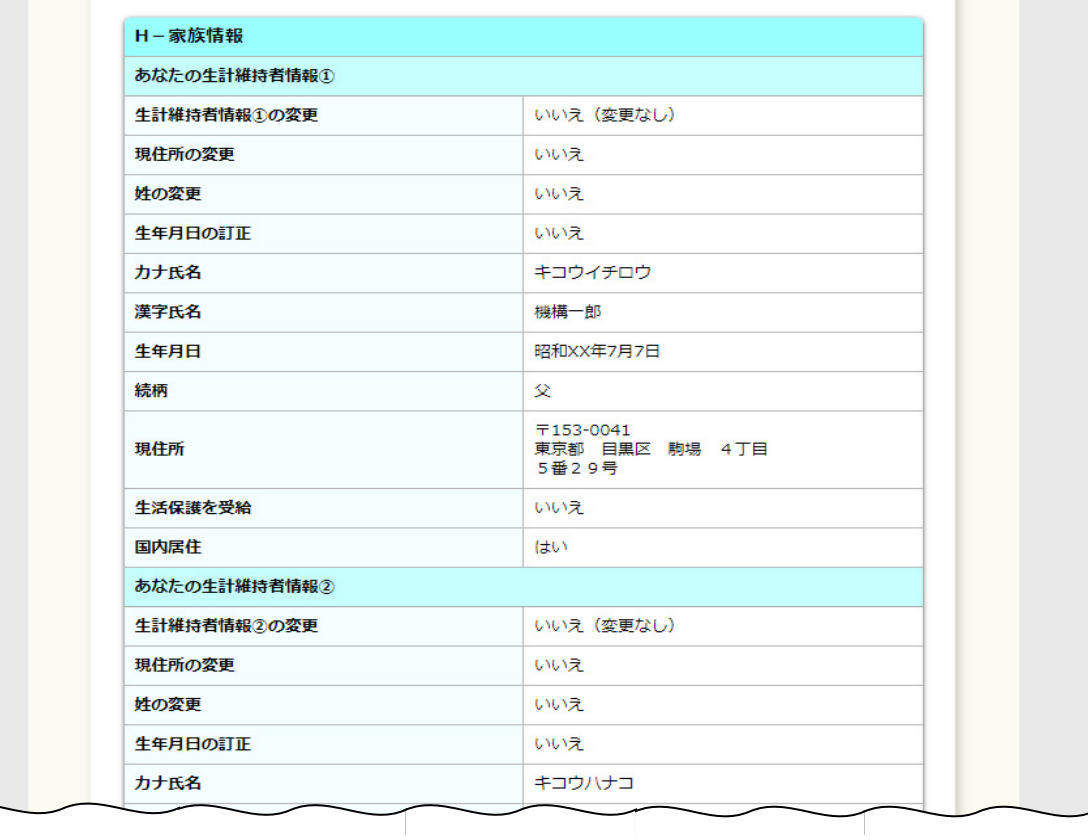

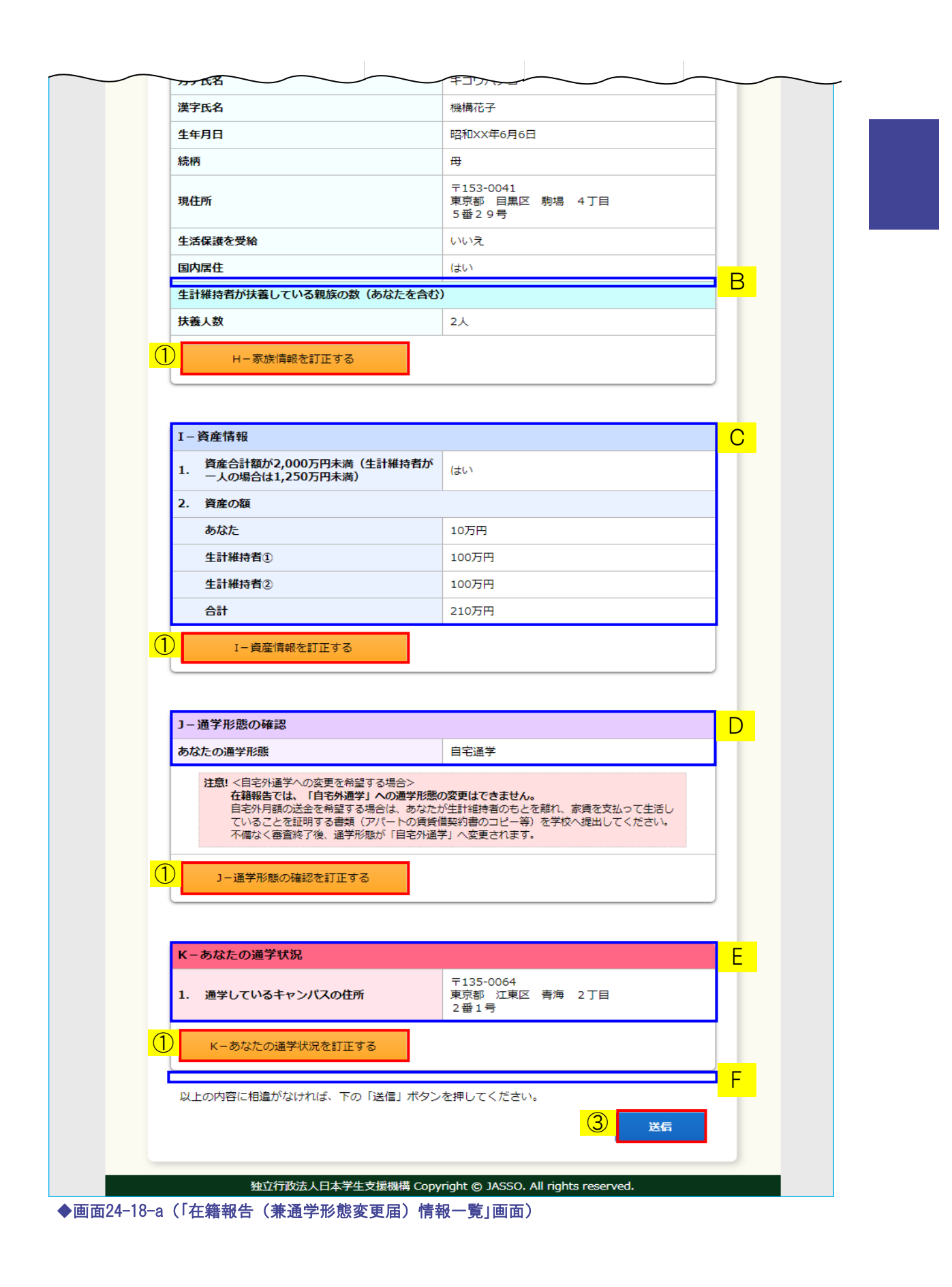

<在籍報告が提出済の場合>

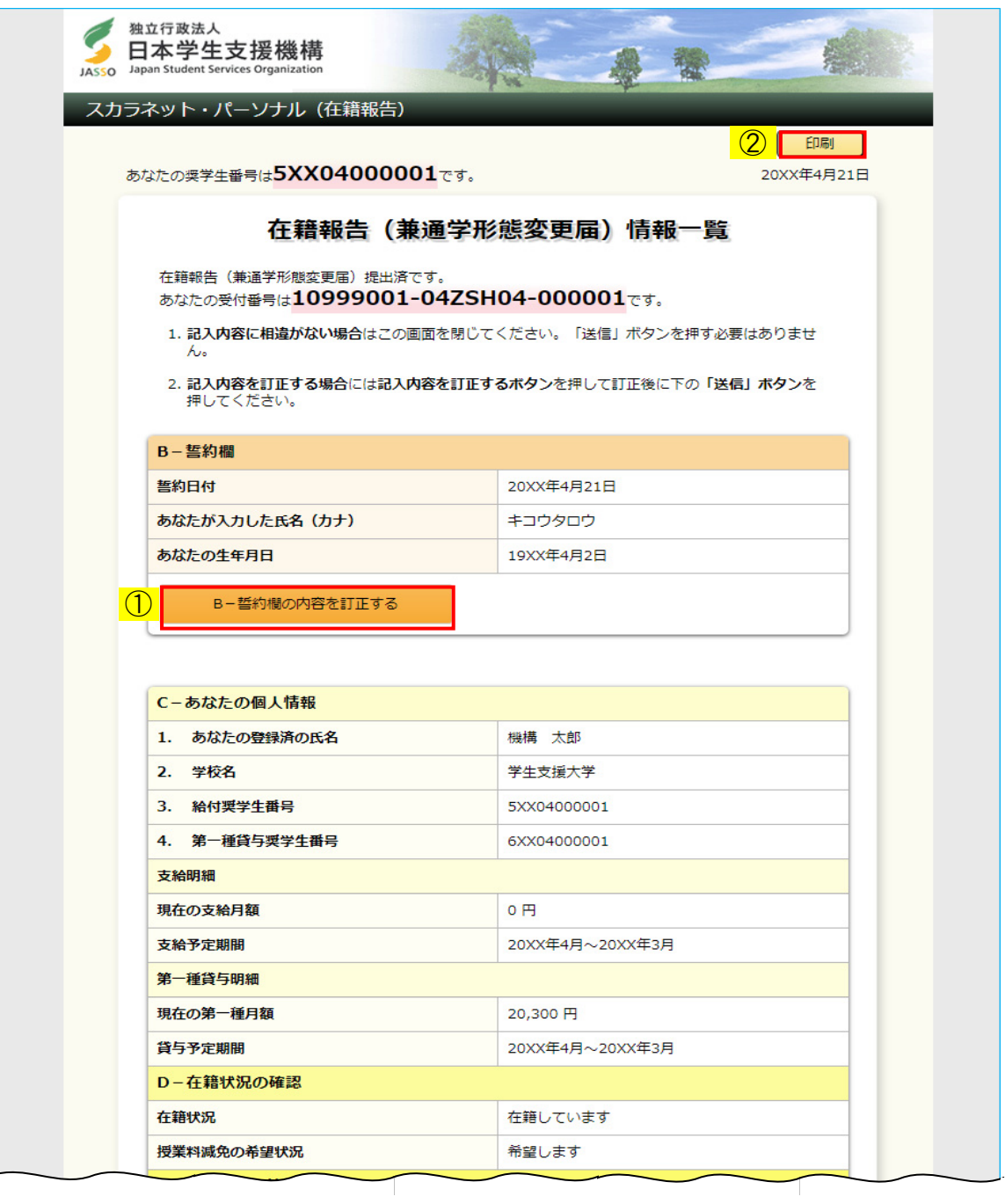

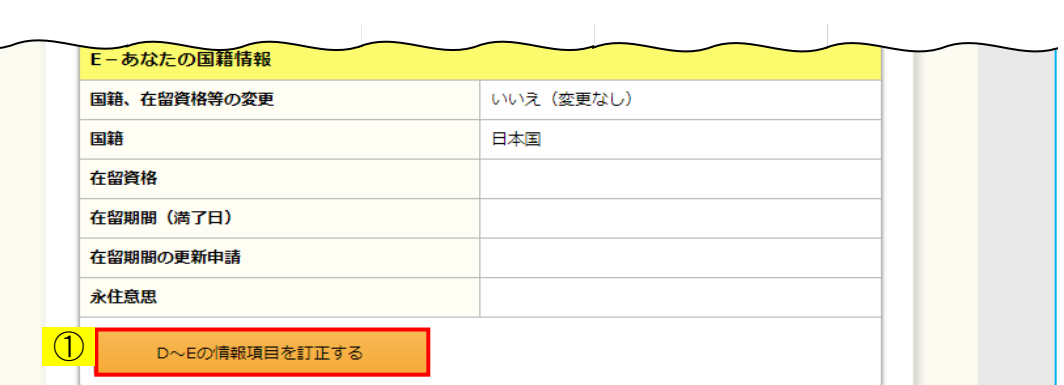

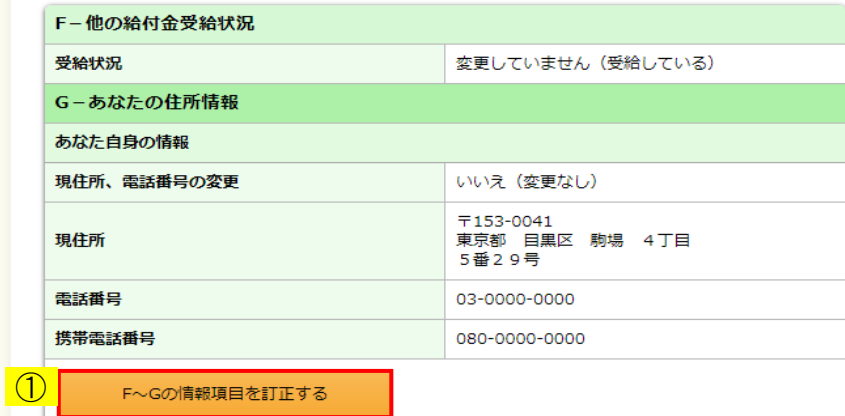

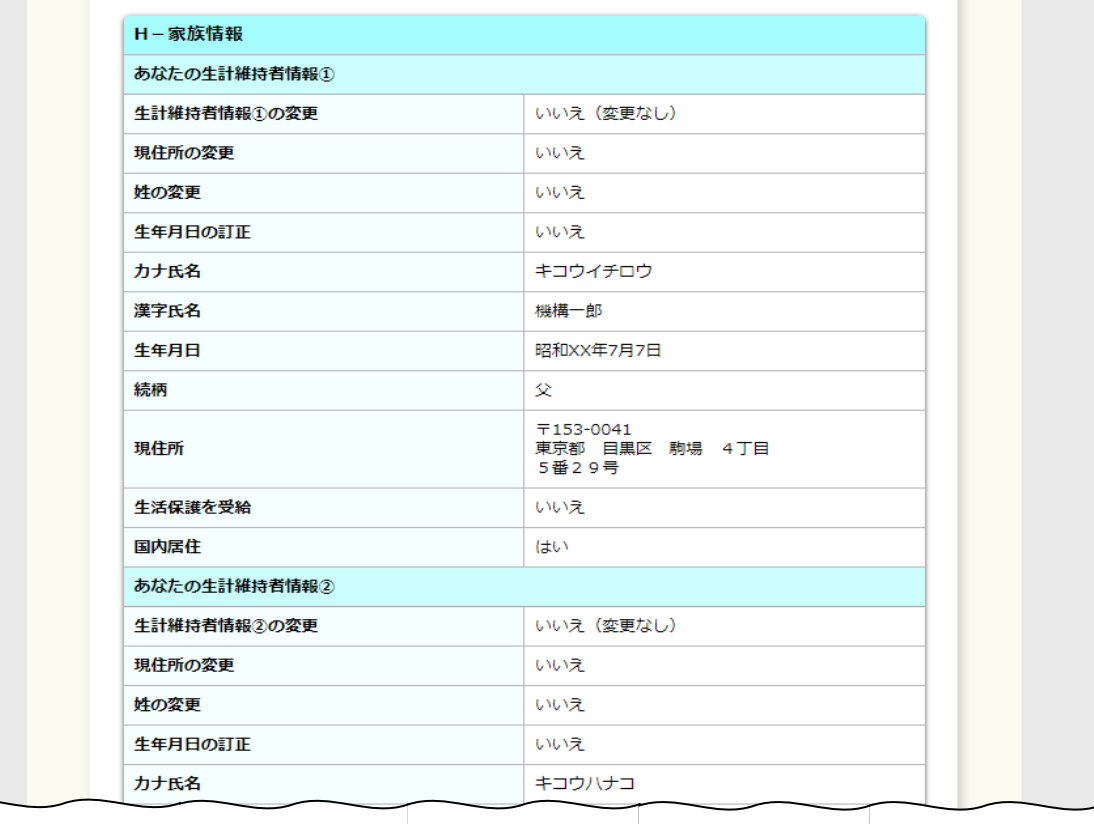

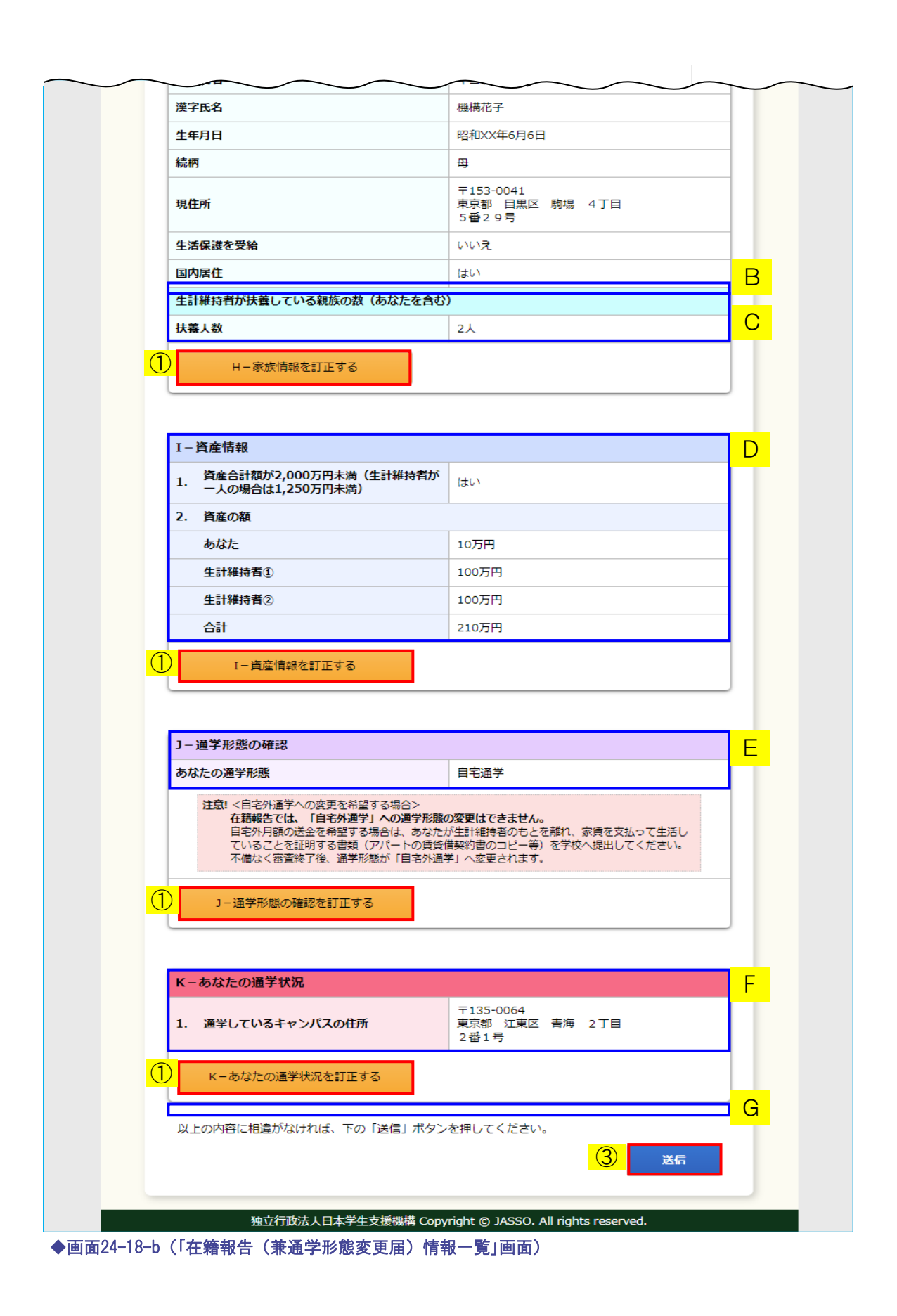

「在籍報告(兼通学形態変更届)情報一覧」画面はすべての記入項目の内容を確認する ための画面です。

入力済みの内容を訂正する場合には、①それぞれの「…訂正する」ボタンを押して 各画面に戻り訂正してください。

画面に表示されている内容を印刷する場合には、②「印刷」ボタンを押してください。

確認または訂正終了後、③「送信」ボタンを押してください。 在籍報告の提出期間内であれば何度でも報告内容の確認及び訂正を行うことができます。

 (注)給付奨学生(旧制度)が在籍報告を提出した場合は、 報告内容の確認及び訂正を行うことができません。

<A:第一種貸与明細についての説明>

第一種貸与奨学金を併給している場合に表示されます。

<B:生計維持者が両親以外の場合の表示についての説明>

「H-家族情報」の入力内容により、次のように表示されます。

【ひとり親の場合】

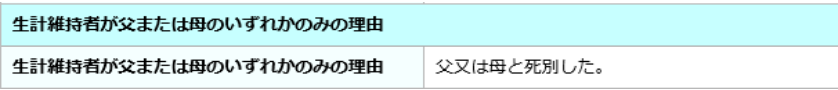

【父母以外の場合】

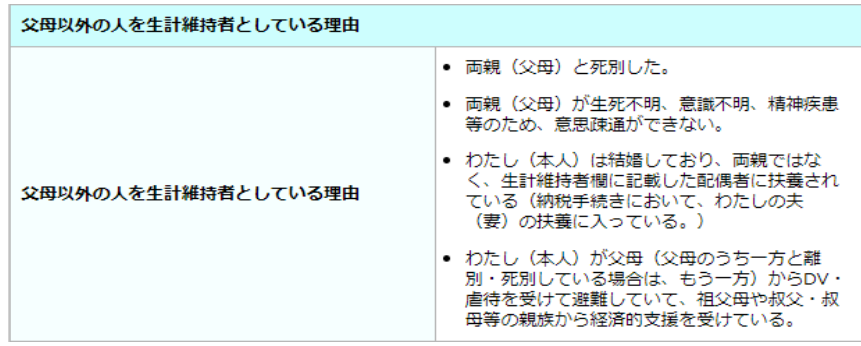

### 【独立生計の場合】

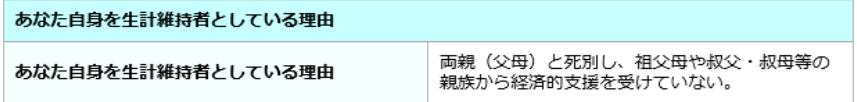

- <C:生計維持者が扶養している親族の数についての説明>
	- 「H-家族情報」の入力内容により、次のように表示されます。

#### 【4月の在籍報告の場合】

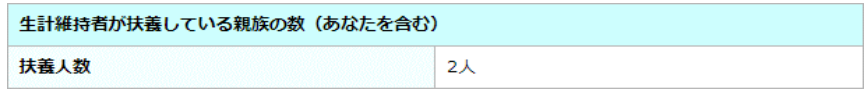

【10月の在籍報告の場合】

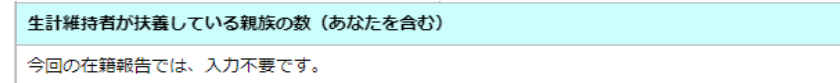

<D:資産情報の表示についての説明>

「I-資産情報」の入力内容により、次のように表示されます。

## 【4月の在籍報告の場合】

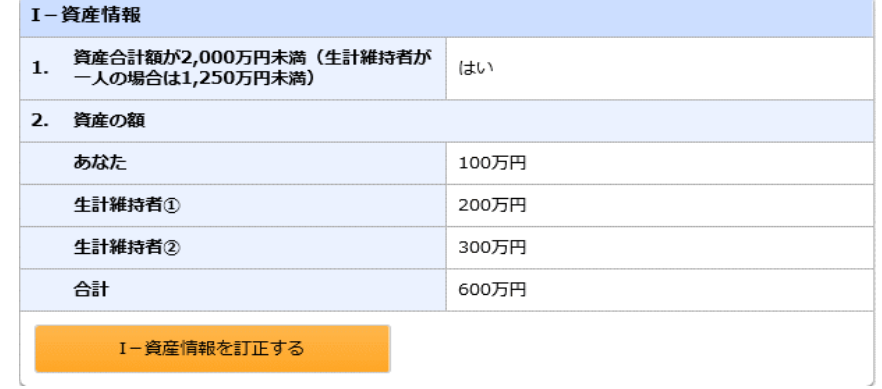

## 【10月の在籍報告の場合】

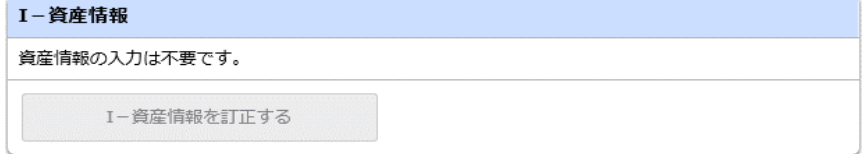

<E:通学形態の確認の表示についての説明>

「J-通学形態の確認」の入力内容により、次のように表示されます。

【自宅通学の場合】

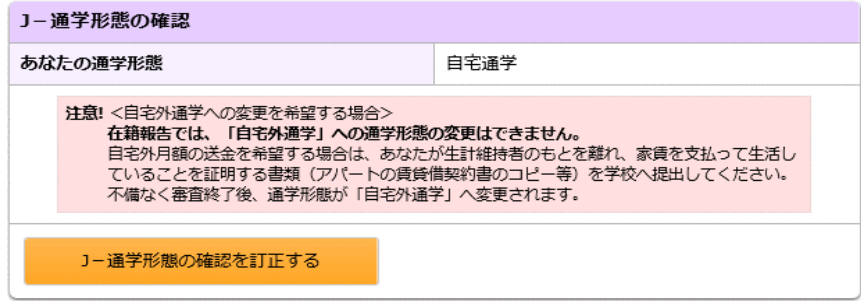

#### 【自宅外通学から変更がない場合】

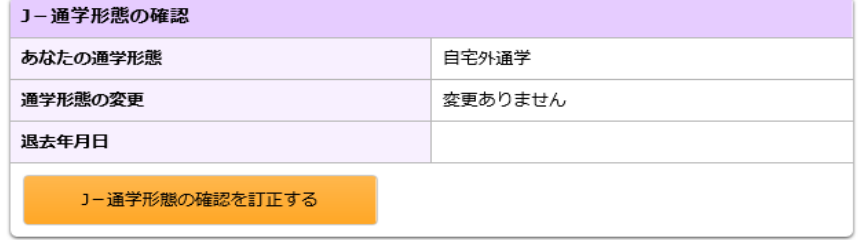

### 【自宅外通学から自宅通学へ変更する場合】

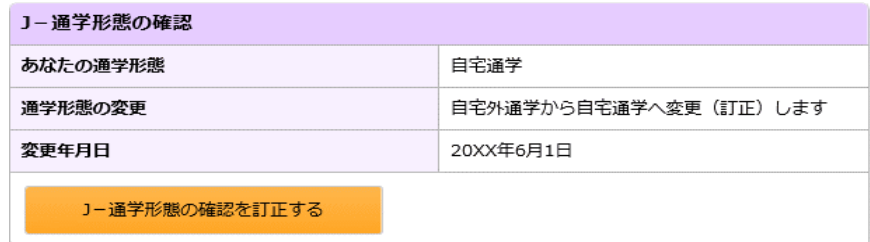

#### 【在籍していない、休学している、休停止中の場合】

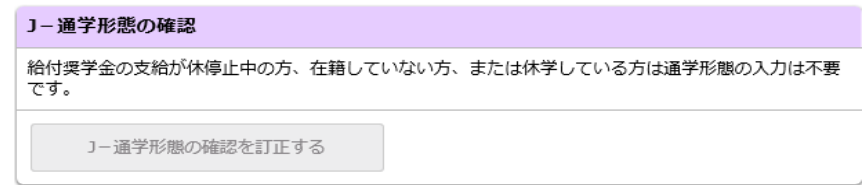

- <F:あなたの通学状況の表示についての説明>
	- 「K-あなたの通学状況」の入力内容により、次のように表示されます。

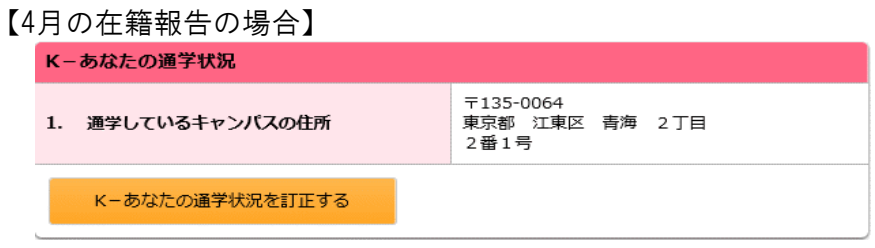

【10月の在籍報告の場合】

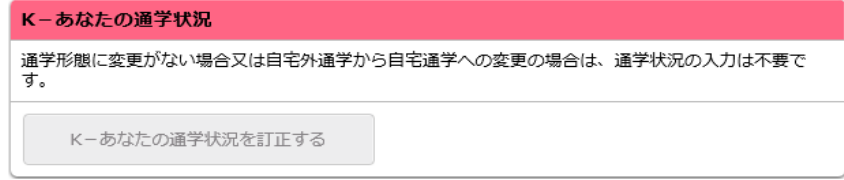

【在籍していない、休学している、休停止中の場合】

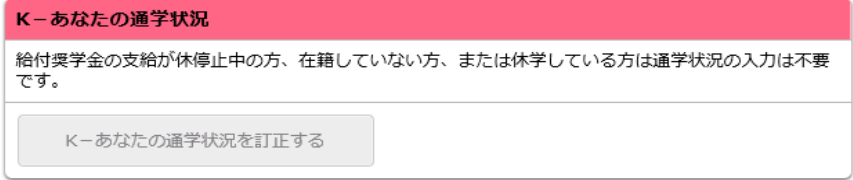

<G:給付奨学金に関する調査についての説明>

調査対象者の場合のみ、「L-給付奨学金に関する調査」が表示されます。

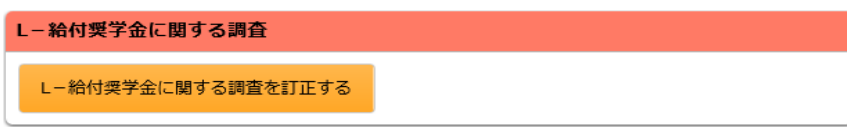

<注意喚起のメッセージ>

在籍報告における入力内容により、下図のイメージのように 各情報欄に注意喚起のメッセージが表示されます。

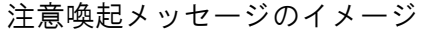

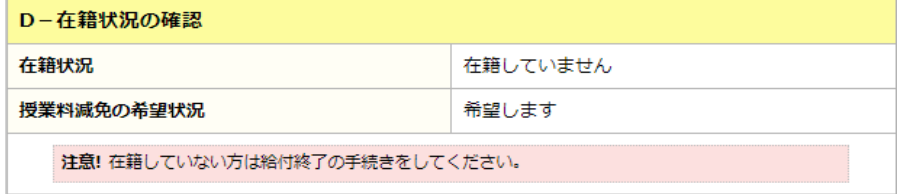

各情報欄に表示される注意喚起メッセージは下記の通りとなります。

- D-在籍状況の確認
	- ① 在籍状況で「在籍していません」を選択した場合 在籍していない方は給付終了の手続きをしてください。
	- ② 在籍状況で「在籍しています(休学しています)」を選択した場合 休学している場合は給付奨学金の支給を受けることはできません。 至急、学校に相談してください。
- E-あなたの国籍情報
	- ① 国籍情報を日本国以外に変更した場合 国籍/在留資格/在留期間(満了日)を変更した場合は、受給資格を満たしている 証明書類の提出が必要です。必要書類を学校に提出してください。
	- ② 在留期間(満了日)が到来している場合 在留期限が到来しています。在留期間(満了日)を更新してください。 在留期限を更新した場合は、更新された在留期間の記載がある「住民票の写し」 (コピー可)または在留カード(コピー)等を学校へ提出してください。機構で 在留期限の更新が確認できるまで、振込が止まります。
	- ③ 在留期間(満了日)が誓約日付から6か月以内の場合 在留期間(満了日)が近づいています。在留期間(満了日)までに 在留期間更新の手続きをしてください。 在留期限が到来した場合には、翌月の振込が止まります。
	- ④ 在留資格が定住者で、永住意思がない場合 永住意思がない場合は奨学金を受給することができません。 翌月から奨学金の振込が止まります。
	- ⑤ 在留資格が家族滞在で、就労意思がない場合 就労意思がない場合は奨学金を受給することができません。 翌月から奨学金の振込が止まります。

F-他の給付金受給状況

- ① 在籍報告開始時点で他の給付金を受給しており、 受給状況を変更(受給しているから受給していないに変更)した場合 機構の給付奨学金を受給(再開)するためには、別途届出が必要です。 届出の提出については、学校にお問い合わせください。
- I-資産情報
	- ① 資産額が基準額(2,000万円〔生計維持者が1人の場合は1,250万円〕)以上の場合 資産額が基準を満たさない場合は、10月から翌年9月まで 給付奨学金の支給が止まります。
- J-通学形態の確認
	- ① 通学形態が自宅通学の場合 <自宅外通学への変更を希望する場合> 在籍報告では、「自宅外通学」への通学形態の変更はできません。 自宅外月額の送金を希望する場合は、あなたが生計維持者のもとを離れ、 家賃を支払って生活していることを証明する書類 (アパートの賃貸借契約書のコピー等)を学校へ提出してください。 不備なく審査終了後、通学形態が「自宅外通学」へ変更されます。

<入力項目のエラー表示>

–– エラー項目内容の表示

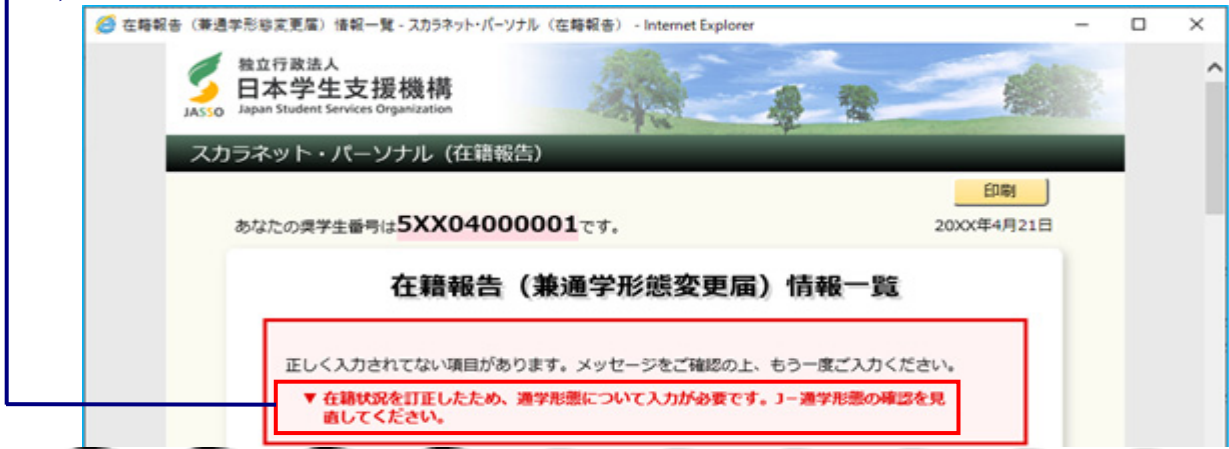

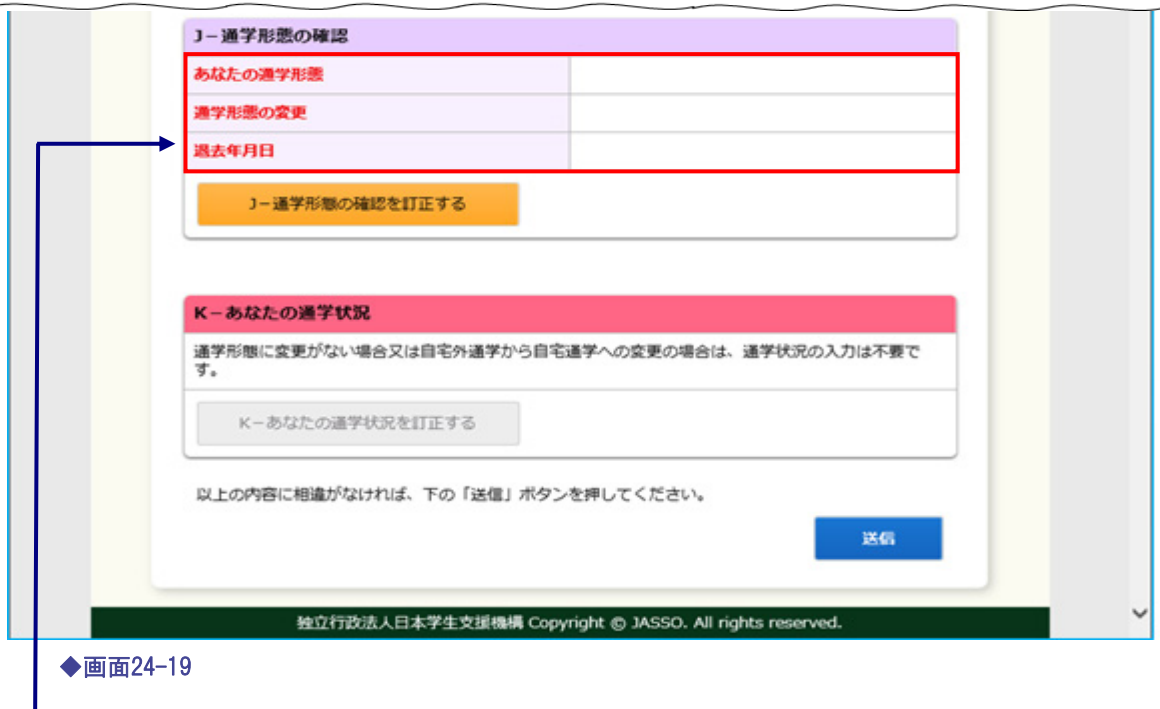

エラー項目の文字は赤色にかわります。

「在籍報告(兼通学形態変更届)情報一覧」画面にあるそれぞれの「…訂正する」ボタンを押し、 各画面から入力項目を訂正した後、本画面に戻った際に、 チェック処理を行います。その結果、エラーメッセージが表示される場合があります。

エラー項目内容を確認のうえ、「…訂正する」ボタンを押し、 入力項目を訂正してください。

<エラーメッセージ>

以下のエラーメッセージが表示された場合は、メッセージを参考に訂正してください。

① 個人情報、在籍状況、国籍情報画面で、下記の操作を行った場合 ・在籍状況を「在籍していません」、「在籍しています(休学しています)」 から「在籍しています」に変更する。

在籍状況を訂正したため、通学形態について入力が必要です。 J-通学形態の確認を見直してください。

## 24.12 給付奨学金在籍報告完了

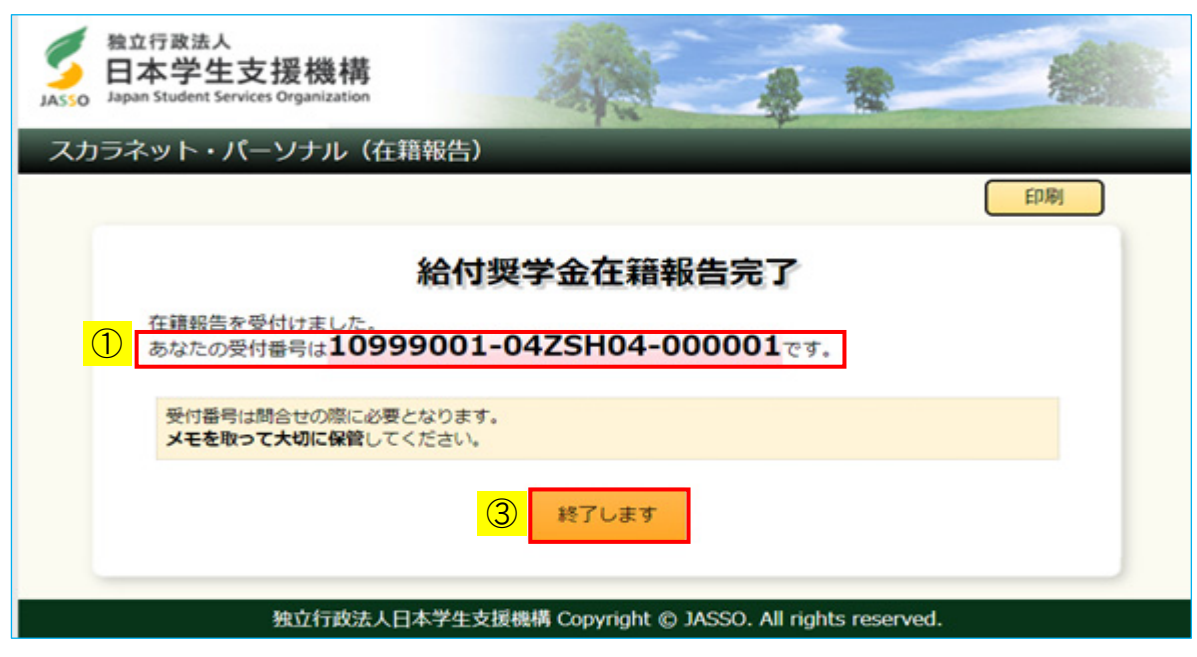

◆画面24-20 (「給付奨学金在籍報告完了」画面)

この画面が表示されると在籍報告の提出は正常に完了しています。

① 受付番号は在籍報告の提出を行ったことを証明する大切な番号です。 必ずメモしてください。

受付番号は次のように構成されています。

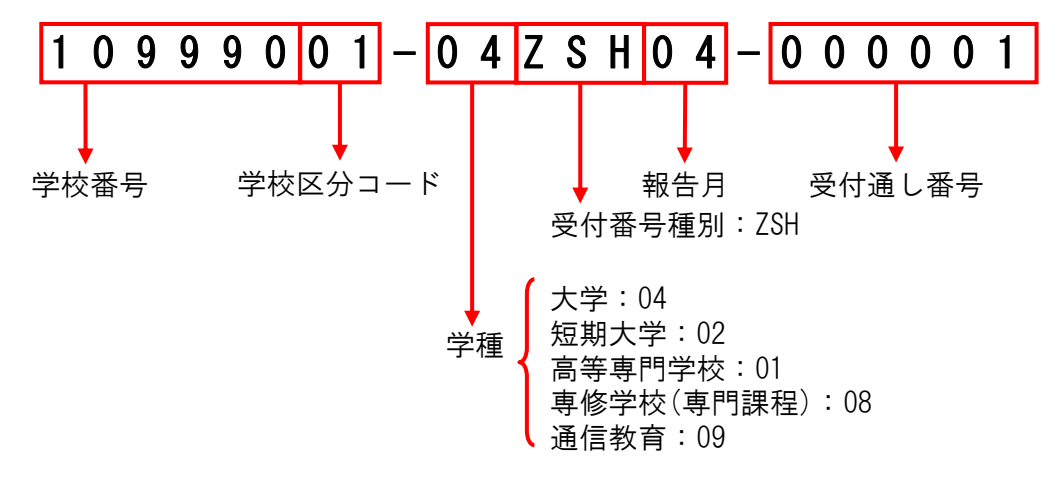

② 受付番号を印刷する場合には、「印刷」ボタンを押してください。 ③ 「終了します」ボタンを押してください。

# 24.13 住所及び国籍情報の反映

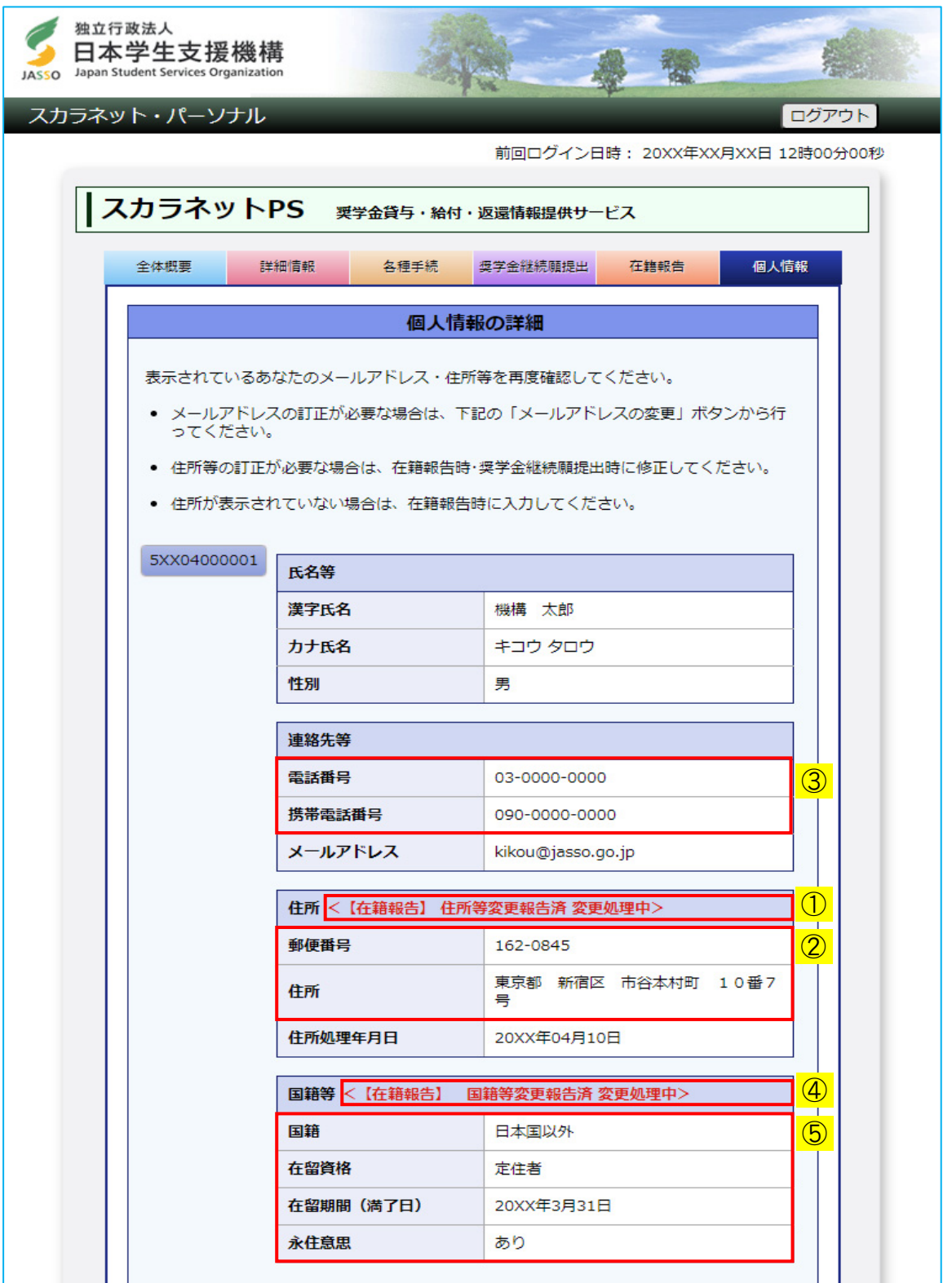

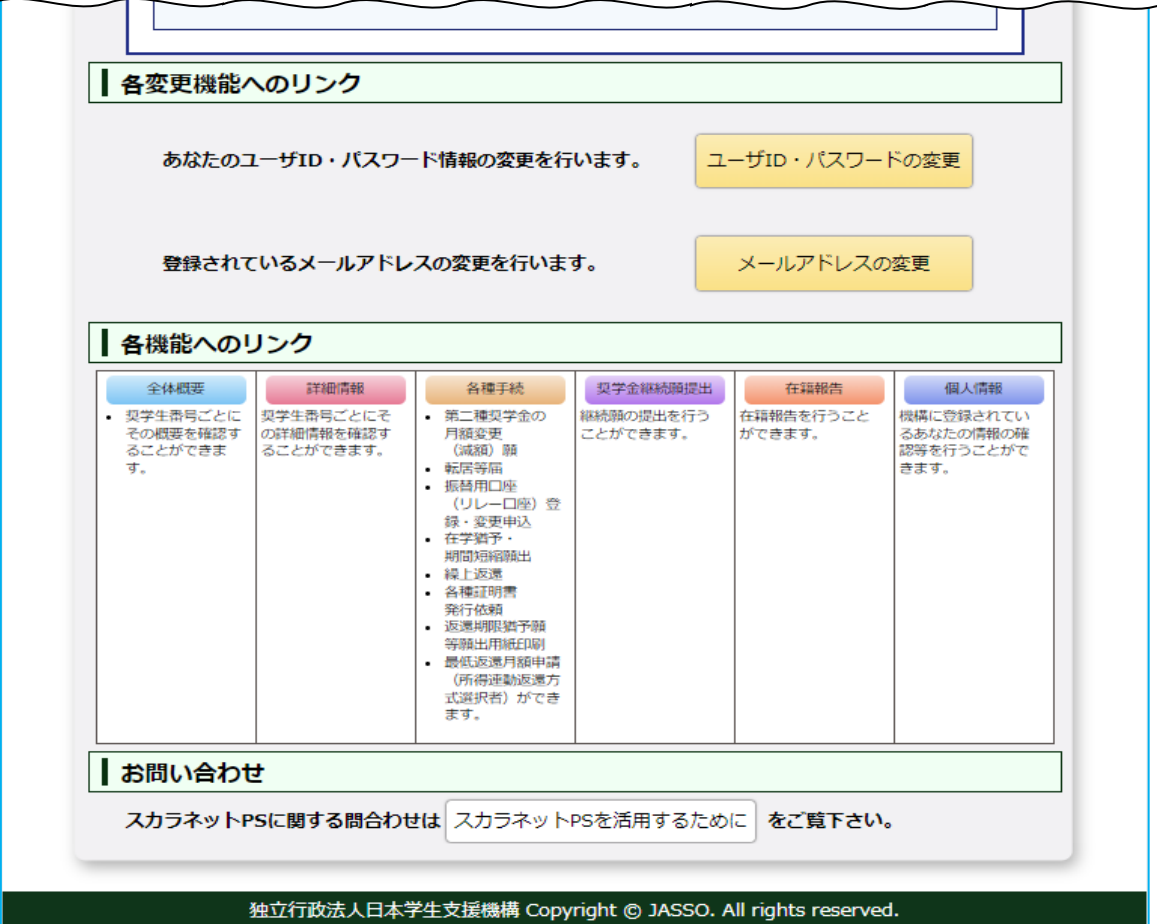

◆画面24-21「スカラネット・パーソナル 個人情報」画面)

<在籍報告の提出で住所情報を変更した場合>

在籍報告の提出で住所情報を変更した場合、「個人情報」画面に①「メッセージ」が 表示されます。

提出された在籍報告の内容が機構のシステムで処理された後に、

②「住所」、③「連絡先等」に変更後の情報が表示されるようになります。

(注)在籍報告の提出で「住所」は変更せず、「電話番号」または「携帯電話番号」のみ 変更した場合も「住所」欄に①「メッセージ」が表示されます。

<在籍報告の提出で国籍情報を変更した場合> 在籍報告の提出で国籍情報を変更した場合、「個人情報」画面に④「メッセージ」が 表示されます。 提出された在籍報告の内容が機構のシステムで処理された後に、

⑤「国籍等」に変更後の情報が表示されるようになります。

(注)「在留資格」が「家族滞在」の場合、「永住意思」の項目は「就労意思」と表示されます。

# 【在籍報告提出前】

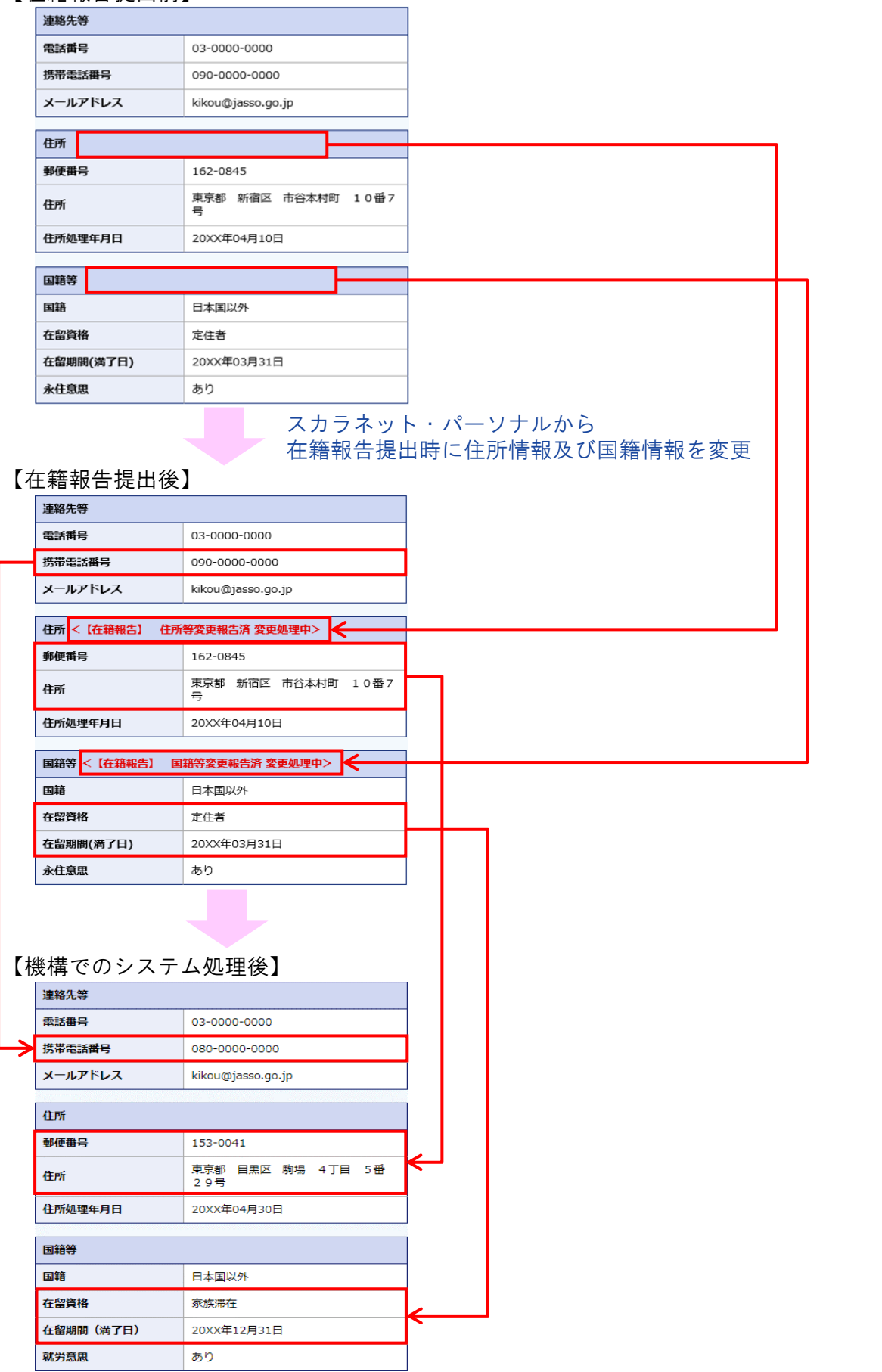

# 24.14 給付奨学生の「在籍報告」【旧制度】

| JASSO Japan Student Services Organization<br>スカラネット・パーソナル                                      |                                                                                                    |                                   |                             | ログアウト                                               |
|------------------------------------------------------------------------------------------------|----------------------------------------------------------------------------------------------------|-----------------------------------|-----------------------------|-----------------------------------------------------|
|                                                                                                |                                                                                                    |                                   |                             | 前回ログイン日時: 20XX年06月20日 12時00分00秒                     |
| スカラネットPS 要学金貸与·給付·返還情報提供サービス                                                                   |                                                                                                    |                                   |                             |                                                     |
| 全体概要<br>詳細情報                                                                                   |                                                                                                    | 各種届願·繰上 奨学金継続願提出                  | 在籍報告                        | 個人情報                                                |
| 機構 太郎 (キコウ タロウ) 様                                                                              |                                                                                                    |                                   |                             | 20XX年06月30日時点                                       |
|                                                                                                |                                                                                                    | お知らせ                              |                             |                                                     |
|                                                                                                |                                                                                                    |                                   |                             |                                                     |
|                                                                                                |                                                                                                    | 奨学生番号一覧                           |                             |                                                     |
| 奨学生番号ボタンを押すと、各番号ごとの詳細画面へ遷移できます。                                                                |                                                                                                    |                                   |                             |                                                     |
| 大学等(大学・短期大学・専修学校専門課程)                                                                          |                                                                                                    |                                   |                             |                                                     |
| 5XX04000001                                                                                    | 給付奨学金                                                                                                    |                                   |                             |                                                     |
| 6XX04000001                                                                                    | 第一種奨学金(無利子)                                                                                                    |                                   |                             |                                                     |
| 8XX04000001                                                                                    | 第二種奨学金(有利子)                                                                                                    |                                   |                             |                                                     |
|                                                                                                |                                                                                                    |                                   |                             |                                                     |
| 各機能へのリンク                                                                                       |                                                                                                    |                                   | $\circledZ$                 |                                                     |
| 詳細情報<br>全体概要<br>- 奨学生番号ごとに<br>奨学生番号ごとにそ<br>その概要を確認す<br>の詳細情報を確認す<br>ることができま<br>ることができます。<br>す。 | 各種手続<br>第二種奨学金の<br>月額変更<br>(減額) 願<br>転居等届<br>- 振替用口座<br>(リレーロ座)<br>登録・変更申込<br>在学猶予。<br>期間短縮頻出<br>繰上返還<br>各種証明書<br>発行依頼<br>返還期限猶予願<br>等願出用紙印刷<br>最低返還月額申請<br>(所得連動返還方<br>式選択者) ができ<br>ます。 | 契学金継続願提出<br>継続願の提出を行う<br>ことができます。 | 在籍報告<br>在籍報告を行うこと<br>ができます。 | 個人情報<br>機構に登録されてい<br>るあなたの情報の確<br>認等を行うことがで<br>きます。 |
| お問い合わせ                                                                                         |                                                                                                    |                                   |                             |                                                     |
| スカラネットPSに関する問合わせは スカラネットPSを活用するために                                                             |                                                                                                    |                                   | をご覧下さい。                     |                                                     |

◆画面24-22 (「スカラネット・パーソナル 全体概要」画面)

ログイン後は「スカラネット・パーソナル 全体概要」[画面24-22]が表示されます。 氏名・給付奨学生番号が表示されますので、内容を確認してください。

在籍報告を行う場合は、①「在籍報告」タブ または ②「在籍報告」リンク のどちらかを押してください。

# 第24章 給付奨学生の在籍報告の提出

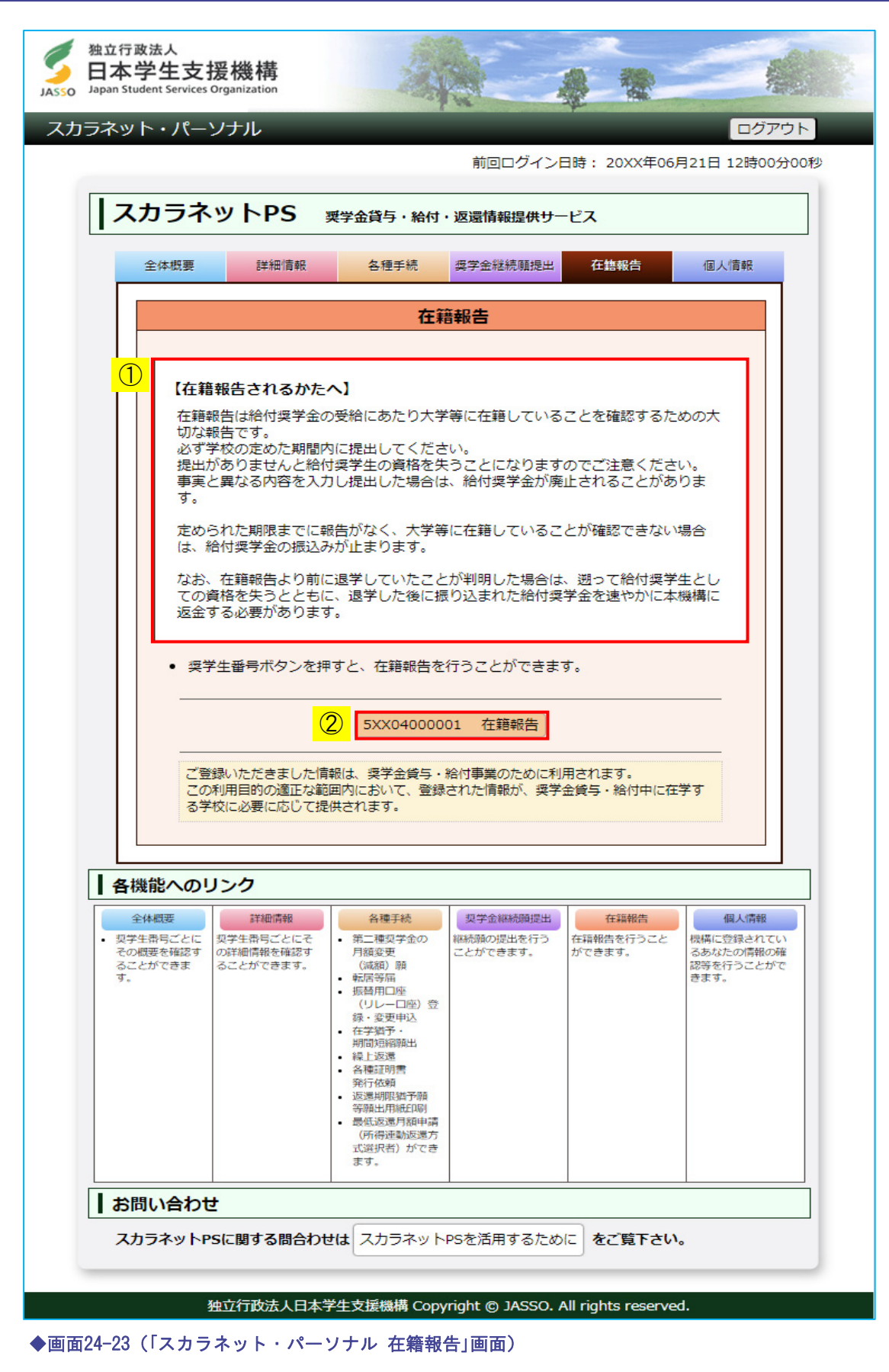

- ①【在籍報告されるかたへ】には大切な説明が記載されています。 必ず内容を確認してください。
- ② 在籍報告が必要な奨学生番号が表示されます。 奨学生番号が非活性状態になっている場合は、「奨学生番号ボタン」の右側に 状態が表示されるので内容を確認してください。 (提出済)・・・・・・・・すでに在籍報告提出済の場合 ● 奨学生番号ボタンを押すと、在籍報告を行うことができます。 5XX04000001 在籍報告 (提出済) (対象外)・・・・・・・・すでに休・停止もしくは辞退等の異動願(届)の 処理が行われており在籍報告の必要がない場合、 または、大学等の「夏季・冬季スクーリング」で 給付奨学金を支給されている場合 • 奨学生番号ボタンを押すと、在籍報告を行うことができます。

5XX04000001 在籍報告 (対象外)

 在籍報告を行う「奨学生番号ボタン」を押すと、 次のダイアログメッセージが表示されます。

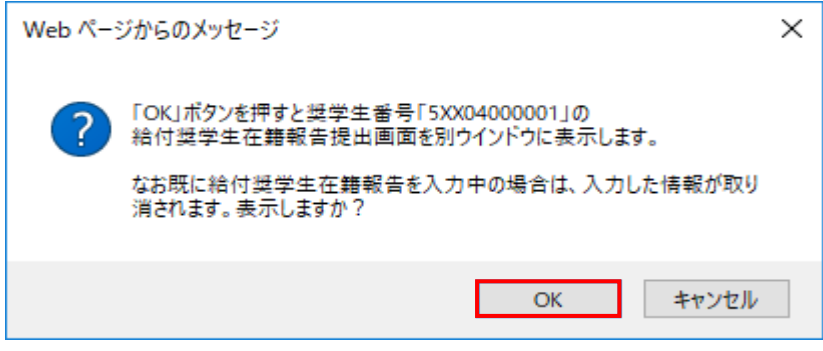

 「OK」ボタンを押すと、選択した奨学生番号の「誓約」[画面24-24]が 別ウインドウで表示されます。

 別ウインドウで在籍報告を入力中に、スカラネット・パーソナル画面に戻り ダイアログメッセージの「OK」ボタンを押した場合は、それまで入力していた 在籍報告の情報は取り消され、再度「誓約」[画面24-24]が 表示されます。 情報を取り消さずに在籍報告の入力を続ける場合は、「キャンセル」ボタンを 押して入力画面に戻り、在籍報告の入力を引続き行ってください。

# 24.15 「A− 在籍報告について」・「B− 誓約欄」【旧制度】

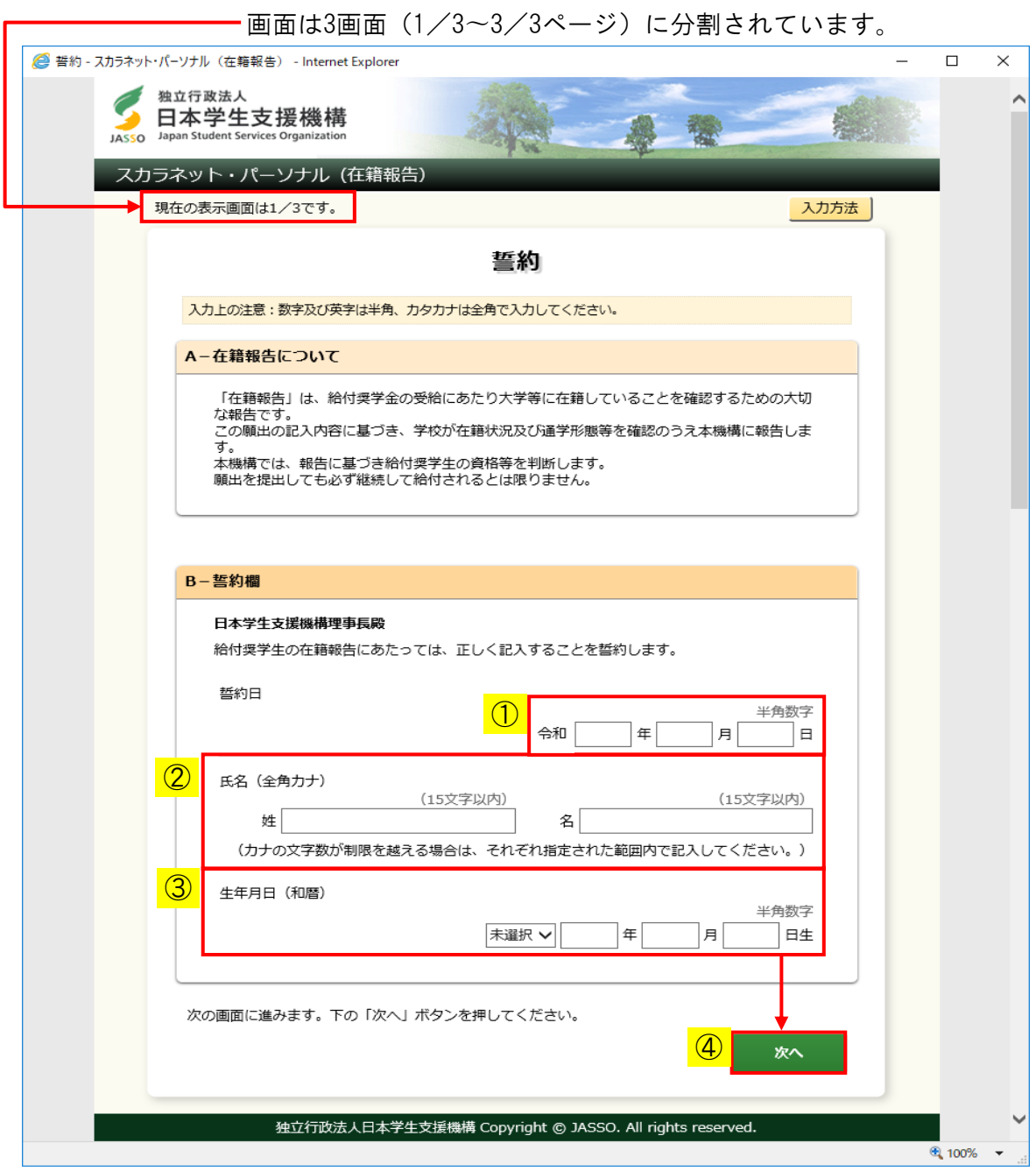

#### ◆画面24-24

① 誓約欄の誓約日付は和暦で入力当日を入力してください。

② 全角でカナ氏名を入力してください。
③ 生年月日を和暦で入力してください。 機構に登録されている生年月日と一致しなければ 次のようなメッセージが表示されエラーになります。

正しく入力されてない項目があります。メッセージをご確認の上、もう一度ご入力ください。 ▼ 生年月日を正しく記入してください。

 生年月日の入力を3回ミスした場合、エラー[画面24-26]が表示され終了します。 正しく生年月日を入力しているのにエラーとなる場合は、機構に登録されている 生年月日を確認してください。

④ 全項目を入力後「次へ」ボタンを押してください。 (注)氏名変更がある場合、誓約欄に新氏名を入力しても「改氏名届」を提出 したことにはなりません。 異動願(届)の処理(第14章「異動願(届)の提出(共通)」)を 行ってください。

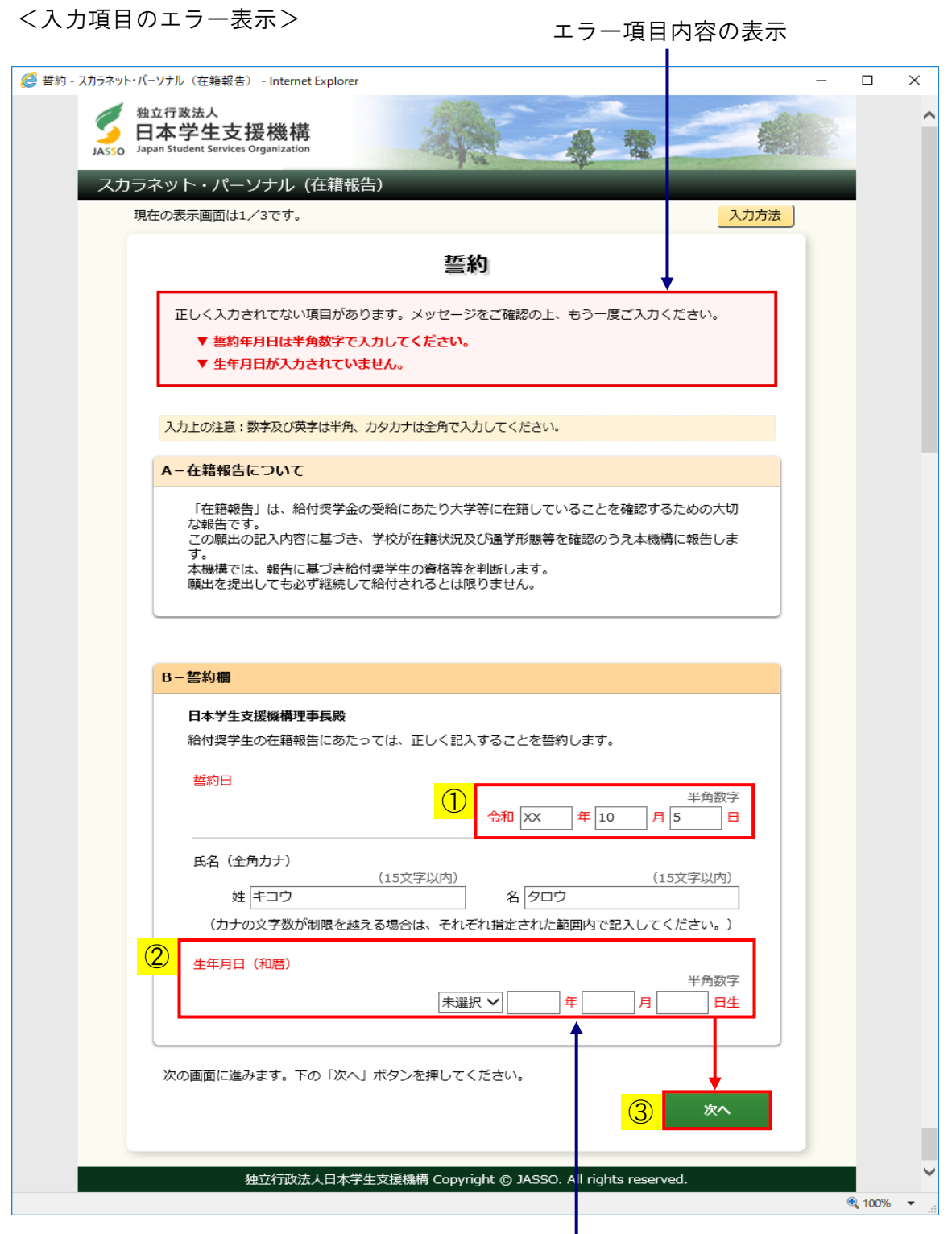

◆画面24-25 エラー項目の文字は赤色にかわります。

入力漏れや入力ミスが発生した場合は、即座にエラー箇所がわかるように、先頭に エラー項目の内容が表示され、エラー項目が赤字にかわって表示されます。 エラー項目内容を参考に①②訂正が必要な項目を修正し、③「次へ」ボタンを押して ください。

### 第24章 給付奨学生の在籍報告の提出

(注)次の画面に進んだ後に入力項目の間違いに気付いた場合は、 「戻る」ボタンにより各画面に戻るか、 全項目入力終了後、内容確認の「給付奨学金在籍報告情報一覧」画面から 各項目に戻って修正してください。 「給付奨学金在籍報告情報一覧」画面から戻ってきた際には、次のように 表示が変わります。

記入事項を訂正後、下の「確定」ボタンを押してください。 確定

### <補足説明>

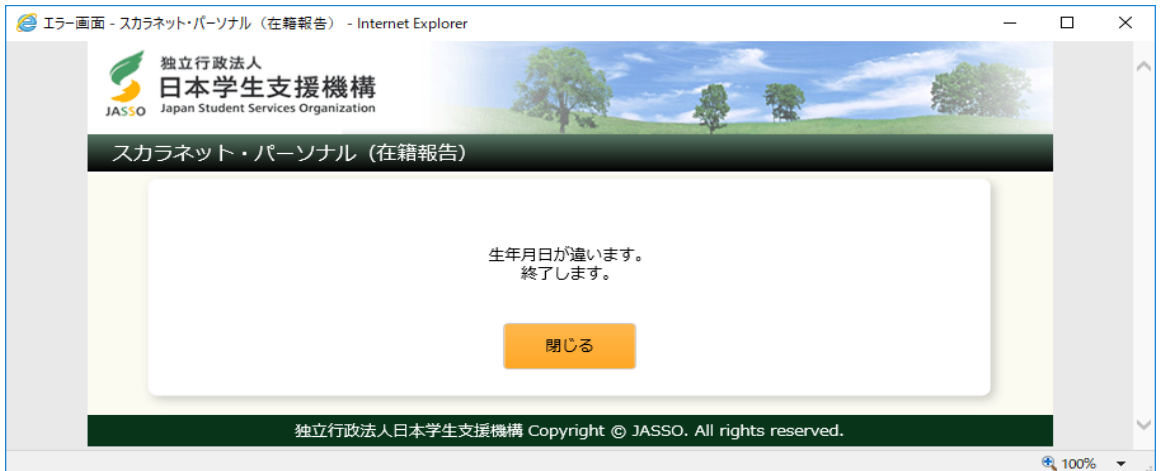

#### ◆画面24-26

生年月日の入力を3回ミスした場合に表示されます。 正しく生年月日を入力しているのにエラーとなる場合は、機構に登録されている 生年月日を確認してください。

<入力方法>

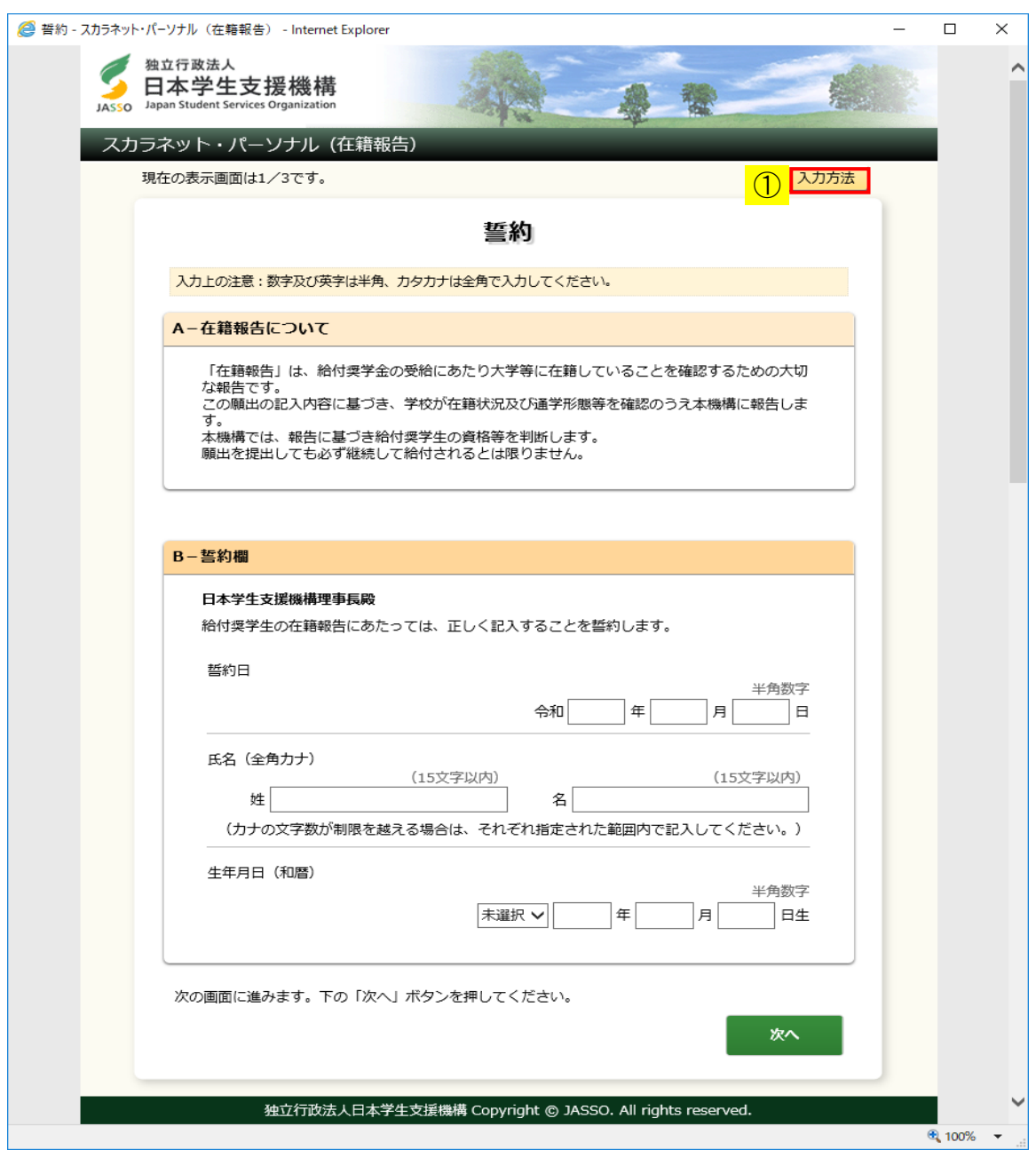

#### ◆画面24-27

① 画面右上の「入力方法」ボタンを押すと、入力方法の説明[画面24-28]が 別ウィンドウで表示されます。

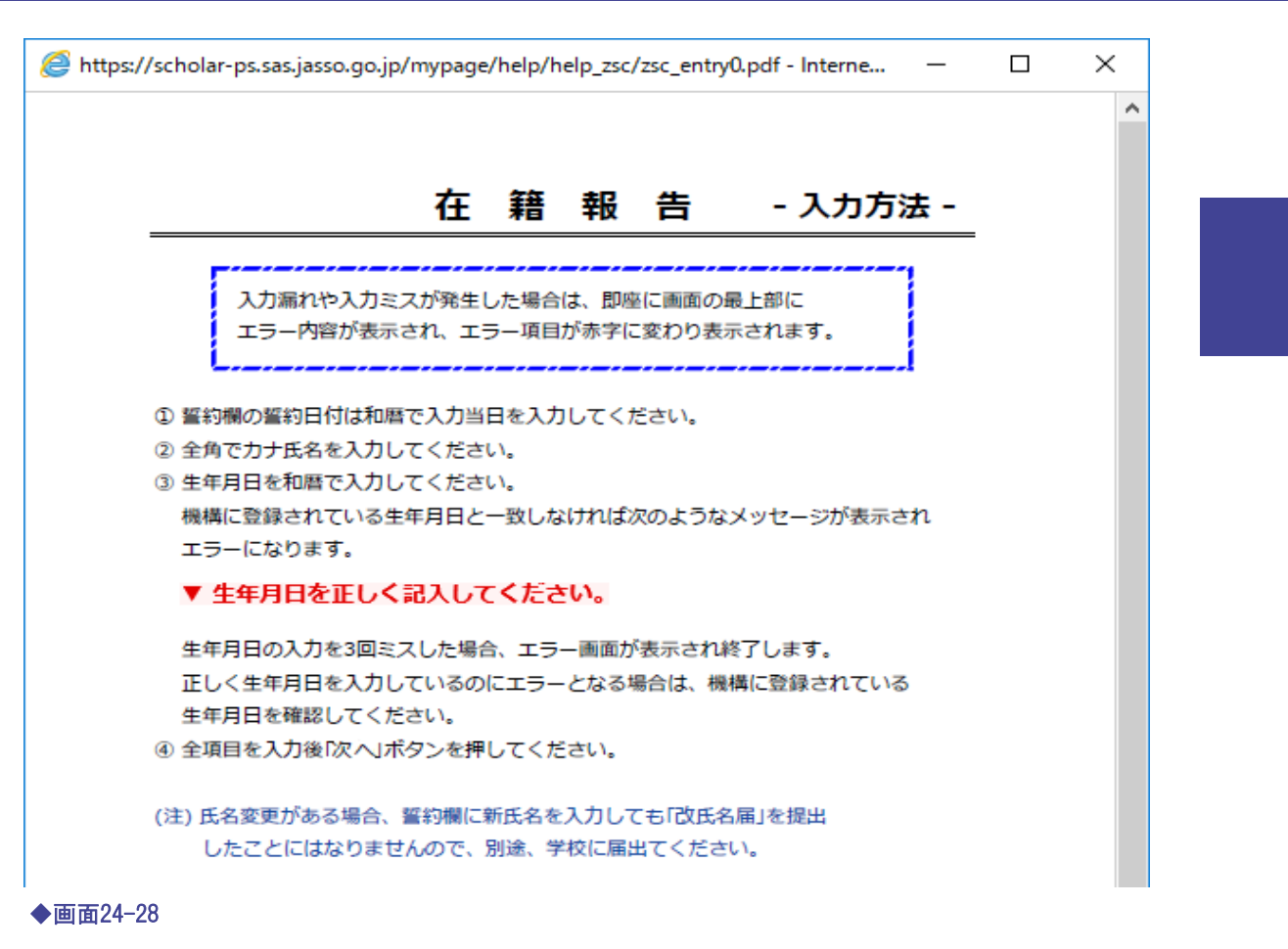

## 24.16 「C− あなたの個人情報」・「D− あなたの住所情報」・ 「E− 在籍状況の確認」・「F− 通学形態の確認」【旧制度】

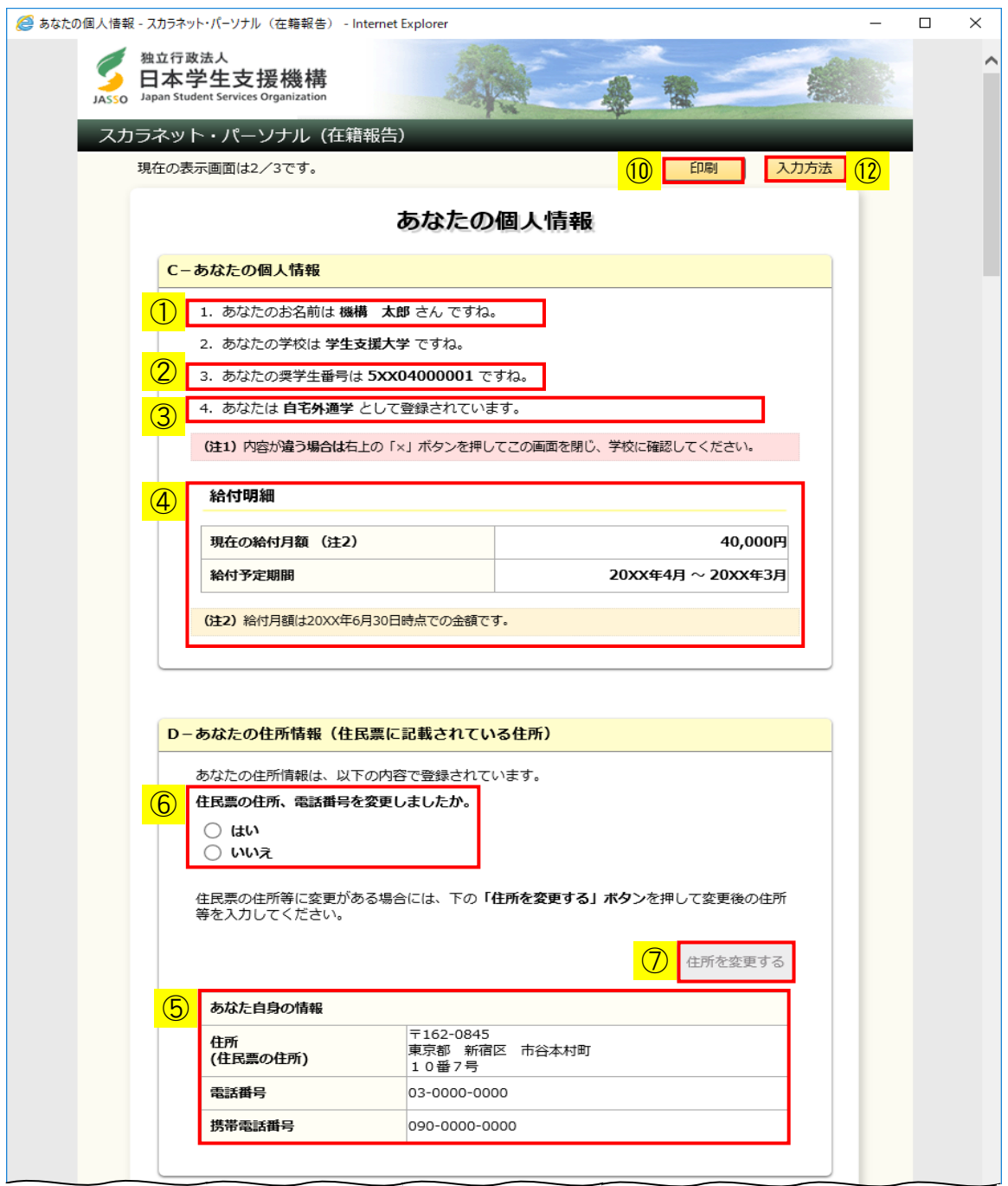

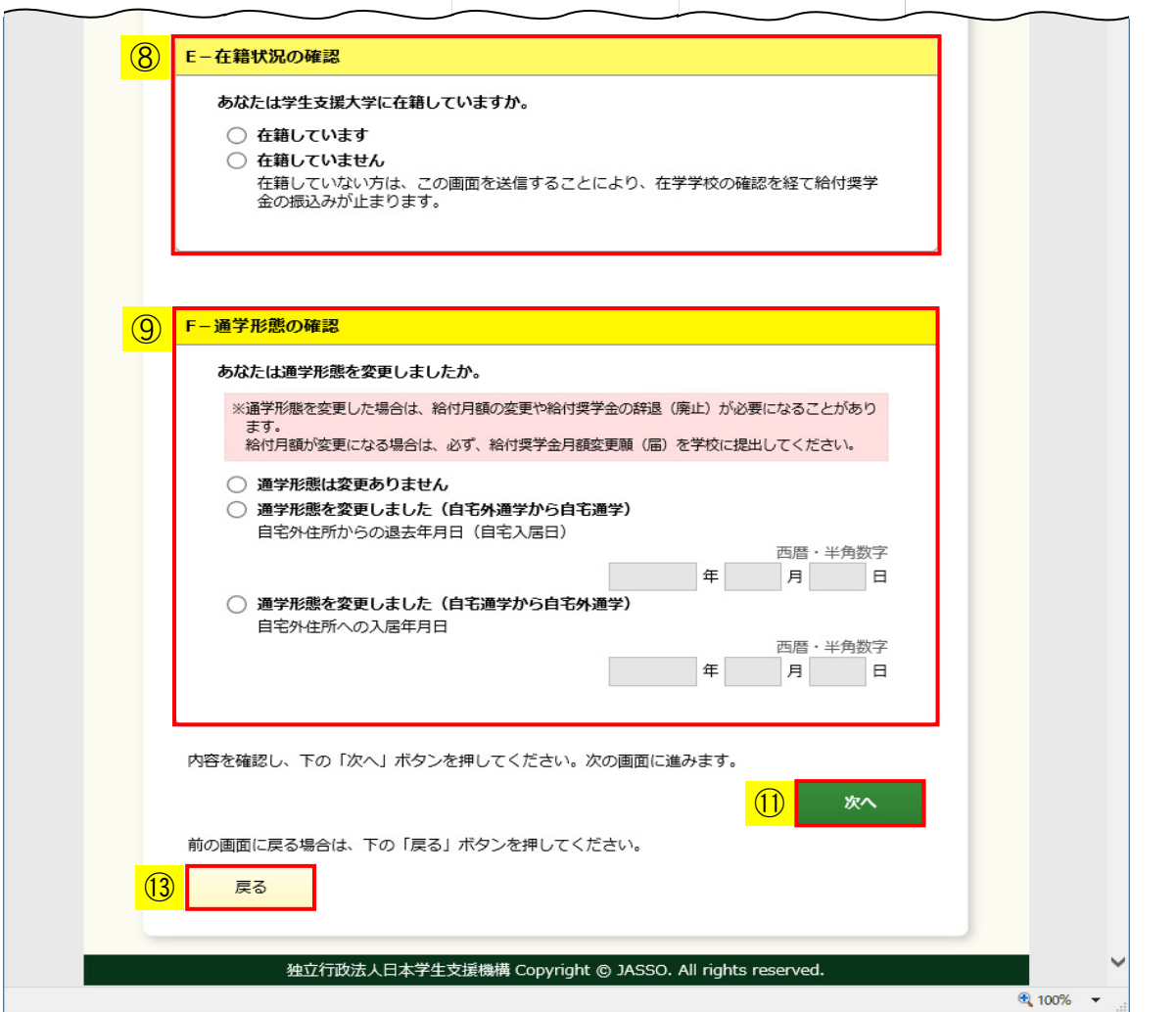

◆画面24-29 (「社会的養護を必要とする人」でない場合)

- ① 機構に登録されている氏名が表示されます。すでに氏名変更を届出済みであっても、 変更前の氏名が表示される場合がありますが、在籍報告には問題ありません。
- ② 給付奨学生番号が表示されますので、確認してください。
- ③ 「社会的養護を必要とする人」の場合は、「自宅外通学」として取扱われるため、 次のように表示されます。

4. あなたは 社会的義護を必要とする人 として登録されています。

(注1) 社会的義護を必要とする人は自宅外通学として取扱います。

④ 給付明細が表示されますので、内容を確認してください。 国立の大学等で授業料の全額免除を受ける場合は 減額された給付月額が表示されます。 「社会的養護を必要とする人」の場合は 「一時金額給付奨学金」が表示されます。

#### 給付明細

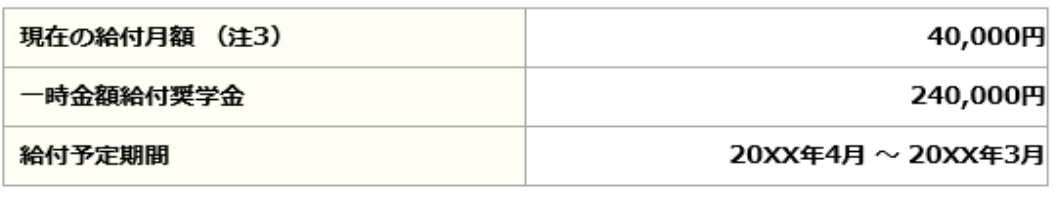

(注3) 給付月額は20XX年6月30日時点での金額です。

- ⑤ 機構に登録されている住民票の住所情報が表示されますので、確認してください。
- ⑥ ⑤住民票の住所情報を変更する場合は、「はい」を選択してください。 ⑦「住所を変更する」ボタンが活性になりますので、 ⑦「住所を変更する」ボタンを押して住民票の住所情報を入力してください。 詳細は<住所情報を変更する場合>を参照してください。

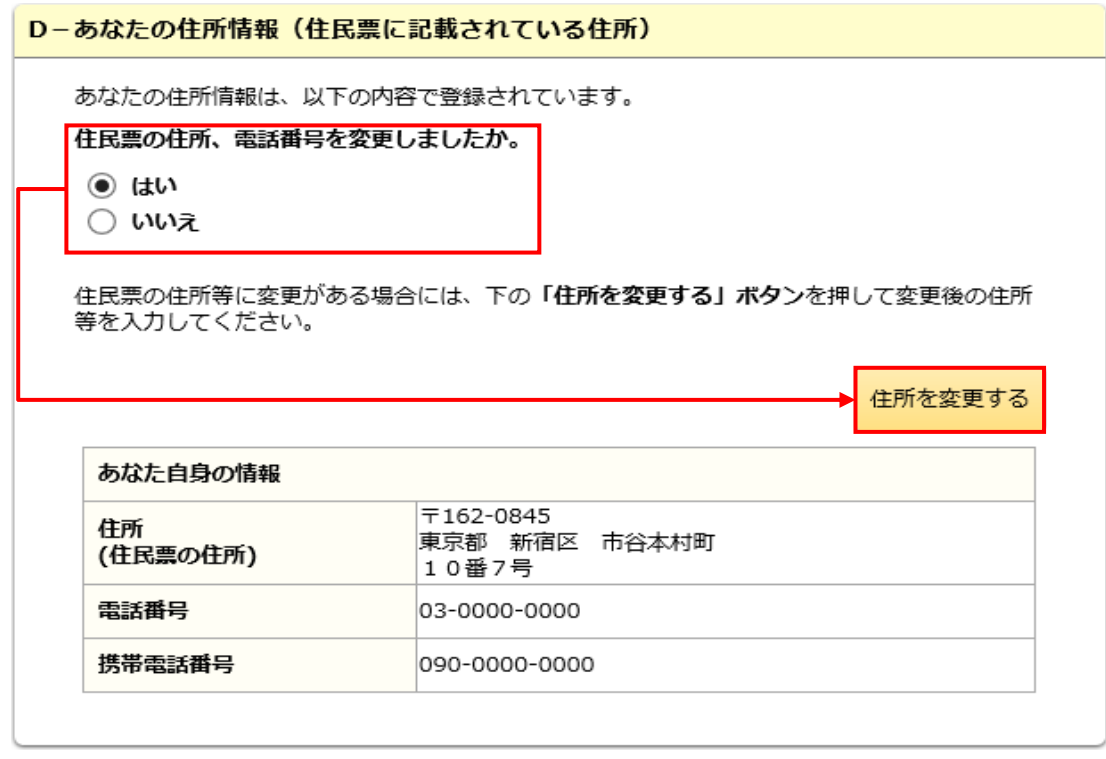

⑧ 在籍状況について「在籍しています」、「在籍していません」のうち該当のものを 選択してください。

⑨ 通学形態について該当のものを選択してください。 「通学形態を変更しました(自宅外通学から自宅通学)」を選択した場合は、 「自宅外住所からの退去年月日(自宅入居日)」が活性状態になりますので、 西暦・半角数字で入力してください。 「通学形態を変更しました(自宅通学から自宅外通学)」を選択した場合は、 「自宅外住所への入居年月日」が活性状態になりますので、 西暦・半角数字で入力してください。 「社会的養護を必要とする人」の場合は、「自宅外通学」として取扱われるため、 通学形態の選択は必要ありません。

 (注) 「入居年月日」または「退去年月日」を入力後に、選択済の通学形態を 変更した場合は、入力済で非活性となった「入居年月日」、「退去年月日」は 取り消されます。

<「自宅外通学」から「自宅通学」に変更した場合>

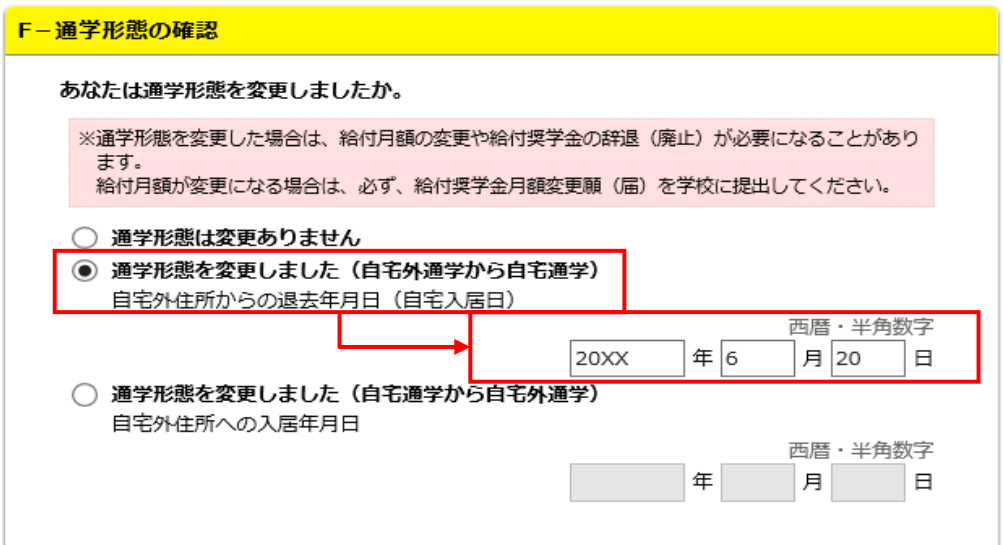

<「自宅通学」から「自宅外通学」に変更した場合>

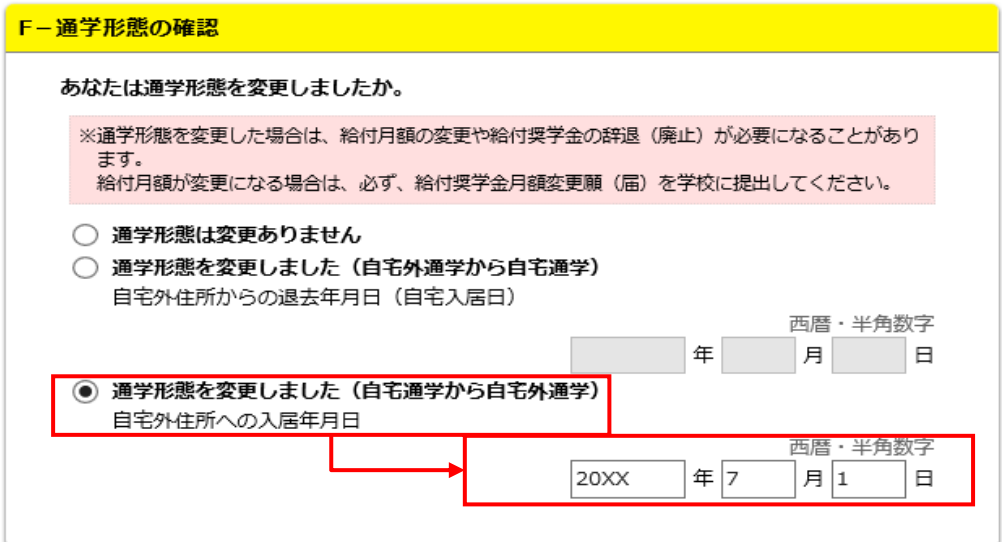

<「社会的養護を必要とする人」の場合>

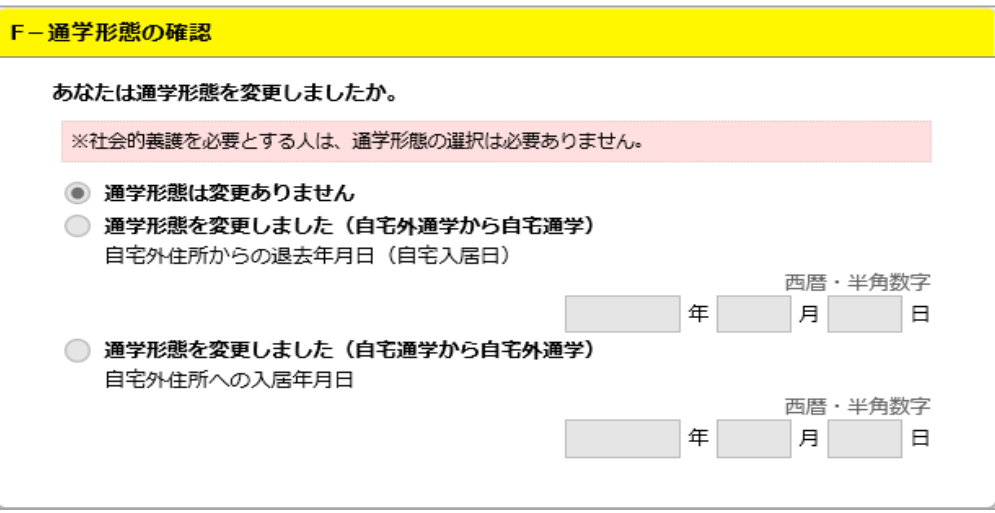

- ⑩ 画面に表示されている内容を印刷する場合には、「印刷」ボタンを押してください。
- ⑪ 「次へ」ボタンを押してください。
- ⑫ 「入力方法」ボタンを押すと、入力方法の説明画面が表示されます。
- ⑬ 前画面の入力内容を訂正する場合は、「戻る」ボタンを押してください。 前の画面に戻って修正を行うことができます。

 (注) 入力した内容は画面遷移しても入力項目から消去されず保持されます。 このボタン操作は在籍報告を入力する画面(全3ページ)の内、 2~3ページに共通しています。 全3ページの在籍報告入力終了後に入力内容を訂正する場合は、 「給付奨学金在籍報告情報一覧」画面に表示されている 「…訂正する」ボタンから各項目に戻って修正してください。 「給付奨学金在籍報告情報一覧」画面から戻ってきた際には、次のように ボタンの表示が変わります。

記入事項を訂正後、下の「確定」ボタンを押してください。

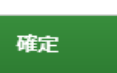

<住所情報を変更する場合>

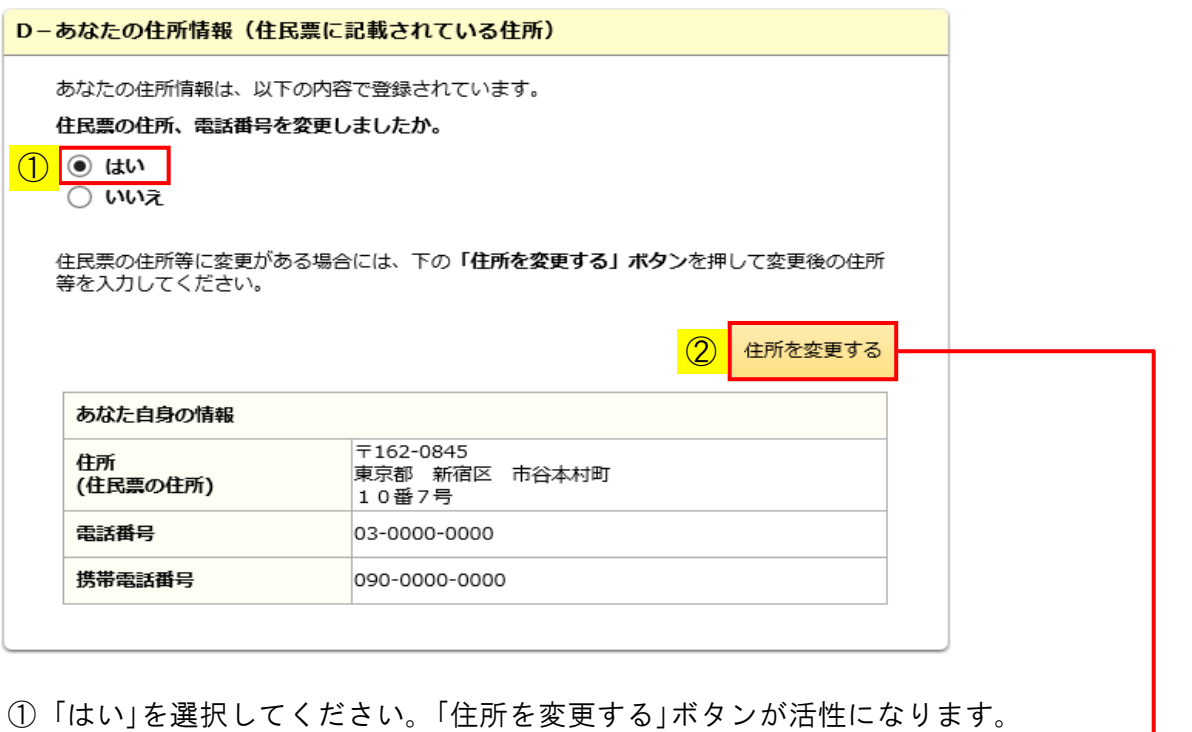

② 「住所を変更する」ボタンを押してください。「あなた自身の情報(変更後)」欄が 表示され、住所、電話番号等が入力可能となります。

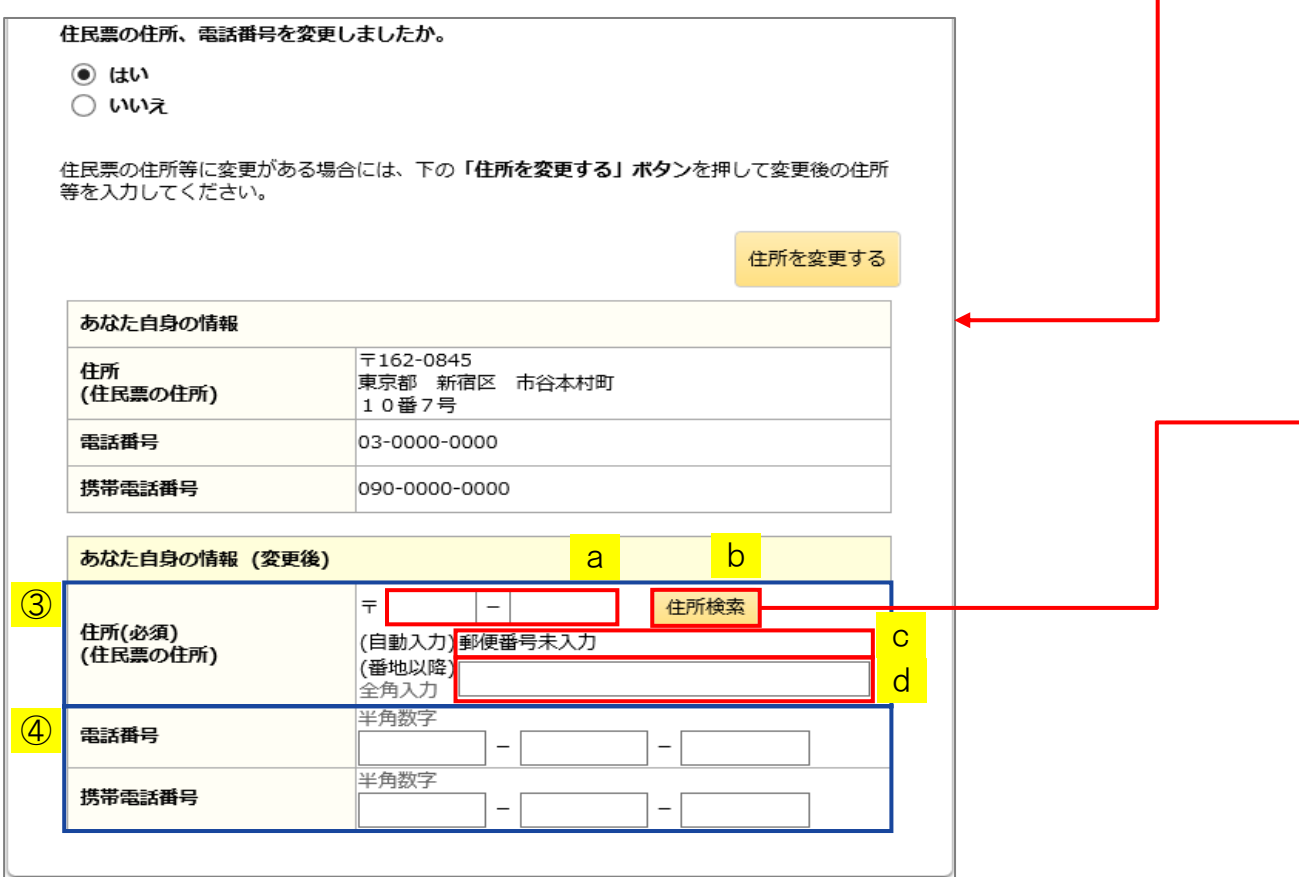

③ 住所を変更する場合は、住所票に記載されている住所を入力してください。 電話番号または携帯電話番号のみ変更する場合でも、住所の入力が必要と なりますので「あなた自身の情報」欄に表示されている住所を入力してください。

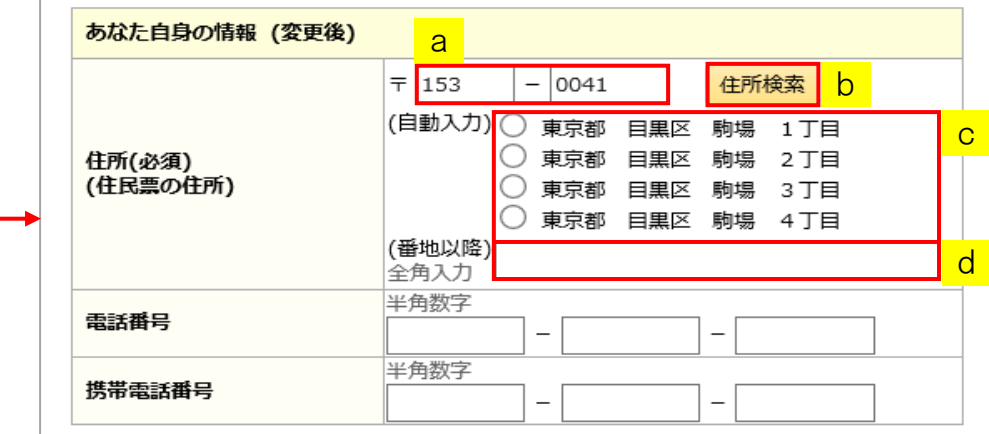

 aに郵便番号を入力後、b「住所検索」ボタンを押してください。 検索結果がcに一覧で表示されるので、該当する住所を選択し、 選択した住所以降の住所(番地、マンション名等)を、dに入力してください。

④ 電話番号と携帯電話番号は、両方もしくはいずれか一方を必ず入力してください。 電話番号と携帯電話番号に変更がない場合でも、「あなた自身の情報」欄に 表示されている電話番号と携帯電話番号を入力してください。 登録済みの電話番号と携帯電話番号のいずれか一方を削除する場合には、 「あなた自身の情報(変更後)」欄には登録したい番号のみを入力してください。 入力されない番号は登録されず、削除されます。

<住所情報の変更を取り消す場合>

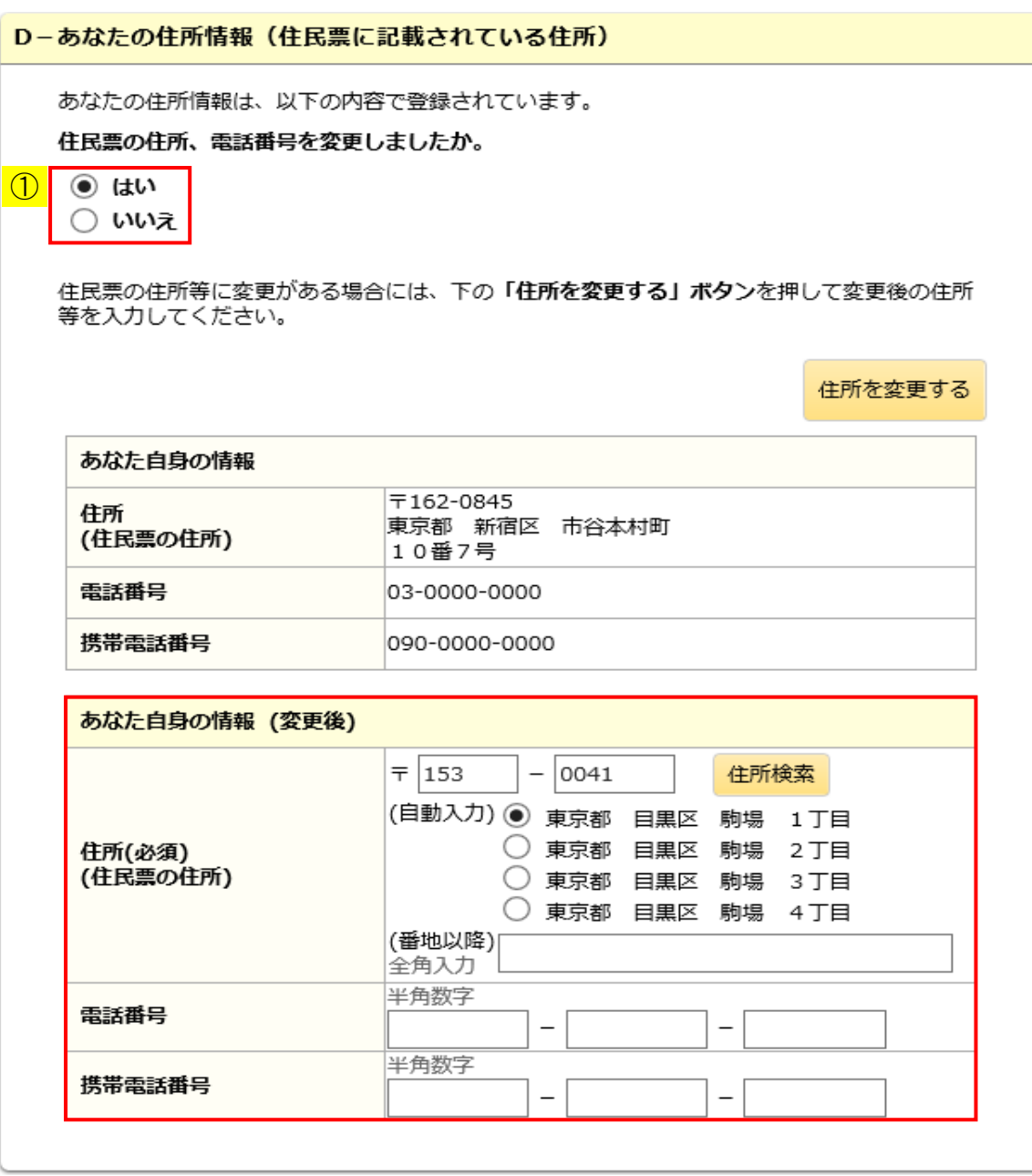

① 「いいえ」を選択してください。 「あなた自身の情報(変更後)」欄が非表示となります。

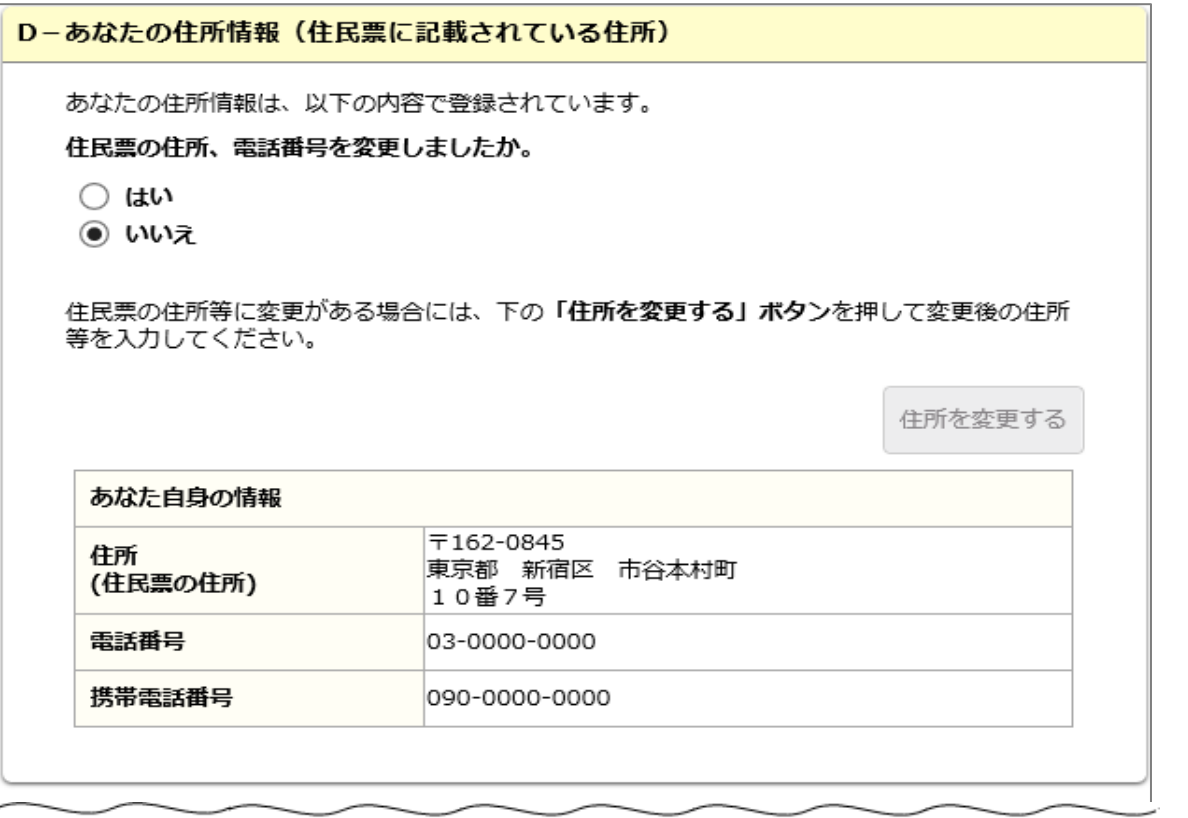

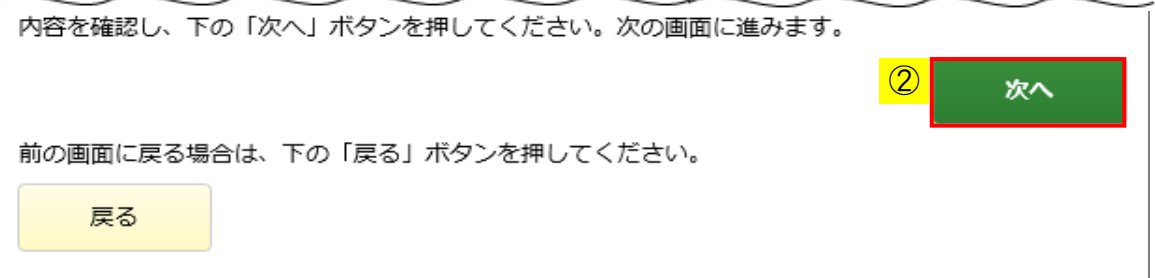

② 「次へ」ボタンを押してください。

# 第24章 給付奨学生の在籍報告の提出

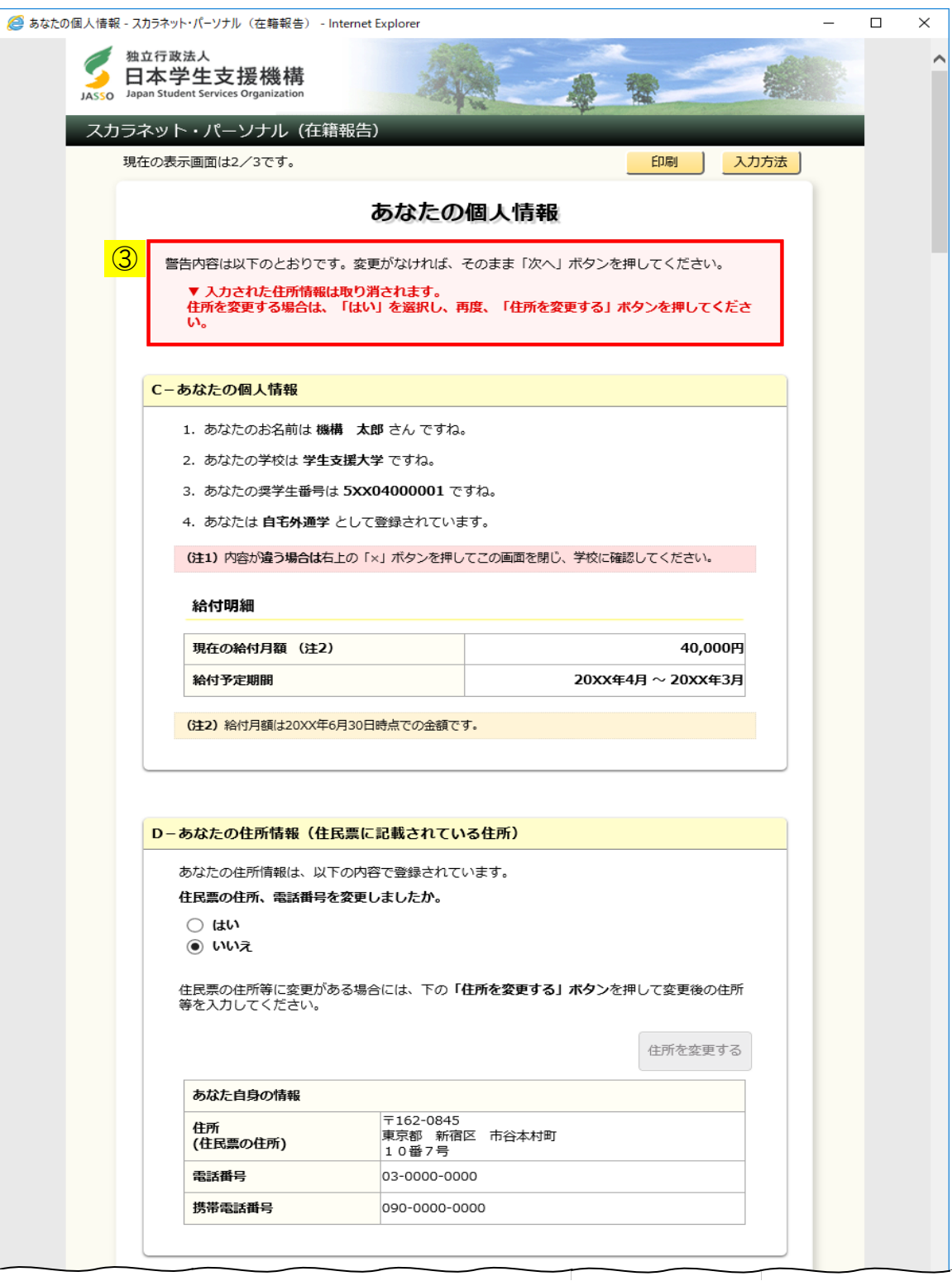

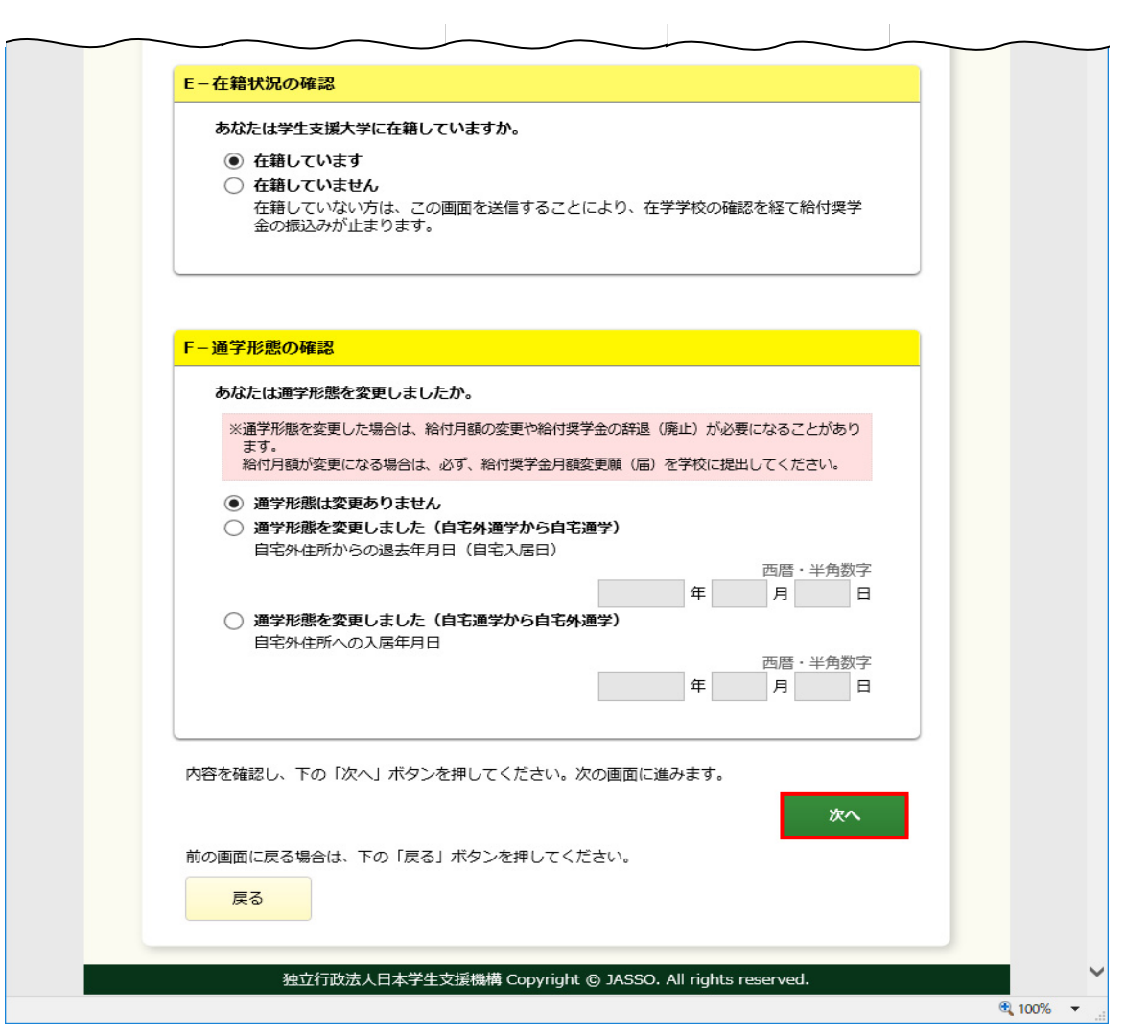

◆画面24-30

③ 「あなた自身の情報(変更後)」欄に入力された住所情報を取り消す旨の 警告メッセージが表示されます。 確認のうえ、再度「次へ」ボタンを押してください。

# 24.17 給付奨学金在籍報告情報一覧【旧制度】

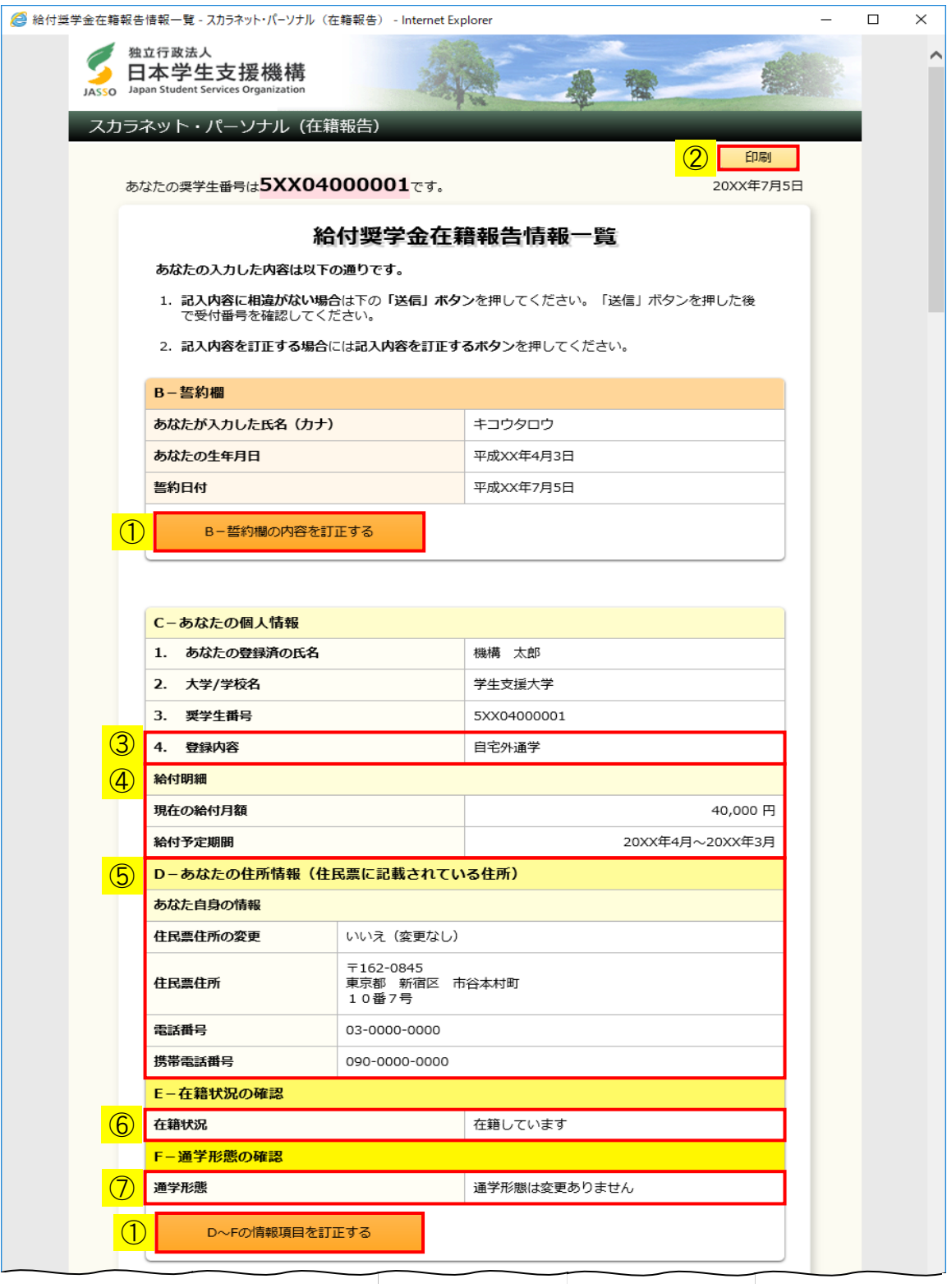

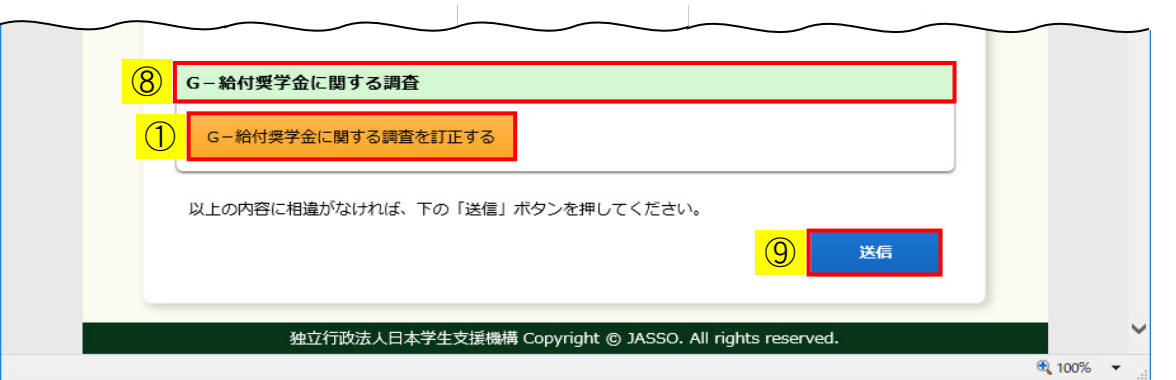

◆画面24-31 (「社会的養護を必要とする人」でない場合)

「給付奨学金在籍報告情報一覧」画面はすべての記入項目の内容を確認するための画面です。

入力済みの内容を訂正する場合には、①それぞれの「…訂正する」ボタンを押し、 各画面に戻り訂正してください。 画面に表示されている内容を印刷する場合には、②「印刷」ボタンを押してください。

③ 「社会的養護を必要とする人」の場合は、 「自宅外通学」として取扱われるため、次のように表示されます。

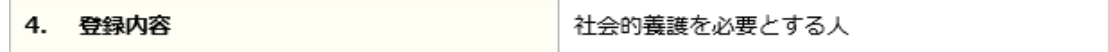

④ 「一時金額給付奨学金」は社会的養護を必要とする人の場合のみ表示されます。

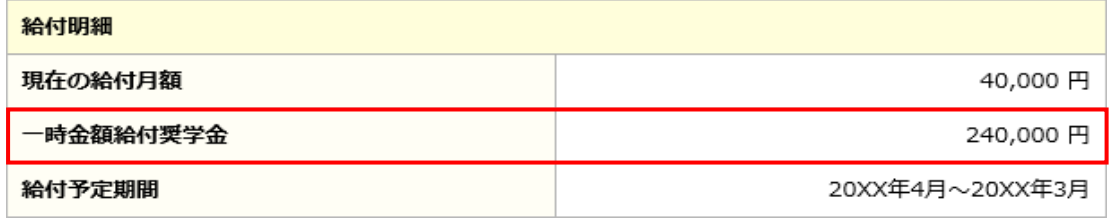

⑤ 住所情報を変更した場合は次のように表示が変わります。

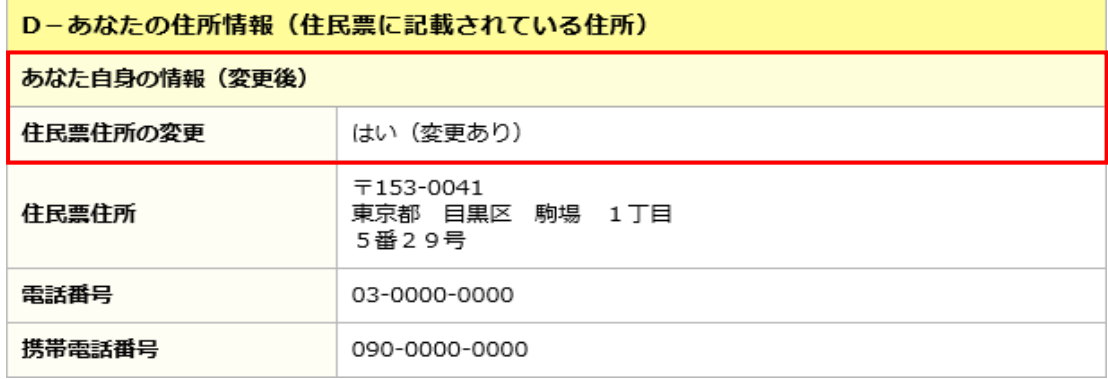

⑥ 「在籍していません」を選択した場合は、注意喚起のメッセージが表示されます。

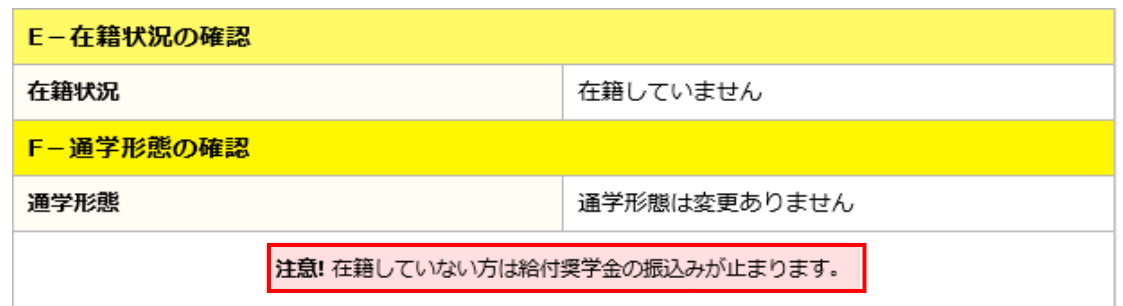

⑦ 通学形態を変更した場合は、注意喚起のメッセージが表示されます。

「自宅外通学」から「自宅通学」に変更した場合は、自宅外住所からの退去年月日 (自宅入居日)が表示されます。

「自宅通学」から「自宅外通学」に変更した場合は、自宅外住所への入居年月日が 表示されます。

<「自宅外通学」から「自宅通学」に変更した場合>

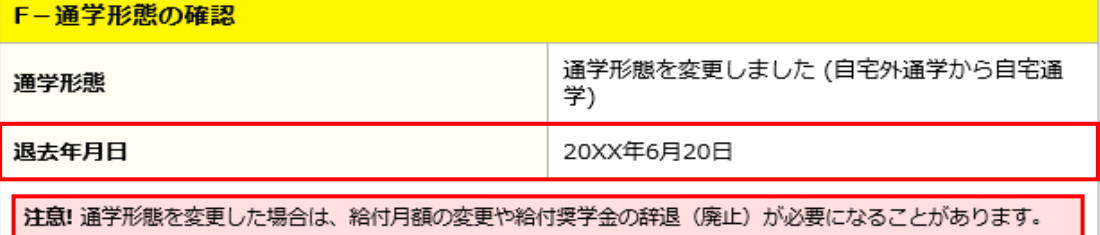

- 1

<「自宅通学」から「自宅外通学」に変更した場合>

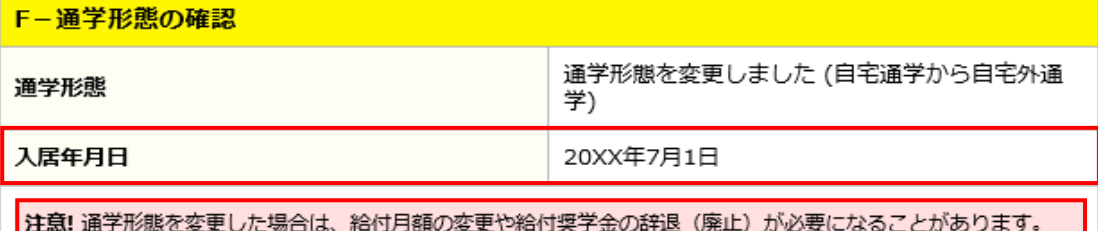

⑧ 「給付奨学金に関する調査」の回答内容は表示されません。 回答内容を確認する場合は、「G-給付奨学金に関する調査を訂正する」ボタンを 押してください。

確認・訂正終了後、⑨「送信」ボタンを押してください。 「送信」ボタンを押した後は、内容を訂正することができませんので、 必ず内容を確認してください。

## 24.18 給付奨学金在籍報告完了【旧制度】

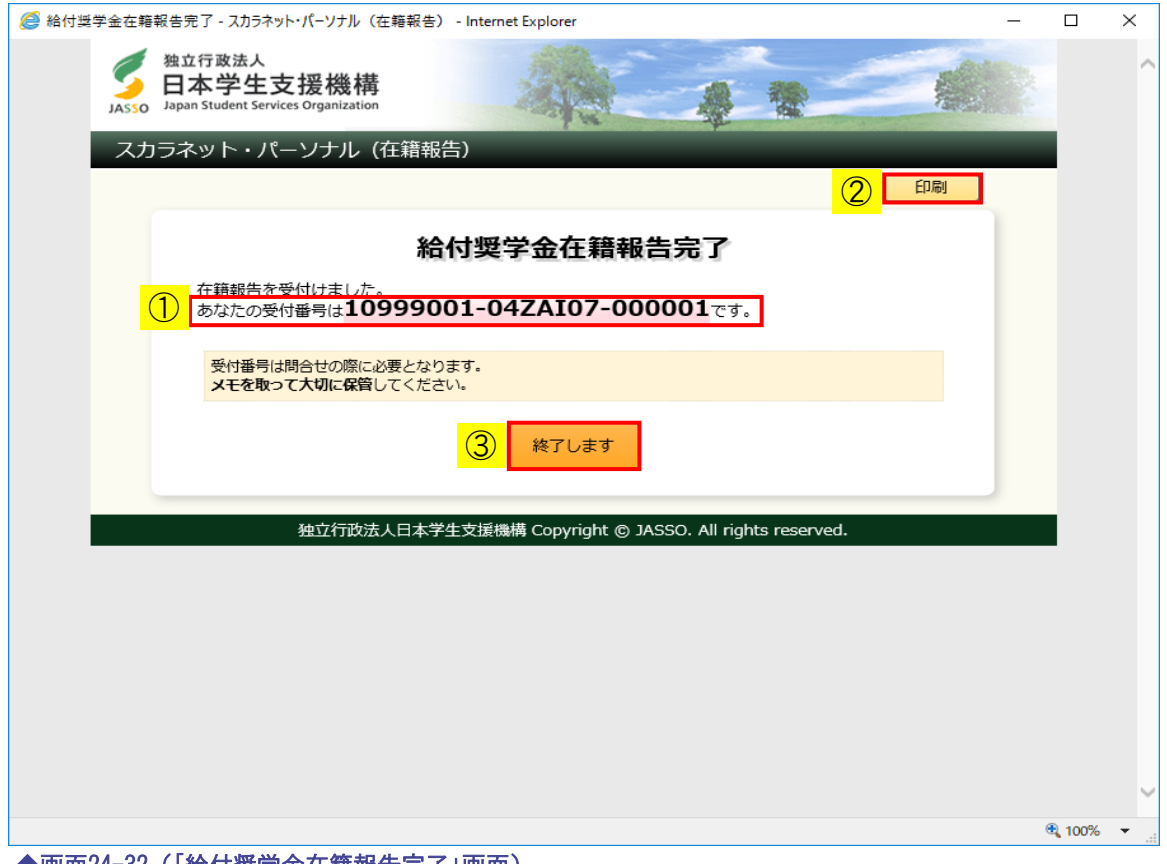

◆画面24-32(「給付奨学金在籍報告完了」画面)

この画面が表示されると在籍報告の提出は正常に完了しています。

① 受付番号は在籍報告の提出を行ったことを証明する大切な番号です。 必ずメモしてください。

受付番号は次のように構成されています。

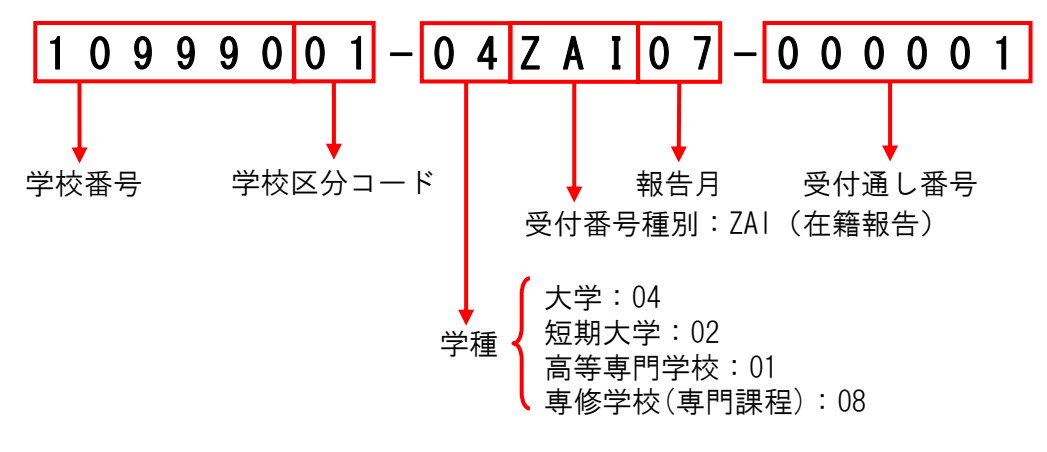

- ② 受付番号を印刷する場合には、「印刷」ボタンを押してください。
- ③ 「終了します」ボタンを押してください。

# 24.19 住所情報の反映【旧制度】

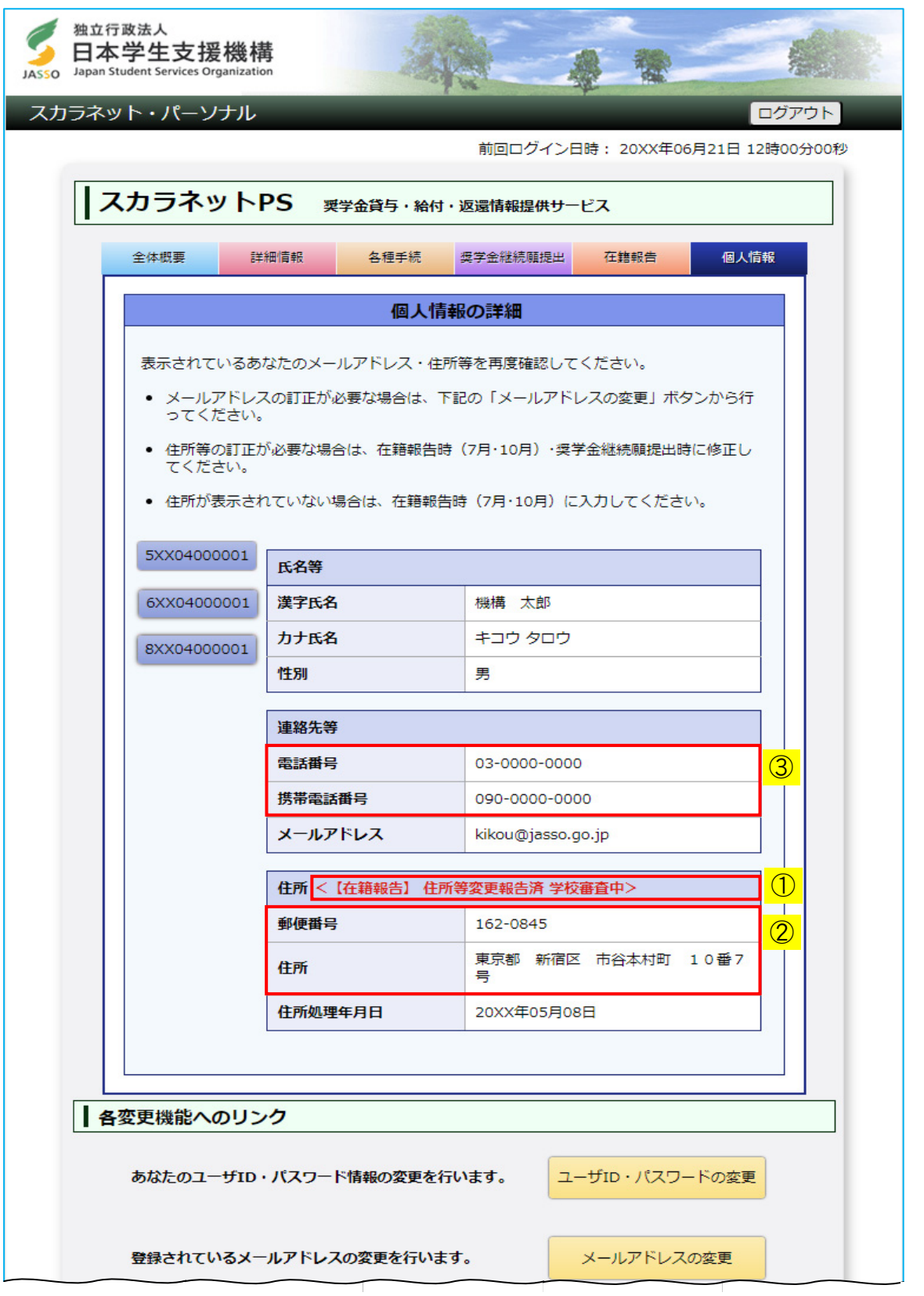

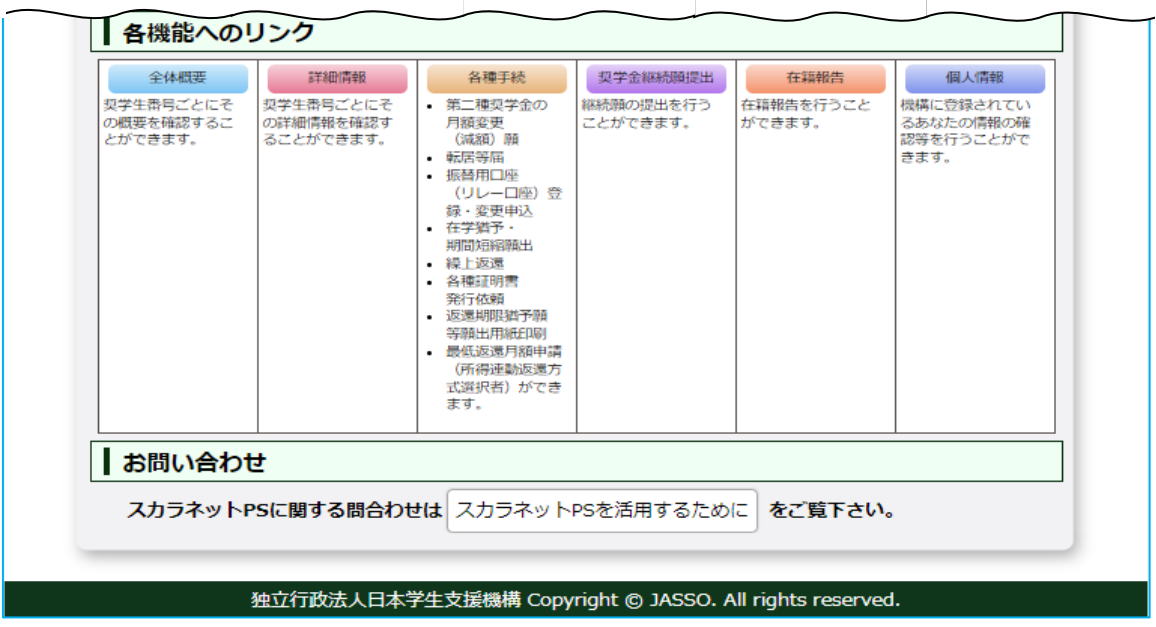

◆画面24-33 (「スカラネット・パーソナル 個人情報」画面)

在籍報告の提出で住所情報を変更した場合、「個人情報」画面に①「メッセージ」が 表示されます。

提出された在籍報告の内容を学校の奨学金担当者が確認のうえ機構へ報告し、 機構のシステムで処理された後に、②「住所」、③「連絡先等」に変更後の情報が 表示されるようになります。

(注)在籍報告の提出で「住所」は変更せず、「電話番号」または「携帯電話番号」のみ 変更した場合も「住所」欄に①「メッセージ」が表示されます。

## 【在籍報告提出前】

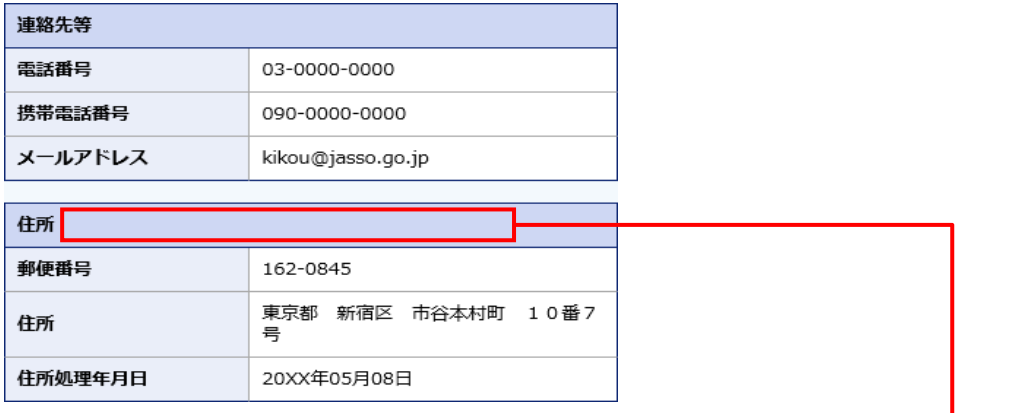

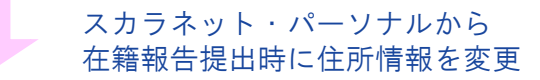

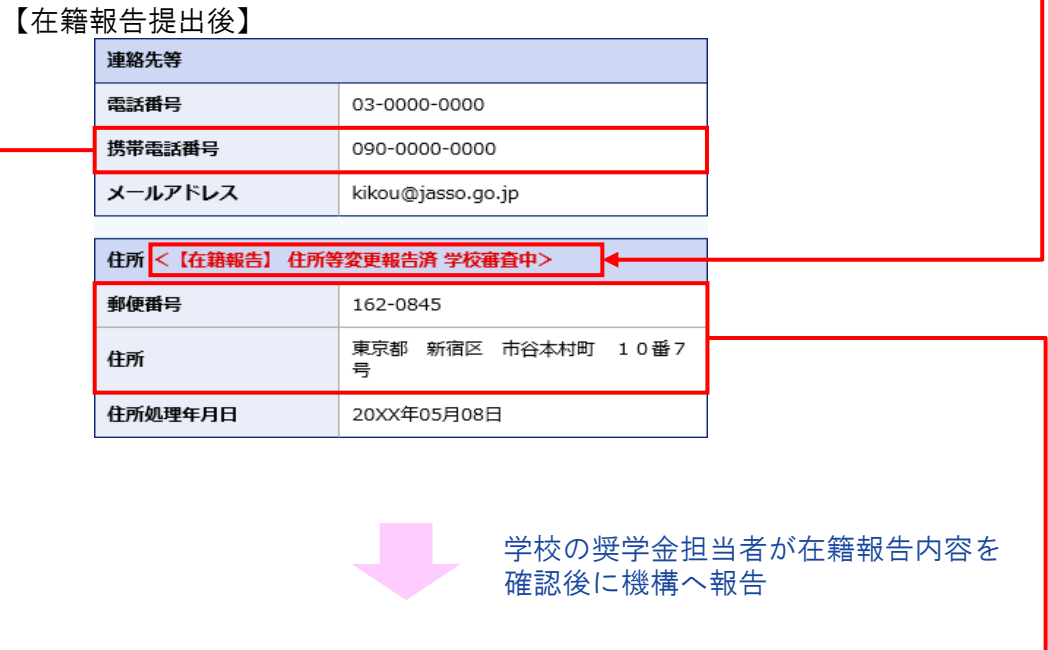

【機構でのシステム処理後】

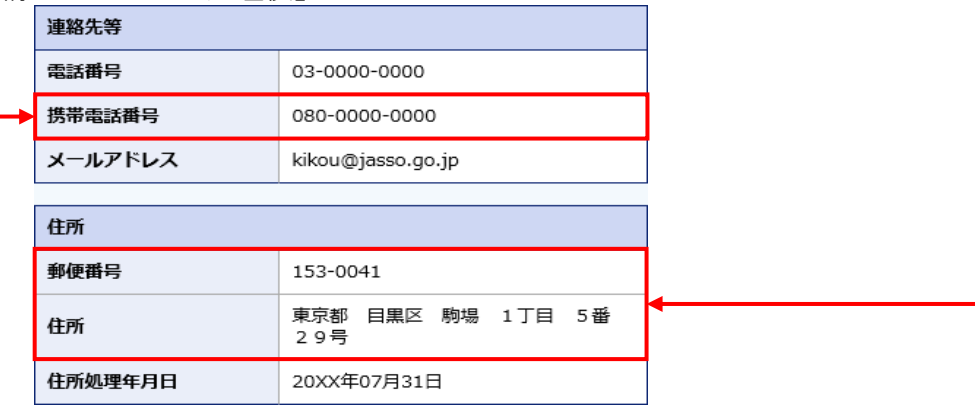

### 24.20 その他のエラーメッセージ

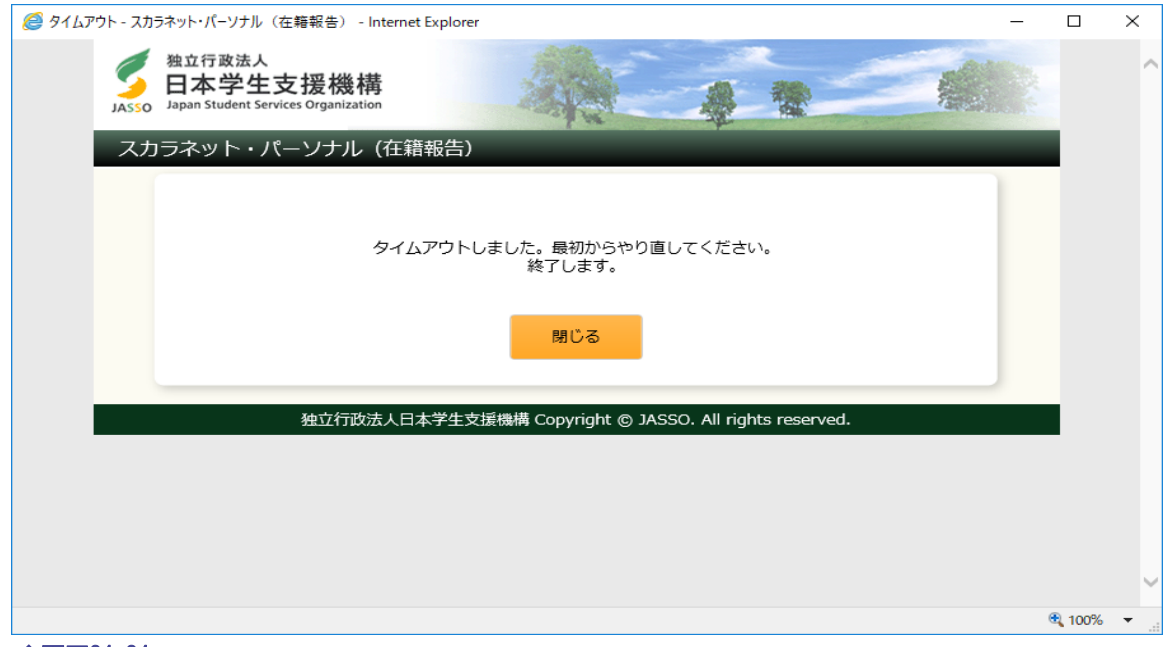

◆画面24-34

在籍報告提出中に一つの画面で30分以上経過した場合に表示されます。

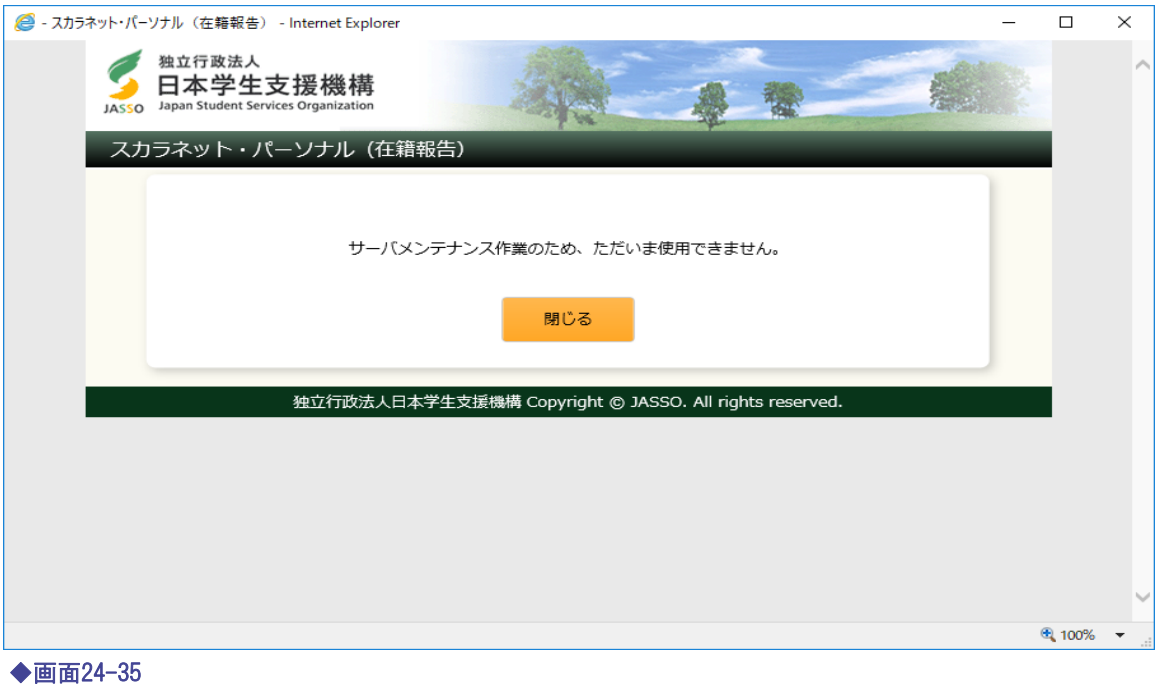

在籍報告提出中にサーバが更新処理を開始した場合等に表示されます。 (注)深夜1時以降の数時間は、データ更新処理のため在籍報告の提出画面は 閉じられます。

### 24.21 使用できない文字の一例

表の文字は在籍報告を入力する場合に使用できない文字の一例です。 使用できない文字を入力するとエラーになるため、入力項目に使用することは できません。

表以外では外字等も使用できない場合がありますので、各画面でエラーメッセージが 表示された場合は、適宜類似の常用漢字等を使用してください。

| 1         | 20 | 30                     | 40            | 50                        | 60                          | 70 | 8∥           | 9            | OI          |
|-----------|----|------------------------|---------------|---------------------------|-----------------------------|----|--------------|--------------|-------------|
| $\ominus$ | €  | €                      | ◎             | ⊕                         | ⊛                           | €  | ⓪            | ⊕            | $_{\oplus}$ |
| P         | €  | T                      | £             | €                         | Ð                           | Ð  | ℗            | ℗            | Э           |
| ®         | ₿  | $\mathbf{\widehat{c}}$ | $^\copyright$ | E                         | $^\circledR$                | ⊚  | $^\circledR$ | $\mathbb{O}$ | ◑           |
| ₹         | ₩  | ŧ                      | ₱             | £                         | €                           |    |              |              |             |
|           |    |                        |               |                           |                             |    |              |              |             |
| ルピ        | ウォ | ᄁ                      | 蚖             | $\mathbf{v}_{\mathbf{p}}$ | $\mathcal{R}_{\mathcal{Y}}$ | ポン | 臵            | 癶            | 屹           |
| Л         |    | $\mathbb{Q}$           | $\heartsuit$  | ♦                         | ♧                           | ☑  | ☀            |              | Ж           |
| ⇦         | 介  | $\Rightarrow$          | ⇩             |                           |                             |    |              |              |             |

表<使用できない文字の一例>

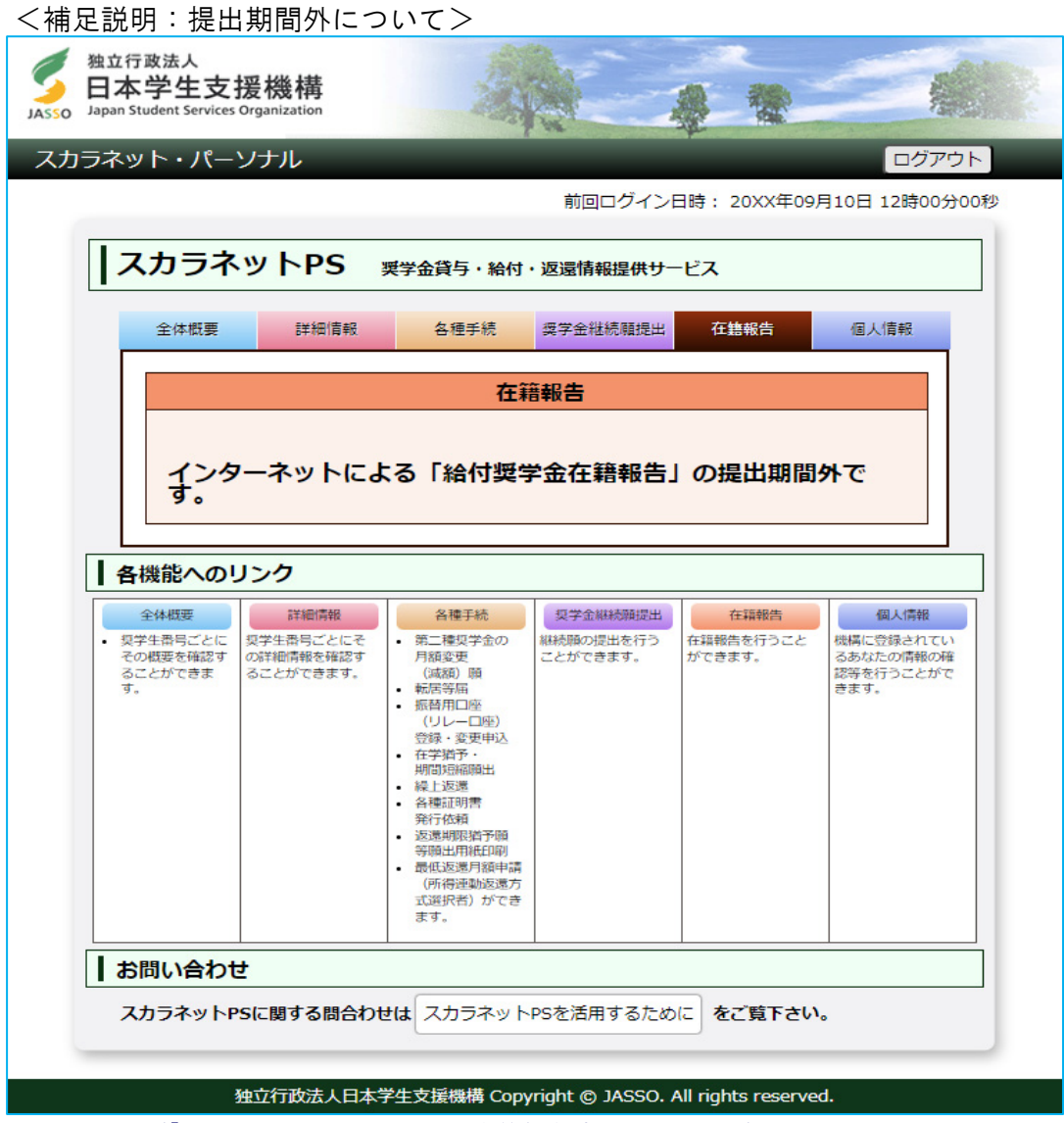

◆画面24-36 (「スカラネット・パーソナル 在籍報告」提出期間外画面)

在籍報告の提出期間外に「在籍報告」タブを選択した場合は、 メッセージが表示され、在籍報告の提出を行うことはできません。

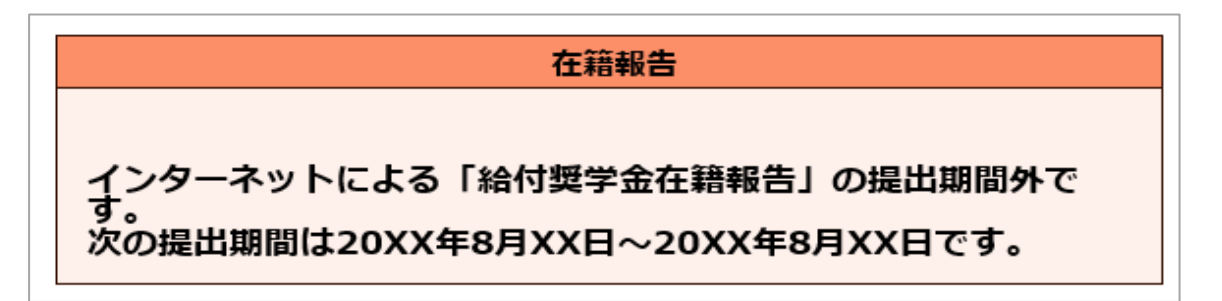

新制度の給付奨学生が期限までに在籍報告を提出しなかった場合、翌月の月初までの 一定期間、上図のメッセージが表示されます。新制度の給付奨学金在籍報告は当初の 提出期限を経過しても必ず提出する必要がありますので、メッセージに記載された期間内に 在籍報告を行ってください。

<補足説明:スカラネット・パーソナルの新規登録について>

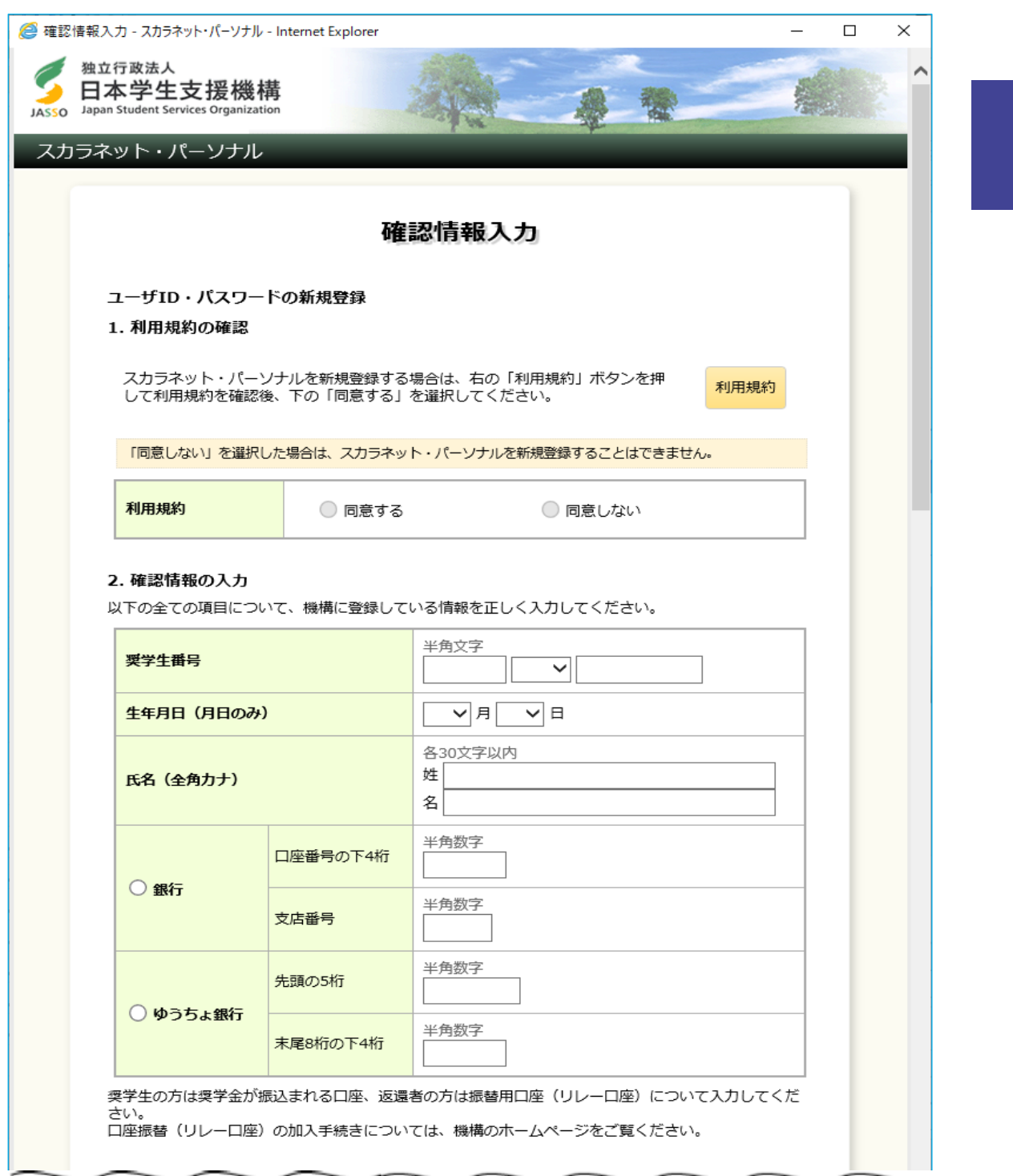

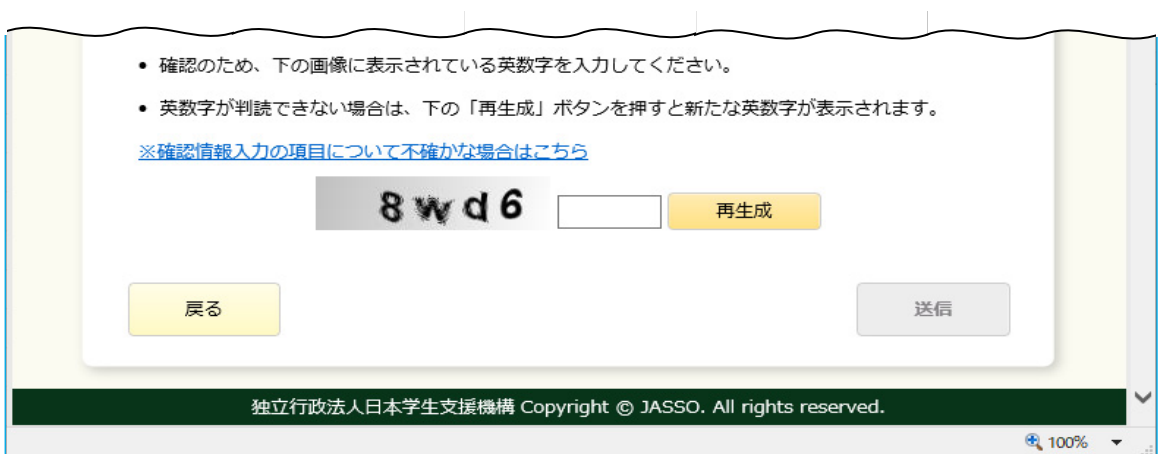

◆画面24-37 (「スカラネット・パーソナル 確認情報入力」画面)

「スカラネット・パーソナル ログイン」[画面24-2]の「新規登録」ボタンを押すと、 「スカラネット・パーソナル 確認情報入力」[画面24-37]が表示されます。

利用規約を確認、同意後、「奨学生番号」、「振込口座の口座番号・支店番号」等の 情報を正しく入力し、「送信」ボタンを押してください。 「スカラネット・パーソナル ユーザID・パスワード設定」[画面24-38]が 表示されます。

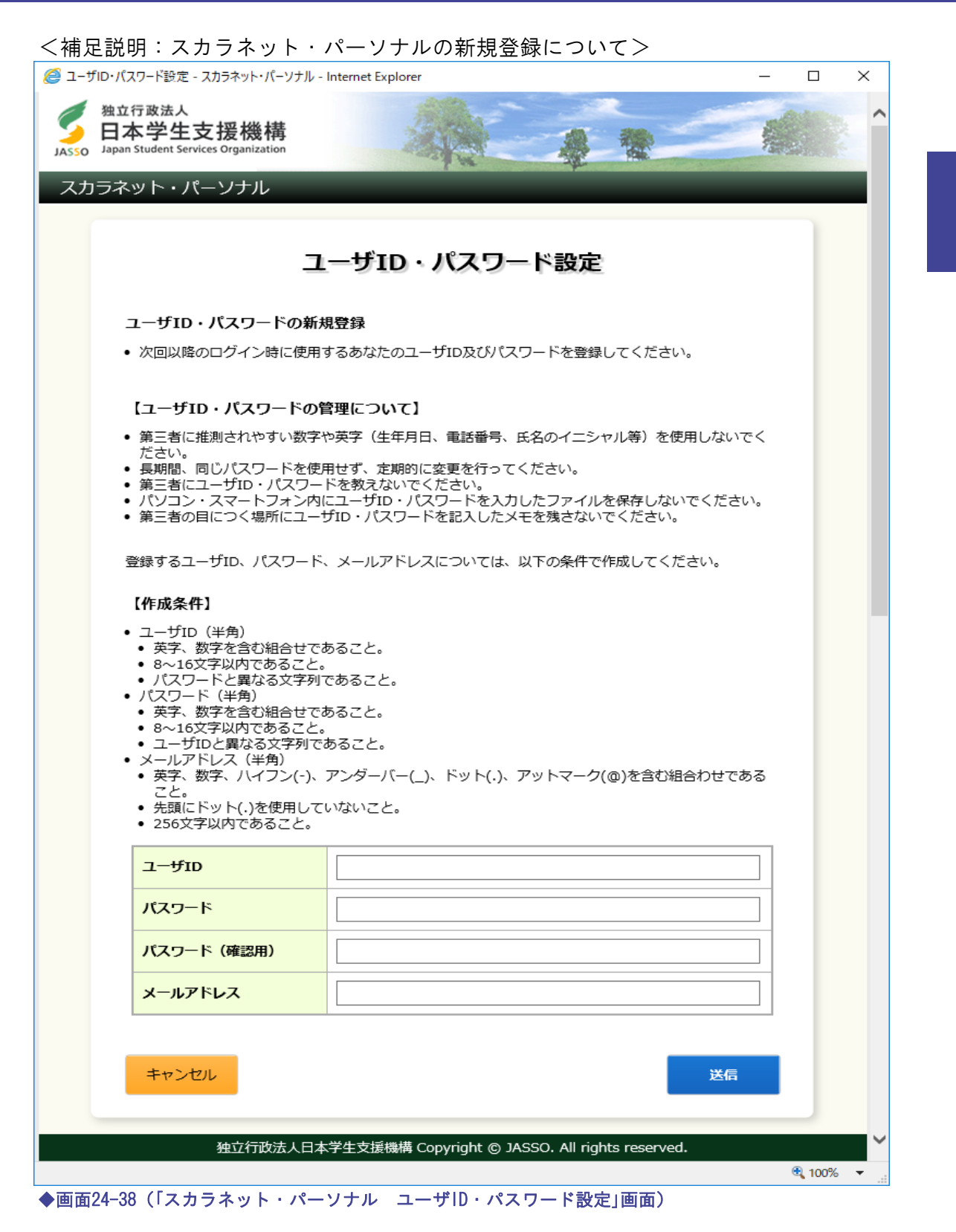

「スカラネット・パーソナル ユーザID・パスワード設定」[画面24-38]では、 「ユーザID」・「パスワード」・「メールアドレス」を設定します。 【作成条件】を参考に正しく入力し、「送信」ボタンを押してください。

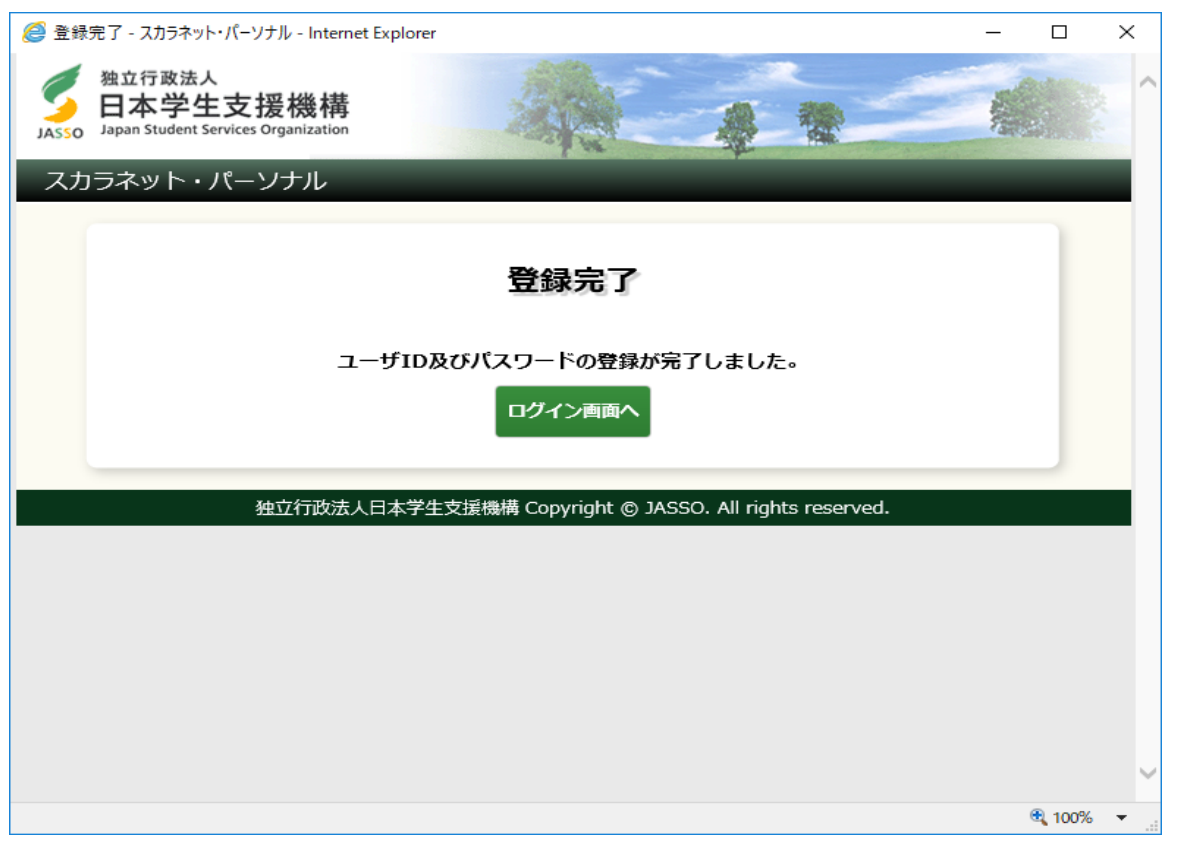

◆画面24-39 (「スカラネット・パーソナル 登録完了」画面)

登録された場合は、「スカラネット・パーソナル 登録完了」[画面24-39]が 表示されます。

「ログイン画面へ」ボタンを押してください。

「スカラネット・パーソナル ログイン」[画面24-2]が表示されますので、 設定した「ユーザID」・「パスワード」を入力して、「ログイン」ボタンを押してください。

(注)ユーザIDはすでに他者が登録済のものは使用できません。